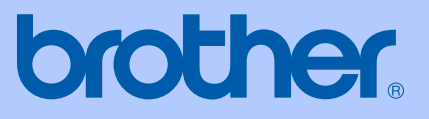

# USER'S GUIDE

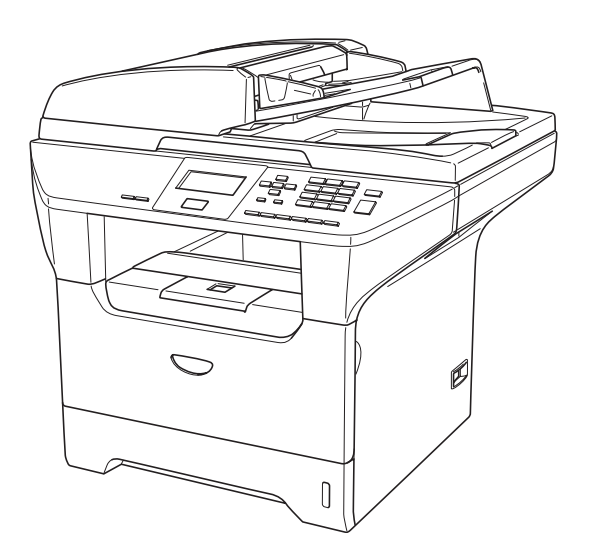

## DCP-8060

## Compilation and Publication Notice

Under the supervision of Brother Industries Ltd., this manual has been compiled and published, covering the latest product descriptions and specifications.

The contents of this manual and the specifications of this product are subject to change without notice.

Brother reserves the right to make changes without notice in the specifications and materials contained herein and shall not be responsible for any damages (including consequential) caused by reliance on the materials presented, including but not limited to typographical and other errors relating to the publication.

## **Table of Contents**

## **Section I General**

#### **General information**  $\mathbf 1$

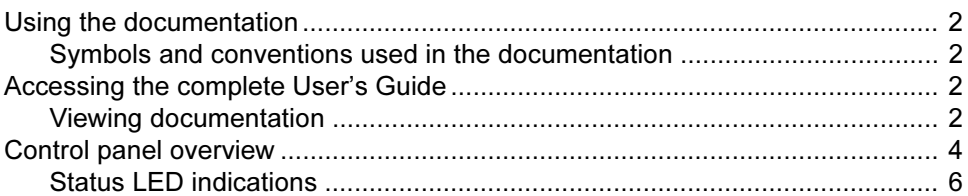

#### $\overline{\mathbf{2}}$ **Loading documents and paper**

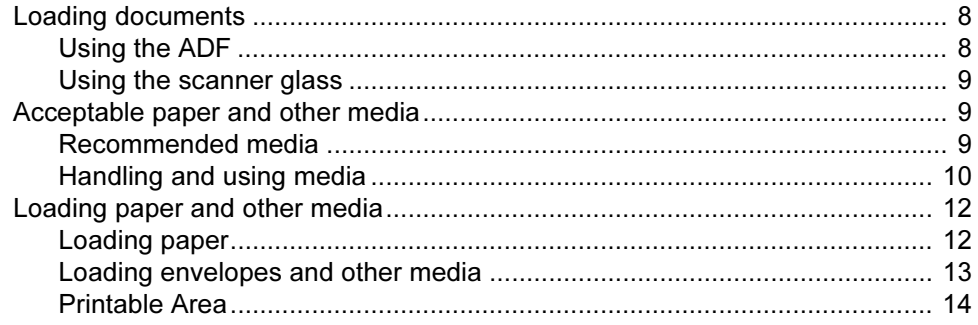

#### $\mathbf{3}$ **General setup**

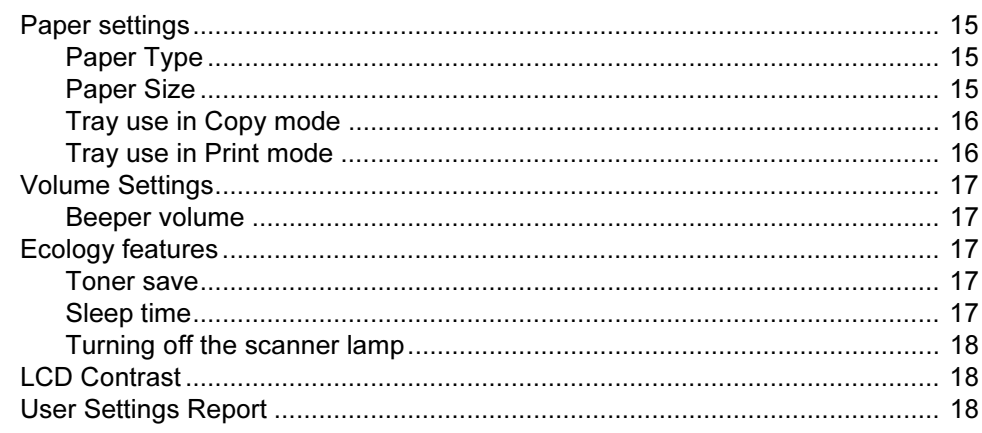

#### $\overline{\mathbf{4}}$ **Security features**

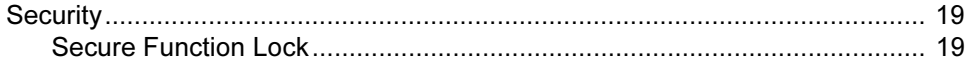

## **Section II Copy**

#### $5\phantom{a}$ **Making copies**

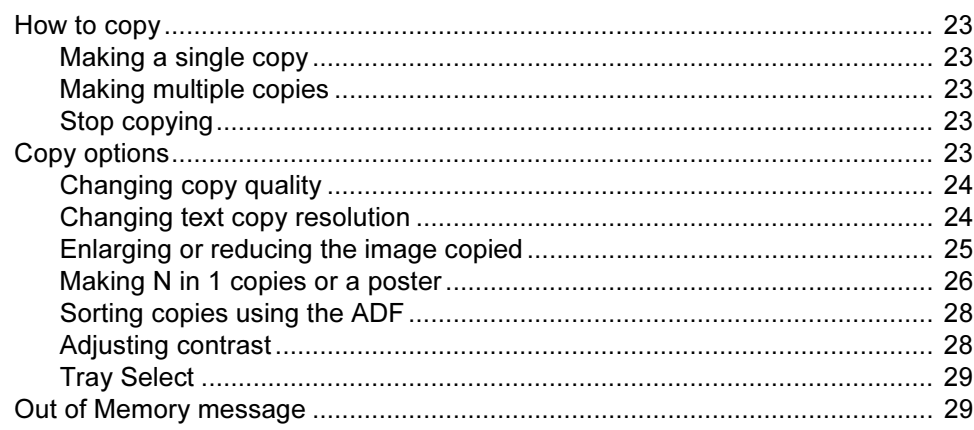

## **Section III Software**

#### $6\phantom{1}$ **Software features**

## **Section IV Appendices**

#### $\mathsf{A}$ **Safety and Legal**

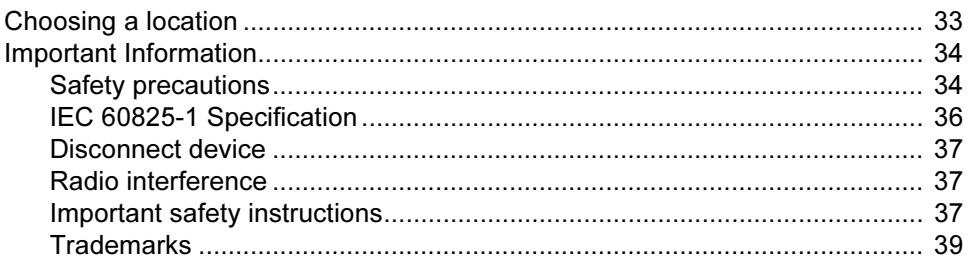

#### $\mathbf B$ **Options**

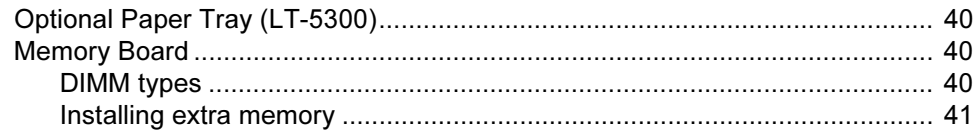

#### $\mathbf C$ Troubleshooting and routine maintenance

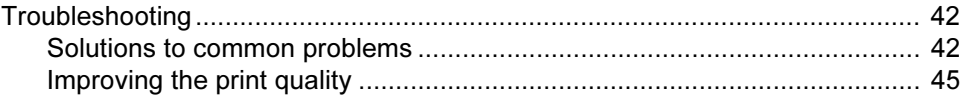

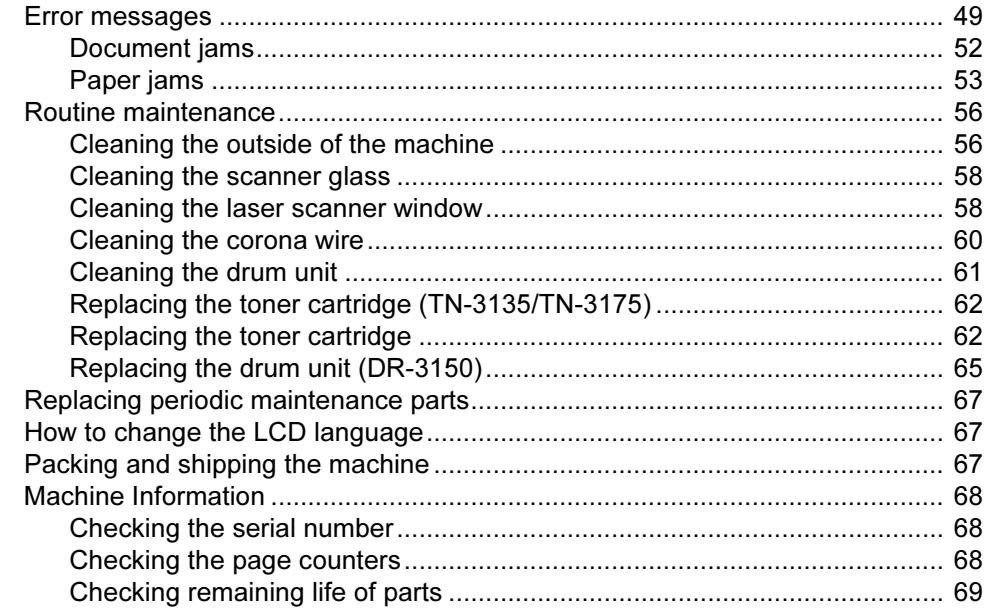

#### $\mathbf D$ **Menu and Features**

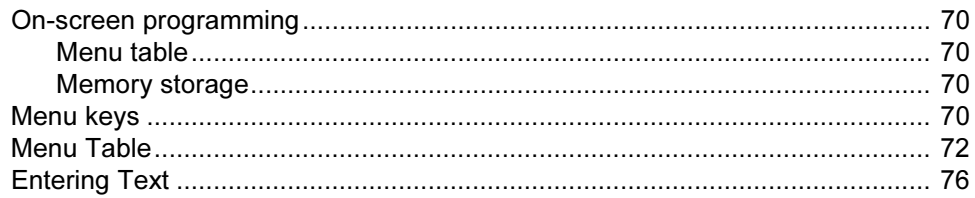

#### **Specifications**  $E$

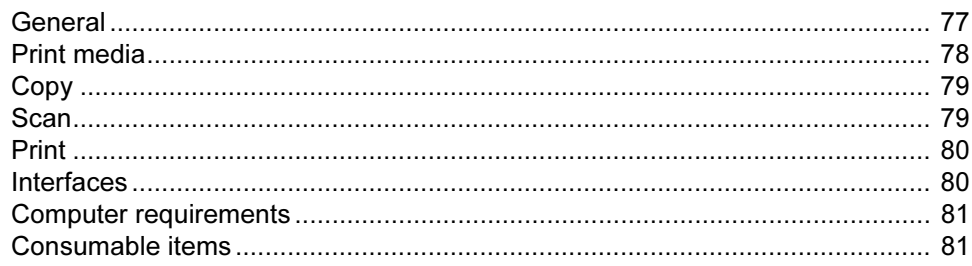

#### $\mathsf{F}$ Glossary

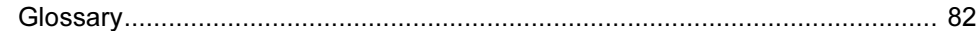

#### G Index

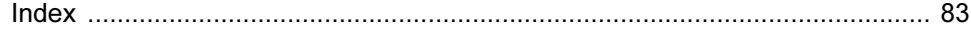

## Section I

 $\blacktriangleright$ 

# <span id="page-5-0"></span>**General**

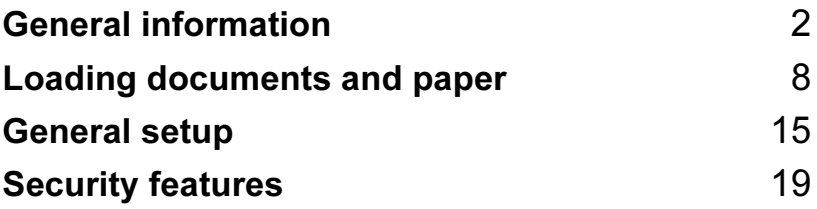

1

## <span id="page-6-5"></span><span id="page-6-0"></span>General information <sup>1</sup>

## <span id="page-6-1"></span>Using the documentation

Thank you for buying a Brother machine! Reading the documentation will help you make the most of your machine.

## <span id="page-6-2"></span>Symbols and conventions used in the documentation <sup>1</sup>

The following symbols and conventions are used throughout the documentation.

- **Bold** Bold style indentifies keys on the machine control panel or computer screen.
- Italics Italicized style emphasises an important point or refers you to a related topic.
- Courier New Courier New font identifies the messages shown on the LCD of the machine.

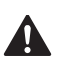

Warning icons tell you what to do to avoid the risk of injury.

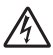

Electrical Hazard icons alert you to a possible electrical shock.

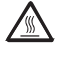

Hot Surface icons warn you not to touch MFC parts that are hot.

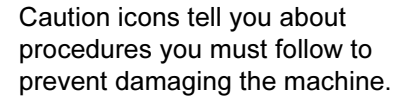

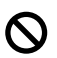

Incorrect setup icons alert you to devices and operations that are not compatible with the machine.

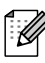

Note icons give useful tips.

## <span id="page-6-6"></span><span id="page-6-3"></span>Accessing the complete User's Guide<sup>1</sup>

The printed User's Guide does not contain all the information about your machine. The advanced features of the Printer and Scanner are explained in the complete User's Guide that you can find on the CD-ROM.

## <span id="page-6-4"></span>Viewing documentation <sup>1</sup>

### Viewing documentation (Windows $^{\circledR}$ )

To view the documentation, from the Start menu, point to Brother, MFL Pro Suite from the program group, and then click User's Guide.

If you have not installed the software, you can find the documentation by following the instructions below:

**1** Turn on your PC. Insert the Brother CD-ROM into your CD-ROM drive.

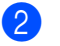

Select your language.

 $\overline{3}$  If the model name screen appears, click your model name.The CD-ROM main menu will appear.

| <b>Top Menu</b>                 | Exit<br><b>Back</b> |
|---------------------------------|---------------------|
| <b>Top Menu</b>                 |                     |
| Se Install MFL-Pro Suite        |                     |
| Install Optional Applications   |                     |
| Documentation                   |                     |
| On-Line Registration            |                     |
| <b>Brother Solutions Center</b> |                     |
| Repair MFL-Pro Suite<br>H       |                     |

If this window does not appear, use Windows*®* Explorer to find and run the setup.exe program from the root directory of the Brother CD-ROM.

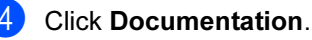

- **b** Click the documentation you want to read:
	- Setup Guide: Setup and software installation instructions.
	- User's Guide: User's Guide for stand-alone operations and Software User's Guide.

#### How to find Scanning instructions <sup>1</sup>

There are several ways you can scan documents. You can find the instructions as follows:

#### Software User's Guide: <sup>1</sup>

- Scanning a document using the TWAIN driver in Chapter 2
- Scanning a document using the WIA driver (For Windows® XP) in Chapter 2
- Using ControlCenter2 in Chapter 3

### PaperPort® User's Guide <sup>1</sup>

Instructions for scanning directly from Presto!<sup>®</sup> PageManager<sup>®</sup>

### Viewing Documentation (Macintosh<sup>®</sup>)

Turn on your Macintosh<sup>®</sup>. Insert the Brother CD-ROM into your CD-ROM drive. The following window will appear.

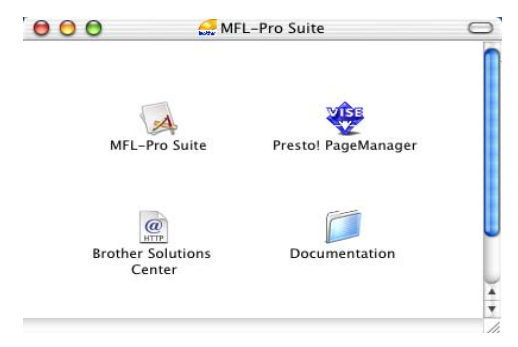

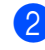

Double-click the Documentation icon.

If the language selection screen appears, double-click your language.

- Double-click the documentation you want to read:
	- Setup Guide: Setup and Software installation instructions.
	- User's Guides: User's Guide for stand-alone operations and Software User's Guide.

#### How to find Scanning instructions <sup>1</sup>

There are several ways you can scan documents. You can find the instructions as follows:

#### Software User's Guide: <sup>1</sup>

- Scanning from a Macintosh<sup>®</sup> in Chapter 8 (For Mac  $OS^{\circledR}$  X 10.2.4 or greater)
- Using the ControlCenter2 in Chapter 9 (For Mac  $OS^{\circledR}$  X 10.2.4 or greater)

### Presto!® PageManager<sup>®</sup> User's Guide

**Instructions for scanning directly from** Presto!® PageManager®

## <span id="page-8-0"></span>Control panel overview <sup>1</sup>

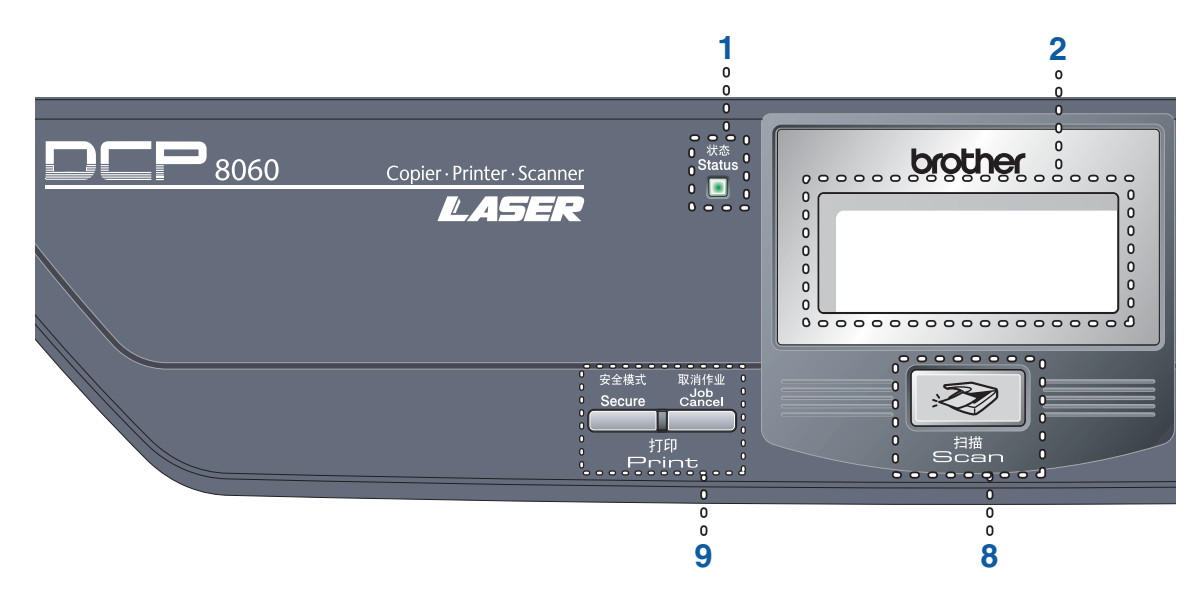

#### 1 Status LED (light emitting diode)

The LED will flash and change colour depending on the machine's status.

#### 2 LCD (liquid crystal display)

Displays messages to help you use your machine.

#### 3 Menu keys:

#### Menu

Accesses the main menu.

#### Clear/Back

Deletes entered data or lets you exit the menu.

#### **OK**

Selects a setting.

#### $\triangleleft$  or  $\triangleright$

Scrolls backwards or forwards through menu selections.

#### **a** or **b**

Scrolls through the menus and options.

#### 4 Dial pad

Used to enter text.

#### 5 Stop/Exit

Stops an operation or exits from a menu.

#### 6 Start

Starts copying or scanning.

#### 7 Copy keys

#### Contrast

Lets you change the contrast for the next copy.

#### **Quality**

Lets you change the quality for the next copy.

#### Enlarge/Reduce

Reduces or enlarges copies.

#### Tray Select

Lets you change which tray will be used for the next copy.

#### Sort

Sorts multiple copies using the ADF.

#### N in 1

You can choose N in 1 to copy 2 or 4 pages onto one page.

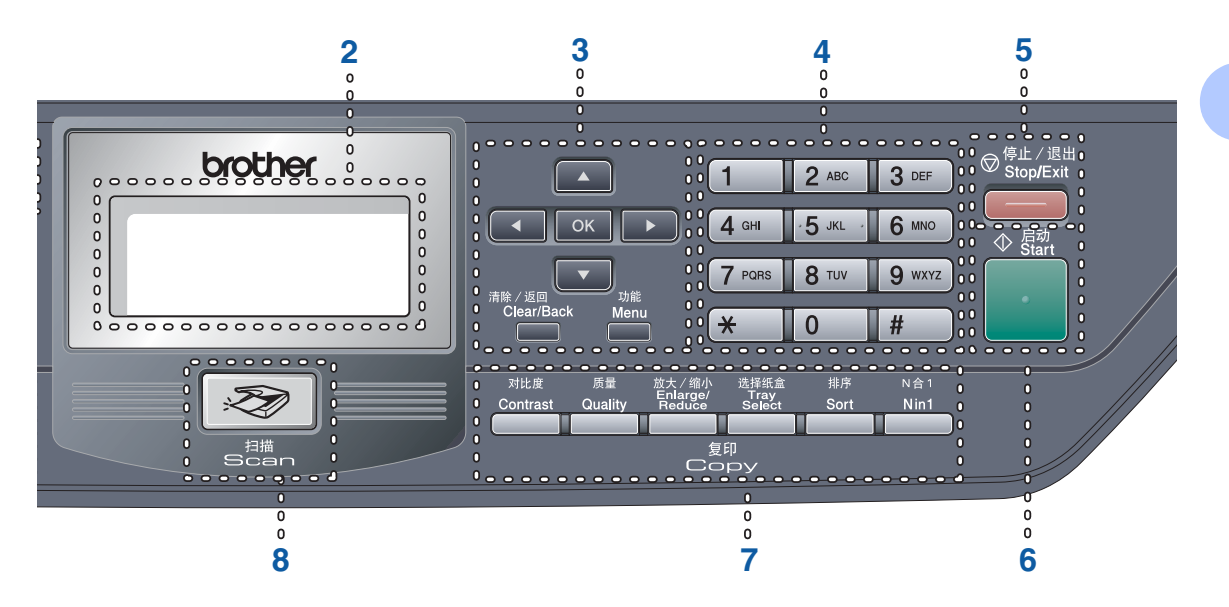

#### 8 Scan

Puts the machine in Scan mode. (For details about scanning, see Software User's Guide on the CD-ROM.)

#### 9 Print keys

#### Secure

When using Secure Function Lock, you can switch restricted users by holding down < as you press Secure. (See [Secure Function Lock](#page-23-4) on page 19.)

You can print data saved in memory by entering your four-digit password. (For details about using the Secure key, see the Software User's Guide on the CD-ROM.)

#### Job Cancel

Press this key to cancel a print job and clear the machine's memory.

Chapter 1

## <span id="page-10-0"></span>Status LED indications <sup>1</sup>

The Status LED (light emitting diode) will flash and change color depending on the machine's status.

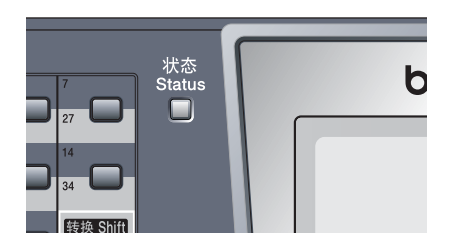

The LED indications shown in the table below are used in the illustrations in this chapter.

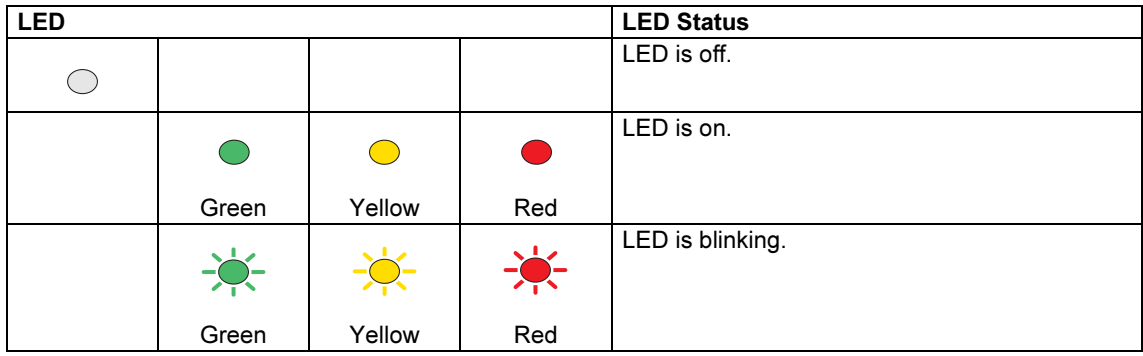

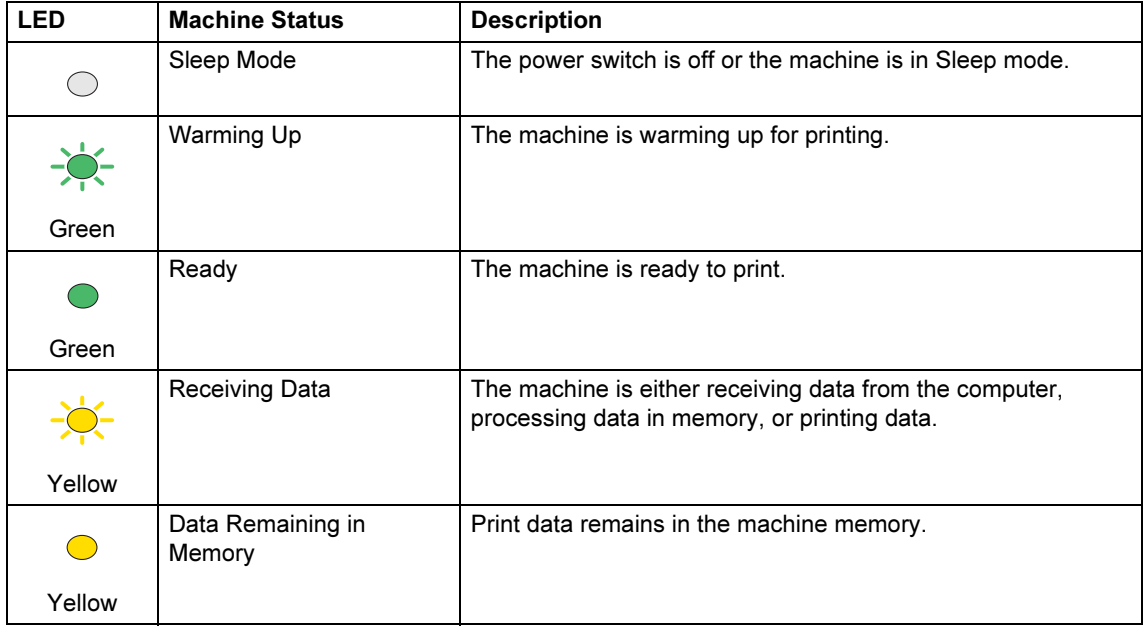

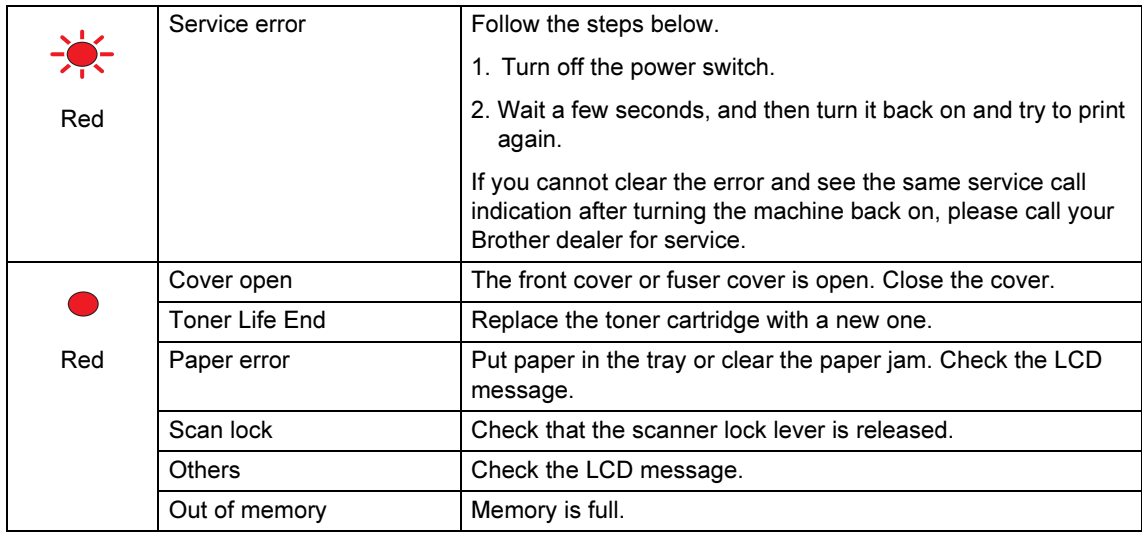

**Z** Note

When the power switch is off or the machine is in Sleep mode, the LED is off.

2

## <span id="page-12-3"></span><span id="page-12-0"></span>Loading documents and paper

## <span id="page-12-1"></span>Loading documents <sup>2</sup>

All scan and copy operations can be performed from the ADF or the scanner glass.

## <span id="page-12-2"></span>Using the ADF <sup>2</sup>

You can use the ADF (automatic document feeder) to scan or copy sheets of paper. The ADF feeds each sheet one at a time.

When loading the ADF, make sure that documents written with ink are completely dry.

Documents must be from 148.0 to 215.9 mm wide (5.8 to 8.5 inches) wide and from 148.0 to 355.6 mm (5.8 to 14 inches) long, and of a standard weight  $(80 \text{ g/m}^2 (20 \text{ lb}))$ .

For information on the capacity of the ADF see [Specifications](#page-81-2) on page 77.

Unfold the ADF document output support flap  $(1)$ .

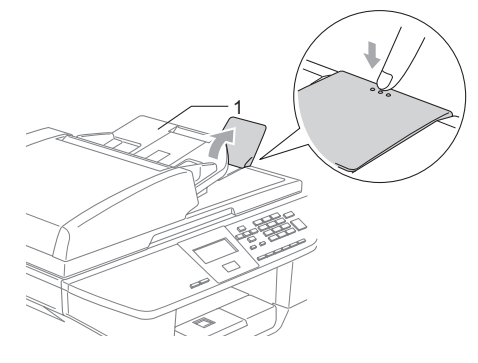

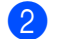

Fan the pages well.

- $\boxed{3}$  Place your documents face up, top edge first in the ADF until you feel them touch the feed roller.
- Adjust the paper guides to fit the width of your documents.

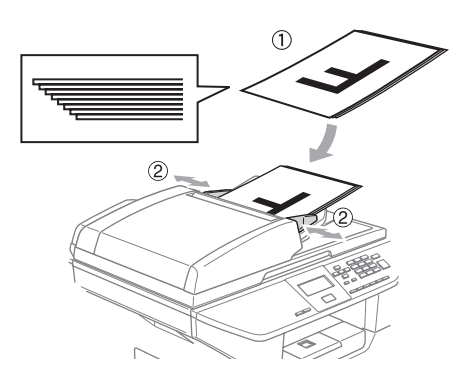

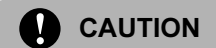

To avoid damaging your machine while using the ADF, do not pull on the document while it is feeding.

To scan non-standard documents, see [Using the scanner glass](#page-13-0) on page 9.

## <span id="page-13-0"></span>Using the scanner glass <sup>2</sup>

You can use the scanner glass to scan, or copy the pages of a book or single sheets of paper. Documents can be up to 215.9 mm wide and up to 355.6 mm long (8.5 inches wide to 14 inches long).

To use the scanner glass, the ADF must be empty.

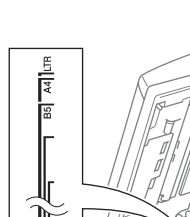

 $\blacksquare$  Lift the document cover.

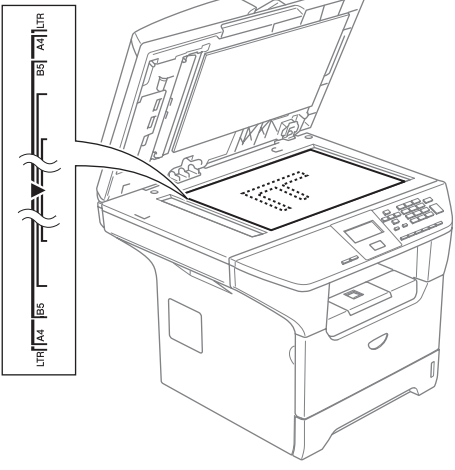

- $\overline{2}$  Using the document guidelines on the left, center the document face down on the scanner glass.
- 

Close the document cover.

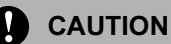

If the document is a book or is thick, do not slam the cover or press on it.

## <span id="page-13-1"></span>Acceptable paper and other media <sup>2</sup>

Print quality may vary according to the type of paper you use.

You can use the following types of media: plain paper, transparencies, labels or envelopes.

For best results, follow the instructions below:

- Use paper made for plain paper copying.
- Use paper that is 75 to 90 g/m<sup>2</sup> (20 to 24 lb).
- Use labels or transparencies which are designed for use in laser printers.
- When using transparencies remove each sheet immediately to prevent smudging or paper jams.
- Let printed paper cool down before removing it from the output tray.
- Use long grain paper with a neutral Ph value, and a moisture content around 5%.

### <span id="page-13-2"></span>Recommended media <sup>2</sup>

To get the best print quality, we suggest using the following paper.

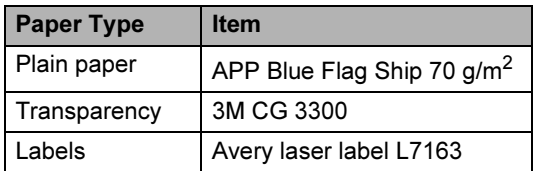

### <span id="page-14-0"></span>Handling and using media <sup>2</sup>

- Store paper in its original packaging and keep it sealed. Keep the paper flat and away from moisture, direct sunlight and heat.
- Avoid touching either side of transparencies, as this can decrease the print quality.
- Only use transparencies recommended for laser printing.
- Only use sharply creased envelopes.

#### $\boldsymbol{\infty}$ Improper Setup

Do not use any of the following paper, as they will cause paper feed problems: damaged, coated, curled, wrinkled, highly textured, irregularly shaped, or paper that has previously been printed on by a printer.

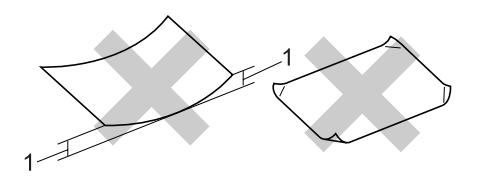

1 4 mm (0.08 in.) or longer

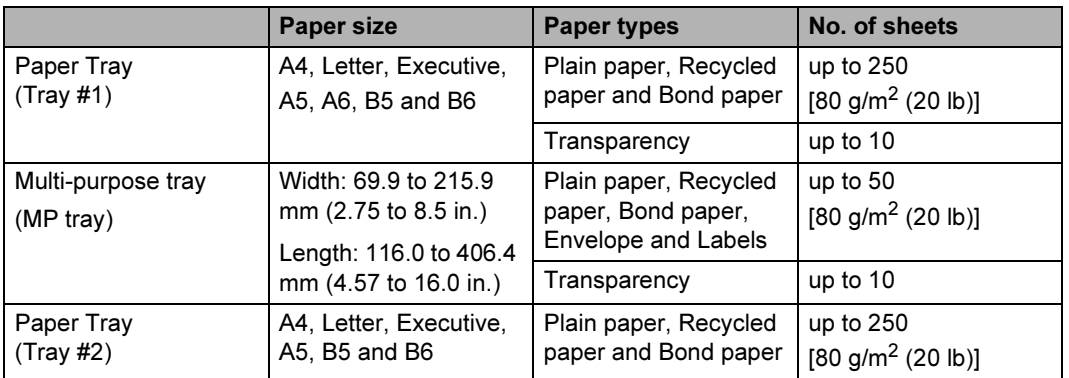

### Paper capacity of the paper tray

## <span id="page-16-0"></span>Loading paper and other media <sup>2</sup>

When printing on plain paper 60 to 105 g/m<sup>2</sup> (16 to 28 lb) or laser transparencies use the paper tray.

For printing on other types of media use the MP tray (Multi-purpose tray).

### <span id="page-16-1"></span>Loading paper

- Unfold the output paper tray support flap.
- Pull the paper tray completely out of the machine.

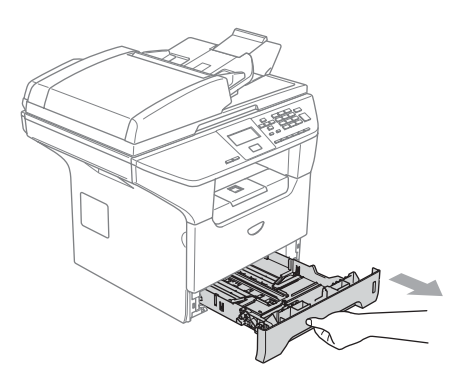

**3** While pressing the blue paper-guide release lever (1), slide the paper guides to fit the paper size. Make sure that the guides are firmly in the slots.

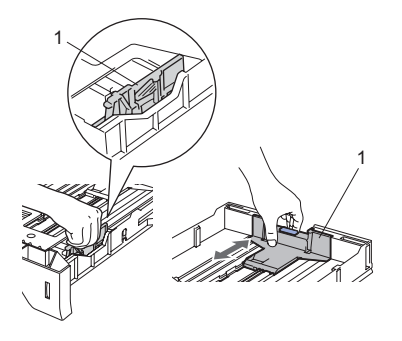

Fan the stack of paper well to avoid paper feeding problems.

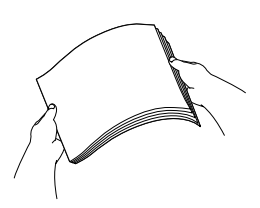

 $\overline{\phantom{a}}$  Insert the paper into the paper tray with the top edge of the paper first and the print side down.

> Make sure that the paper is flat in the tray and below the maximum paper mark (1).

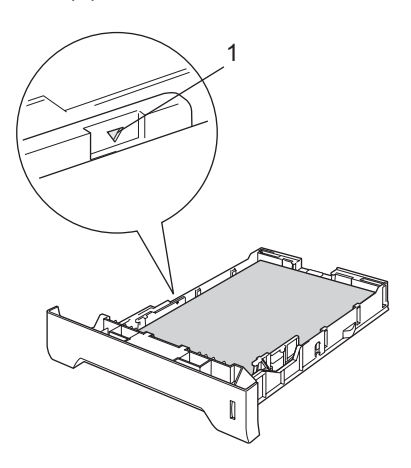

 $\boxed{6}$  Push the paper tray firmly back into the machine.

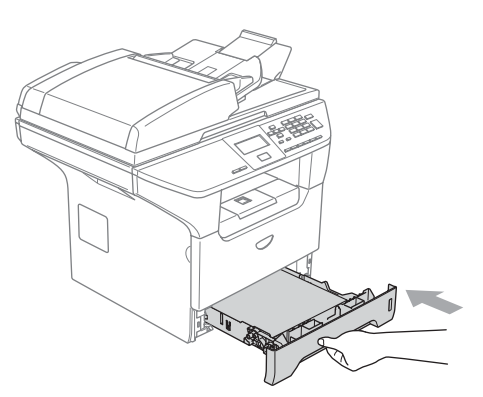

### <span id="page-17-0"></span>Loading envelopes and other media <sup>2</sup>

Use the MP tray when printing envelopes, labels, and thick paper.

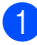

Open the MP tray and lower it gently.

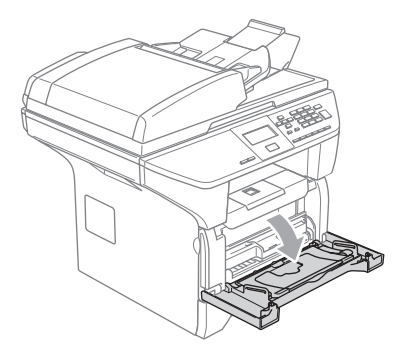

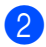

Pull out the MP tray support.

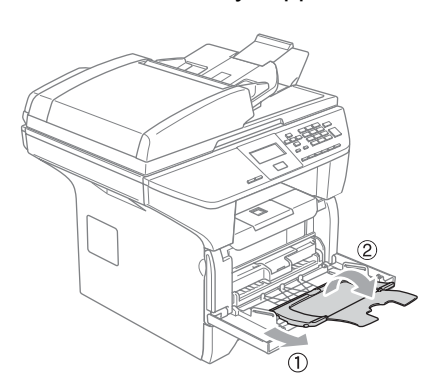

- $\boxed{3}$  Insert the media into the MP tray with the top edge first and the printing side face up. Make sure that the media is staggered and stays under the maximum paper mark (**b**) on both sides of the tray.
- $\overline{4}$  While pressing the media-guide release lever, slide the media guide to fit the media size.

#### Loading Envelopes <sup>2</sup>

Before loading, press the corners and sides of the envelopes to make them as flat as possible.

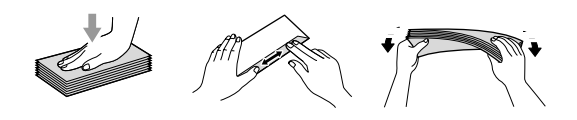

### **CAUTION**

Do not use the following types of envelopes, as they will cause paper feed problems:

- 1 Envelopes with a baggy construction.
- 2 Embossed envelopes (those with a raised surface).
- 3 Envelopes with clasps or staples.
- 4 Envelopes that are pre-printed on the inside.

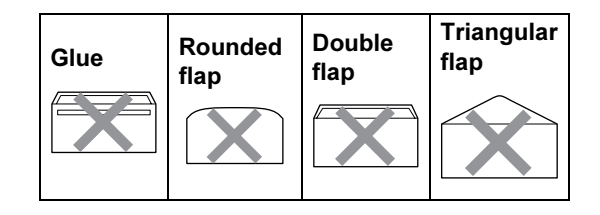

### <span id="page-18-0"></span>**Printable Area**

#### Printable Area for copies <sup>2</sup>

The printable area of your machine begins at approximately 3 mm (0.12 in.) from the top and bottom and 2.05 mm (0.08 in.) from both sides of the paper.

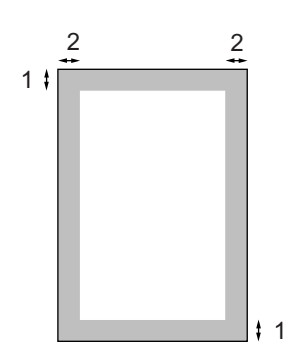

- 1 3 mm (0.12 in.)
- 2 2.05 mm (0.08 in.)

### $\mathscr A$  Note

This printable area shown above is for a single copy or a 1 in 1 copy using A4 size paper. The printable area changes with the paper size.

#### Printable Area when printing from a computer

When using the default driver the printable area is smaller than the paper size, as shown below.

#### **Portrait**

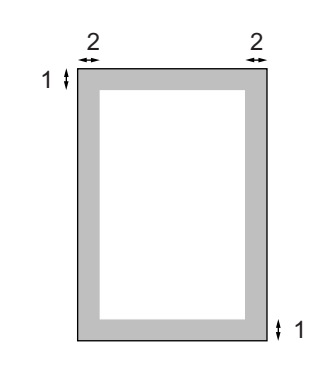

- 1 4.23 mm (0.16 in.)
- 2 6.01 mm (0.24 in.)

#### Landscape

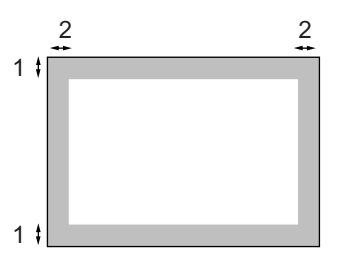

- 1 4.23 mm (0.16 in.)
- 2 5 mm (0.19 in.)

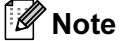

The printable area shown above is for A4 size paper. The printable area changes with the paper size.

3

## <span id="page-19-4"></span><span id="page-19-0"></span>General setup

## <span id="page-19-1"></span>Paper settings

## <span id="page-19-2"></span>**Paper Type**

Set up the machine for the type of paper you are using. This will give you the best print quality.

**Choose one of the options below:**  $\blacksquare$  To set the paper type for the MP Tray press Menu, 1, 1, 1.

- $\blacksquare$  To set the paper type for  $\texttt{Tray#1}$ press Menu, 1, 1, 2.
- $\blacksquare$  To set the paper type for  $\texttt{Tray#2}$ press Menu, 1, 1, 3 if you installed the optional tray.

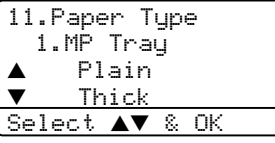

- **2** Press  $\triangle$  or  $\nabla$  to select Thin, Plain, Thick, Thicker, Transparency or Recycled Paper. Press OK.
	- Press Stop/Exit.

## **M** Note

- Transparency is not available for the optional Tray #2.
- You can choose Transparency only if A4, Letter, Legal or Folio size was chosen as the paper size.

### <span id="page-19-3"></span>**Paper Size**

You can use nine sizes of paper for printing copies: A4, Letter, Legal, Executive, A5, A6,

B5, B6 and Folio.

When you change the size of paper in the tray, you will also need to change the setting for paper size at the same time so your machine can fit the document on the page.

- Choose one of the options below:
	- $\blacksquare$  To set the paper size for the MP  $Tray$  press Menu, 1, 2, 1.
	- $\blacksquare$  To set the paper size for  $\texttt{Tray#1}$ press Menu, 1, 2, 2.
	- $\blacksquare$  To set the paper size for  $\texttt{Tray#2}$ press Menu, 1, 2, 3 if you installed the optional tray.

12.Paper Size 1.MP Tray a A4 b Letter Select ab & OK

Press  $\triangle$  or  $\nabla$  to select A4, Letter, Legal, Executive, A5, A6, B5, B6, Folio or Any. Press OK.

Press Stop/Exit.

## **Note**

- Any appears only when you select the MP tray (Menu, 1, 2, 1).
- If you select Any for the MP Tray Paper Size: You must choose MP Only for the Tray Use setting. You cannot use the Any Paper Size selection for the MP tray when making N in 1 copies. You must choose one of the other available Paper Size selections for the MP tray.
- A6 size is not available for the optional Tray #2.

## <span id="page-20-2"></span><span id="page-20-0"></span>Tray use in Copy mode <sup>3</sup>

You can change the default tray priority that the machine will use for printing copies.

When you select Tray#1 Only, MP Only or Tray#2 Only<sup>1</sup>, the machine loads the paper only from that tray. If the selected tray is out of paper, No Paper will appear on the LCD. Insert the paper in the empty tray.

To change the tray setting follow the instructions below:

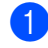

a Press Menu, 1, 5, 1.

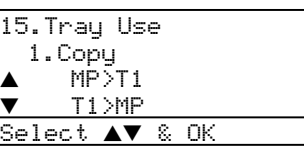

- **Press**  $\triangle$  **or**  $\nabla$  **to select** Tray#1 Only, Tray#2 Only1, MP Only, MP>T1>T2<sup>1</sup> or  $T1 > T2^1 > MP$ . Press OK.
	- Tray#2 Only and T2 appear only if the optional tray is installed.
- Press Stop/Exit.

## $^\ell$  Note

- When loading the documents from the ADF and MP>T1>T2 or T1>T2>MP is selected, the machine looks for the tray with the most suitable paper and takes paper from that tray. If no tray has suitable paper, the machine takes paper from the tray with the highest priority.
- When using the scanner glass, your document is copied from the tray with the highest priority even if more suitable paper is in another paper tray.

## <span id="page-20-1"></span>Tray use in Print mode <sup>3</sup>

You can change the default tray priority the machine will use for printing from your computer.

When you select Tray#1 Only, MP Only or Tray#2 Only<sup>1</sup>, the machine loads the paper only from that tray. If the selected tray is out of paper, No Paper will appear on the LCD. Insert the paper in the empty tray.

#### Press Menu, 1, 5, 2.

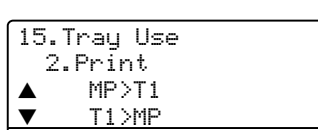

Select  $\blacktriangle\blacktriangledown$  & OK

- **Press**  $\triangle$  **or**  $\nabla$  **to select** Tray#1 Only, Tray#2 Only<sup>1</sup>, MP Only, MP>T1>T2<sup>1</sup> or  $T1 > T2^1 > MP$ . Press OK.
	- Tray#2 Only and T2 appear only if the optional tray is installed.

#### Ø  $\degree$ Note

- The setting in the printer driver will take priority over the setting made on the control panel.
- If the control panel is set to Tray#1 Only, Tray#2 Only, MP Only or MP>T1>T2 and you choose 'Auto Select' in the printer driver, the tray use will be MP>T1>T2.

If the control panel is set to  $T1 > T2 > MP$  and you choose 'Auto Select' in the printer driver, the tray use will remain T1>T2>MP.

## <span id="page-21-0"></span>**Volume Settings**

### <span id="page-21-1"></span>**Beeper volume**

When the beeper is on, the machine will beep when you press a key and make a mistake. You can select a range of volume levels from a range of settings, from High to Off.

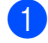

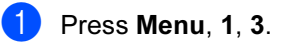

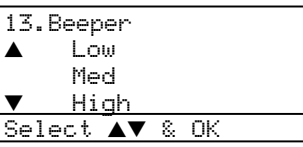

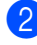

**2** Press  $\triangle$  or  $\nabla$  to select Off, Low, Med or High. Press OK.

Press Stop/Exit.

## <span id="page-21-2"></span>Ecology features <sup>3</sup>

### <span id="page-21-3"></span>Toner save

You can save toner using this feature. When you set toner save to On, print appears lighter. The default setting is Off.

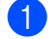

Press **Menu**, **1, 4, 1**.

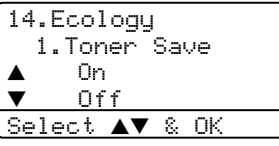

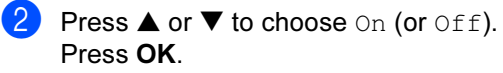

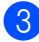

Press Stop/Exit.

### <span id="page-21-4"></span>**Sleep time**

Setting the sleep time reduces power consumption by turning off the fuser while the machine is idle.

You can choose how long the machine must be idle (from 00 to 99 minutes) before it goes into sleep mode. When the machine receives computer data or makes a copy, the timer will be reset. The default setting is 05 minutes.

While the machine is in sleep mode the LCD will display Sleep. When printing or copying in sleep mode, there will be a short delay while the fuser warms up.

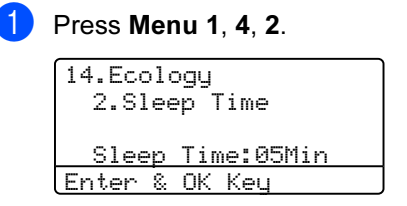

<span id="page-21-5"></span>Enter the length of time the machine is idle before entering sleep mode (00 to 99). Press OK.

### Press Stop/Exit.

To turn off sleep mode, press Secure and Jo[b](#page-21-5) Cancel at the same time in  $\bullet$ . Press  $\triangle$  or  $\nabla$  to select  $\text{Off}$  (or  $\text{On}$ ). Press OK.

### **Mote**

When you turn off sleep mode, the setting will take effect the next time the machine copies, prints or is turned off and on.

## <span id="page-22-0"></span>Turning off the scanner lamp <sup>3</sup>

The scanner lamp stays on for 16 hours before automatically switching off to preserve the life of the lamp and reduce power consumption.

To turn the scanner lamp off manually press the  $\triangleleft$  and  $\triangleright$  keys simultaneously. The scanner lamp will remain turned off until the next time you use the scanning feature.

## ।<br>∣ ∦े Note

Turning the lamp off regularly will reduce the lamp's life.

## <span id="page-22-1"></span>**LCD Contrast**

You can change the contrast to make the LCD look lighter or darker.

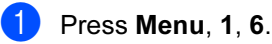

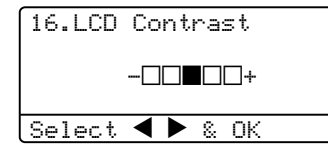

**2** Press  $\triangleright$  to make the LCD darker. Or, press  $\blacktriangleleft$  to make the LCD lighter. Press OK.

**8** Press Stop/Exit.

## <span id="page-22-2"></span>**User Settings Report**

You can print a list of the Settings you programmed.

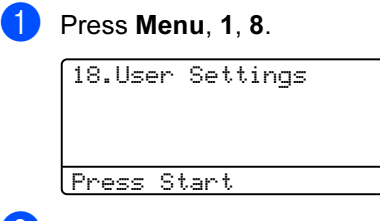

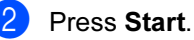

4

## <span id="page-23-3"></span><span id="page-23-0"></span>**Security features**

## <span id="page-23-1"></span>**Security**

## <span id="page-23-4"></span><span id="page-23-2"></span>Secure Function Lock <sup>4</sup>

Secure Function Lock lets you restrict Public access to certain operations (Copy, Scan and PCprint). This feature also prevents users from changing the default settings of the machine by limiting access to the Menu settings.

Disabling at least one function is required to turn on Secure Function Lock for the Public user.

Access to restricted operations can be enabled by creating a restricted user. Restricted users must select the stored name and enter a password to use the machine.

Make a careful note of your password. If you forget it, please call Brother Customer Service.

## Note

- You can set up to 25 individual users and one Public user.
- When you set up a Public user, you can restrict one or more of the machine's functions to all users who do not have a password.
- Only administrators can set limitations and make changes for each user.
- When PCprint is disabled, computer print jobs will be lost without notification.

#### Setting the password for the administrator <sup>4</sup>

The password you set in these steps is for the administrator. This password is used to set up users and to turn Secure Function Lock on or off. See [Setting up restricted users](#page-24-0) on page [20](#page-24-0) and [Turning Secure Function Lock on](#page-25-0) on [page 21.](#page-25-0)

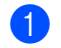

## $\blacksquare$  Press Menu, 1, 7. 17.Function Lock

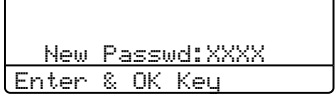

- $\overline{2}$  Enter a four-digit number for the password. Press OK.
- Re-enter the password when the LCD shows Verify: Press OK.
- Press Stop/Exit.

#### Setting up the Public user

You can set up the Public user. Public users do not need to enter a password.

#### - Ki  $\degree$ Note

You must disable at least one function.

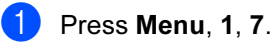

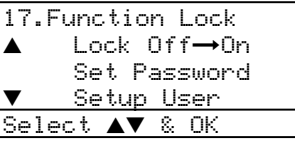

- Press  $\triangle$  or  $\nabla$  to select Setup User. Press OK.
- $\overline{3}$  Enter the administrator password. Press OK.

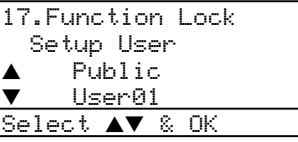

- Press  $\triangle$  or  $\nabla$  to select Public. Press OK.
- Press  $\triangle$  or  $\nabla$  to select Enable or Disable for Copy. Press OK. After you have set Copy, repeat this step for Scan and PCprint<sup>1</sup>. Press  $OK$ .
	- $1$  You can set PC print for only the Public user.

#### Press Stop/Exit.

#### <span id="page-24-0"></span>Setting up restricted users <sup>4</sup>

You can set up users with restrictions and a password.

- Press Menu, 1, 7. 17.Function Lock Lock Off $\rightarrow$ On Set Password  $\blacktriangledown$  Setup User <code>[Select</code>  $\blacktriangle\blacktriangledown$  & OK
- Press  $\triangle$  or  $\nabla$  to select Setup User. Press OK.
- Enter the administrator password. Press OK.

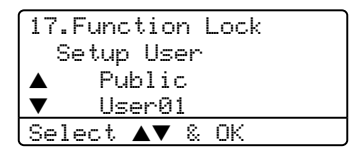

- <span id="page-24-1"></span>Press  $\triangle$  or  $\nabla$  to select User01. Press OK.
- $\overline{6}$  Use the dial pad to enter the user name. (See [Entering Text](#page-80-1) on page 76.) Press OK.
- $\boxed{6}$  Enter a four-digit password for the user. Press OK.
- <span id="page-24-2"></span>Press  $\triangle$  or  $\nabla$  to select Enable or Disable for Copy. Press OK. After you have set Copy, repeat this step for Scan. Press OK.
- Repeat  $\bigcirc$  $\bigcirc$  $\bigcirc$  to  $\bigcirc$  for entering each additional user and password.
- Press Stop/Exit.

### Turning Secure Function Lock on/off <sup>4</sup>

If you enter the wrong password when following the instructions below, the LCD will show Wrong Password. Re-enter the correct password.

#### <span id="page-25-0"></span>Turning Secure Function Lock on <sup>4</sup>

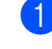

**1** Press Menu, 1, 7.

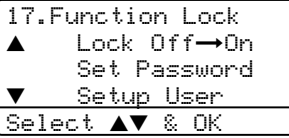

- **2** Press  $\triangle$  or  $\nabla$  to select Lock Of  $f \rightarrow 0n$ . Press OK.
- **3** Enter your four-digit administrator password. Press OK.

#### Turning Secure Function Lock off <sup>4</sup>

**D** Press Menu, 1, 7.

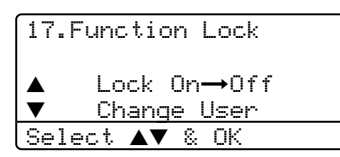

- **2** Press  $\triangle$  or  $\nabla$  to select Lock On $\rightarrow$ Off. Press OK.
- **6** Enter your four-digit administrator password. Press OK.

#### Switching Users <sup>4</sup>

This setting allows another user to log on the machine when Secure Function Lock is turned on.

### **Mote**

After a restricted user has finished using the machine, it will return to the Public setting in one minute.

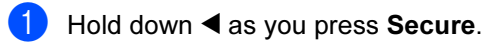

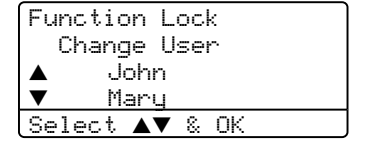

- Press  $\triangle$  or  $\nabla$  to select the registered name of the user to be logged on. Press OK.
- Enter your four-digit password. Press OK.

4

## Section II

# <span id="page-26-0"></span>Copy

[Making copies](#page-27-6) 23

5

## <span id="page-27-6"></span><span id="page-27-0"></span>**Making copies**

## <span id="page-27-1"></span>How to copy <sup>5</sup>

### <span id="page-27-2"></span>Making a single copy <sup>5</sup>

**1** Load your document.

Press Start.

### <span id="page-27-3"></span>Making multiple copies <sup>5</sup>

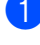

**1** Load your document.

**2** Use the dial pad to enter the number of copies (up to 99).

**3** Press Start.

। दी Note

To sort your copies, press Sort. (See [Sorting copies using the ADF](#page-32-0) on page 28).

## <span id="page-27-4"></span>Stop copying

To stop copying, press Stop/Exit.

## <span id="page-27-5"></span>**Copy options**

When you want to quickly change the copy settings temporarily for the next copy, use the Copy keys. You can use different combinations.

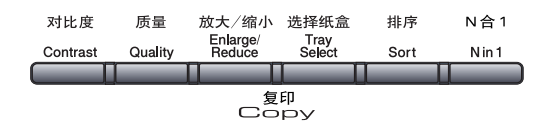

The machine returns to its default settings 60 seconds after it finishes copying.

## <span id="page-28-0"></span>Changing copy quality <sup>5</sup>

You can select from a range of quality settings. The default setting is Auto.

Auto

Auto is the recommended mode for ordinary printouts. Suitable for documents that contain both text and photographs.

**T**ext

Suitable for documents containing only text.

**Photo** 

Suitable for copying photographs.

To temporarily change the quality setting, follow the instruction below:

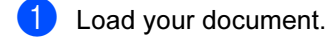

- $\bigcup$  Use the dial pad to enter the number of copies (up to 99).
- **3** Press Quality.

Press < or  $\triangleright$  to choose Auto, Text or Photo. Press OK.

5 Press Start.

To change the default setting, follow the instructions below:

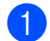

Press Menu, 2, 1.

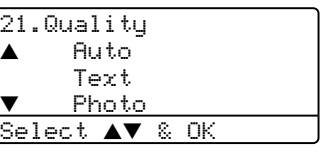

**2** Press  $\triangle$  or  $\nabla$  to choose the copy quality. Press OK.

Press Stop/Exit.

### <span id="page-28-1"></span>Changing text copy resolution <sup>5</sup>

You can change the text copy resolution to 1200x600dpi if you have selected Text from the Quality options, and make a copy with 100% ratio using the scanner glass. To change the text copy resolution, follow the instructions below:

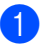

Put your document on the scanner glass.

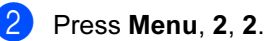

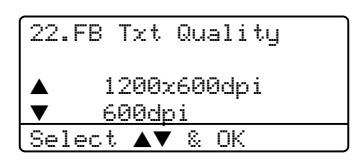

Press  $\triangle$  or  $\nabla$  to choose the text copy resolution. Press OK.

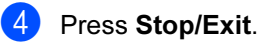

5

### <span id="page-29-0"></span>Enlarging or reducing the image copied <sup>5</sup>

You can select the following enlargement or reduction ratios:

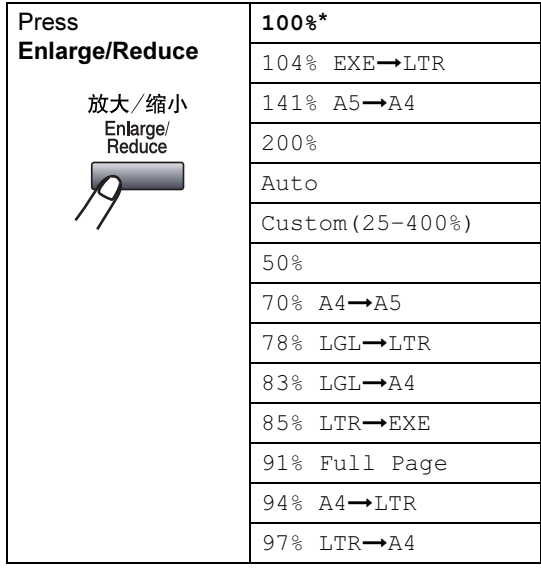

Custom(25–400%) allows you to enter a ratio from 25% to 400%.

Auto sets the machine to calculate the reduction ratio that best fits the size of paper.

To enlarge or reduce the next copy follow the instructions below:

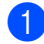

**i** Load your document.

**2** Use the dial pad to enter the number of copies (up to 99).

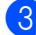

**3** Press Enlarge/Reduce.

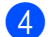

4 Press Enlarge/Reduce or  $\blacktriangleright$ .

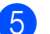

- **b** Choose one of the options below: Press  $\triangle$  or  $\nabla$  to select the
	- enlargement or reduction ratio you want. Press OK.
	- Press  $\triangle$  or  $\nabla$  to select Custom  $(25-400)$ . Press OK. Use the dial pad to enter an enlargement or reduction ratio from 25% to 400%. (For example, press 5 3 to enter 53%.) Press OK.

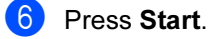

### Note

- The Auto setting is available only when loading from the ADF.
- Page Layout Options 2 in 1(P), 2 in 1(L), 4 in 1(P), 4 in 1(L) or Poster are not available with Enlarge/Reduce. (P) means Portrait and (L) means Landscape.

### <span id="page-30-0"></span>Making N in 1 copies or a poster

You can reduce the amount of paper used when copying by using the N in 1 copy feature. This allows you to copy two or four pages onto one page, which lets you save paper.

You can also make a poster. When you use the poster feature your machine divides your document into sections, then enlarges the sections so you can assemble them into a poster. If you want to print a poster, use the scanner glass.

#### **Important**

- Please make sure the paper size is set to Letter, A4, Legal or Folio.
- $\blacksquare$  (P) means Portrait and (L) means Landscape.
- You cannot use the Enlarge/Reduce setting with the N in 1 and poster features.
- You can only make one poster copy at a time.
- Load your document.
- Use the dial pad to enter the number of copies (up to 99).
- Press N in 1.

```
4 Press \triangle or \nabla to select 2 in 1 (P),
2 in 1 (L), 4 in 1 (P), 
 4 in 1 (L), Poster (3 x 3) or 
Off (1 in 1).
Press OK.
```
**Example 3** Press Start to scan the page. If you are making a poster or placed the document in the ADF, the machine scans the pages and starts printing.

If you are using the scanner glass, go to  $\mathbf{\Theta}$  $\mathbf{\Theta}$  $\mathbf{\Theta}$ .

<span id="page-30-1"></span> $\boxed{6}$  After the machine scans the page, press 1 to scan the next page.

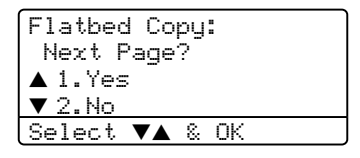

<span id="page-30-2"></span>**7** Put the next page on the scanner glass. Press OK. Repeat  $\odot$  and  $\odot$  [f](#page-30-1)or each pa[g](#page-30-2)e of the layout.

After all the pages have been scanned, press 2 to finish.

#### If you are copying from the ADF:

Insert your document face up in the direction shown below:

 $\blacksquare$  2 in 1 (P)

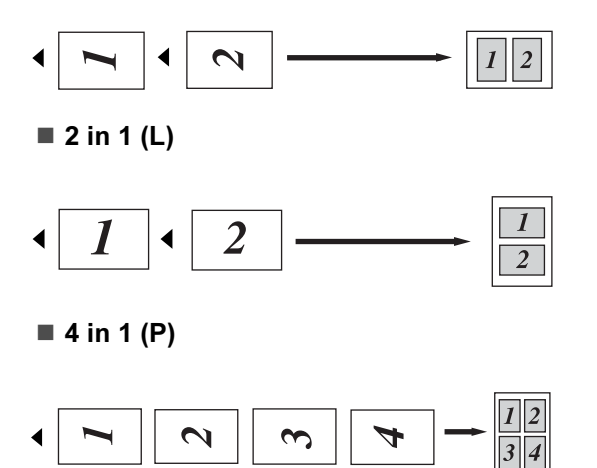

 $\blacksquare$  4 in 1 (L)

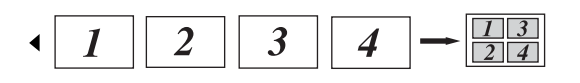

#### If you are copying from the scanner glass:

Insert your document face down in the direction shown below:

 $\blacksquare$  2 in 1 (P)

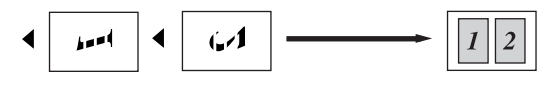

 $\blacksquare$  2 in 1 (L)

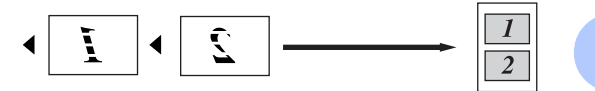

 $\blacksquare$  4 in 1 (P)

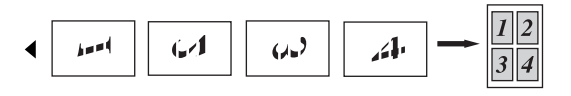

### $\blacksquare$  4 in 1 (L)

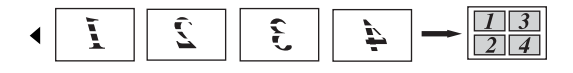

Poster (3x3)

You can make a poster size copy of a photograph.

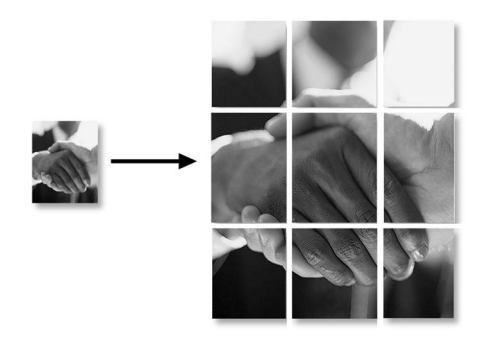

## <span id="page-32-0"></span>Sorting copies using the ADF

You can sort multiple copies. Pages will be stacked in the order 1 2 3, 1 2 3, 1 2 3, and so on.

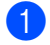

**1** Load your document.

**2** Use the dial pad to enter the number of copies (up to 99).

- Press Sort.
- Press Start

### <span id="page-32-1"></span>Adjusting contrast <sup>5</sup>

#### **Contrast**

Adjust the contrast to help an image look sharper and more vivid.

To temporarily change the contrast setting, follow the instruction below:

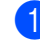

**b** Load your document.

Use the dial pad to enter the number of copies (up to 99).

Press Contrast.

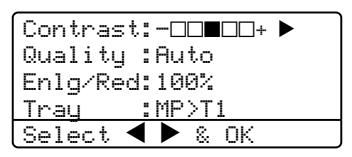

 $\blacksquare$  Press  $\blacktriangleleft$  or  $\blacktriangleright$  to increase or decrease the contrast. Press OK.

#### 5 Press Start.

To change the default setting follow the instructions below:

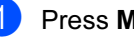

#### $\blacksquare$  Press Menu, 2, 3.

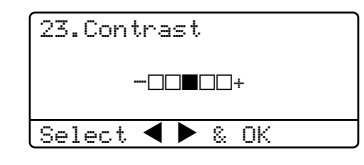

- Press  $\triangleleft$  or  $\triangleright$  to change the contrast. Press OK.
- 3 Press Stop/Exit.

### <span id="page-33-0"></span>**Tray Select**

You can change the tray use only for the next copy.

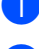

**1** Load your document.

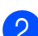

 $\left( 2 \right)$  Use the dial pad to enter the number of copies (up to 99).

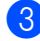

**3** Press Tray Select.

Contrast:-00000+ Quality :Auto Enlg/Red:100%  $Traq$  :MP $>11$ Select  $\blacktriangleleft$   $\blacktriangleright$  & OK

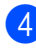

**4** Press  $\triangleleft$  or  $\triangleright$  to select the tray usage. Press OK.

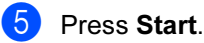

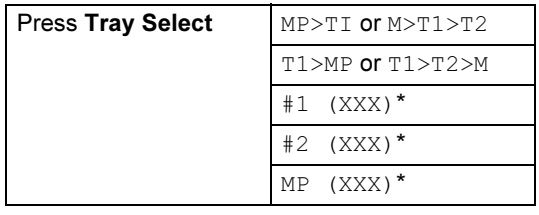

\* XXX is the paper size you set in Menu, 1, 2.

**M** Note

- T2 and #2 appear only if the optional paper tray is installed.
- To change the Tray Select setting, see [Tray use in Copy mode](#page-20-2) on page 16.

## <span id="page-33-1"></span>Out of Memory message

If the memory becomes full while you are making copies, the LCD message will guide you through the next step.

If you get an Out of Memory message while scanning a subsequent page, you will have the option to press Start to copy the pages scanned so far, or to press Stop/Exit to cancel the operation.

If you run out of memory, you can add it. See [Memory Board](#page-44-4) on page 40.

## **Section III**

# <span id="page-34-0"></span>Software

[Software features](#page-35-1) 31

6

## <span id="page-35-1"></span><span id="page-35-0"></span>**Software features**

The User's Guide on the CD-ROM includes the Software User's Guide for features available when connected to a computer (for example, Printing and Scanning).

**Printing** 

(For Windows®, see Chapter 1 in the Software User's Guide on the CD-ROM.)

(For Macintosh®, see Chapter 7 in the Software User's Guide on the CD-ROM.)

Scanning

(For Windows®, see Chapter 2 in the Software User's Guide on the CD-ROM.)

(For Macintosh<sup>®</sup>, see Chapter 8 in the Software User's Guide on the CD-ROM.)

ControlCenter2

(For Windows®, see Chapter 3 in the Software User's Guide on the CD-ROM.)

(For Macintosh®, see Chapter 9 in the Software User's Guide on the CD-ROM.)

।<br>∥ Note

See [Accessing the complete User's Guide](#page-6-6) [on page 2.](#page-6-6)
## **Section IV**

 $\rightarrow$ 

# Appendices

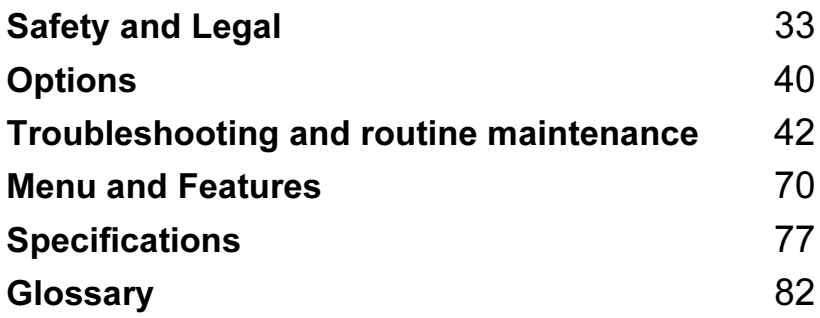

<span id="page-37-0"></span>A **Safety and Legal** 

### <span id="page-37-1"></span>Choosing a location

Place your machine on a flat, stable surface that is free of vibration. Put the machine near a standard grounded electrical socket. Choose a location where the temperature remains between 10° and 32.5° C.

- Make sure cables leading to the machine do not constitute a trip hazard.
- Avoid placing your machine on the carpet.
- Do not place near heaters, air conditioners, water, chemicals, or refrigerators.
- Do not expose the machine to direct sunlight, excessive heat, moisture, or dust.
- Do not connect your machine to electrical sockets controlled by wall switches or automatic timers, or to the same circuit as large appliances that might disrupt the power supply.
- Avoid sources of interference, such as speakers, or the base units of cordless phones.

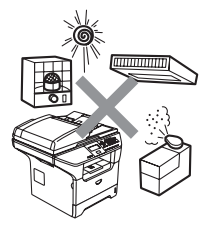

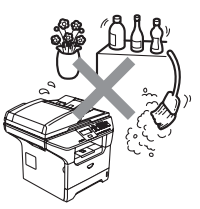

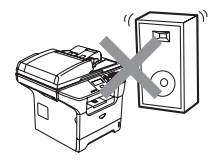

A

### **Important Information**

#### **Safety precautions**

Please read these instructions before attempting any maintenance, and keep them for later reference.

- Do not use this product near water, or in a damp environment.
- Avoid using this product during an electrical storm. There may be a remote risk of electric shock from lightning.
- We do not advise using an extension lead.
- If any cables become damaged, disconnect your machine, and contact your Brother dealer.
- Do not place any objects on the machine, or obstruct the air vents.
- Do not use flammable substances near the machine. Doing this might cause a fire or electrical shock.
- This product should be connected to an adjacent grounded AC power source within the range indicated on the rating label. Do NOT connect it to a DC power source. If you are not sure, contact a qualified electrician.

#### WARNING

Before cleaning the inside of the machine, unplug the power cord from the electrical socket.

### $\mathcal{N}$

Do not handle the plug with wet hands. Doing this might cause an electrical shock.

### $\mathcal{A}$

Always make sure the plug is fully inserted.

### ∕∥∖

After you have just used the machine, some internal parts of the machine will be extremely hot. When you open the front or back cover of the machine,

DO NOT touch the shaded parts shown in the illustration.

The fuser unit is marked with a caution label. DO NOT remove or damage the label.

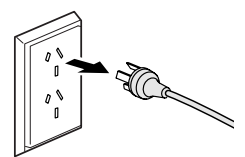

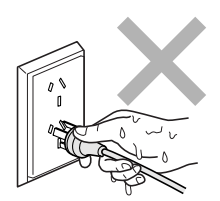

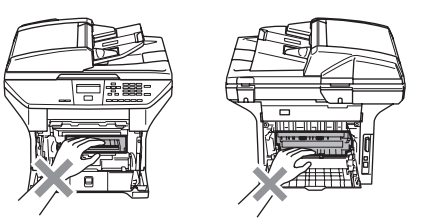

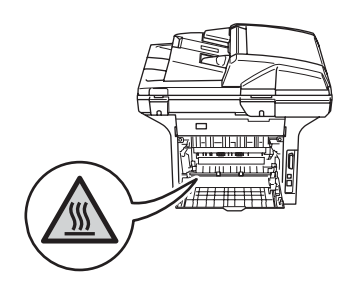

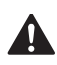

To prevent injuries, be careful not to put your hands on the edge of the machine under the document cover as shown in the illustration.

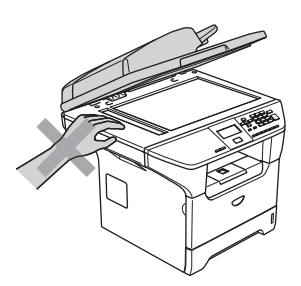

To prevent injuries, DO NOT put your fingers in the area shown in the illustrations.

> DO NOT use a vacuum cleaner to clean up scattered toner. Doing this might cause the toner dust to ignite inside the vacuum cleaner, potentially starting a fire. Please carefully clean the toner dust with a dry, lint-free cloth and dispose of it according to local regulations.

If moving your machine, use the handholds provided. First making sure to disconnect any cables.

### IEC 60825-1 Specification

This machine is a Class 1 laser product as defined in IEC 60825-1 specifications. The label shown below is attached in countries where required.

This machine has a Class 3B Laser Diode which emits invisible laser radiation in the Scanner Unit. The Scanner Unit should not be opened under any circumstances.

#### **Laser Diode**

Wave length: 770 - 810 nm Output: 5 mW max. Laser Class: Class 3B

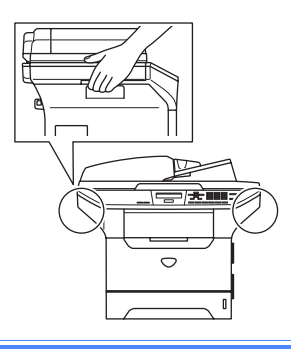

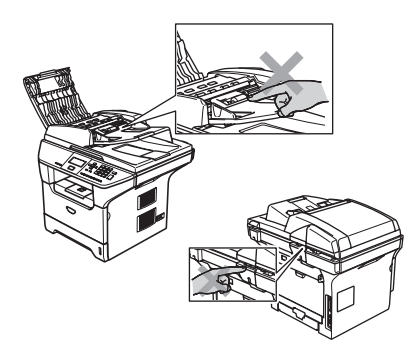

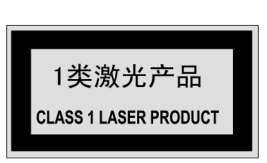

#### WARNING

Use of controls, adjustments or performance of procedures other than those specified in this manual may result in hazardous radiation exposure.

#### Disconnect device

This product must be installed near an electrical socket that is easily accessible. In case of emergency, you must disconnect the power cord from the electrical socket to shut off power completely.

#### **Radio interference**

This product complies with EN55022 (CISPR Publication 22)/Class B. When connecting the machine to a computer, ensure that you use the following interface cables.

- 1 A shielded parallel interface cable with twisted-pair conductors and that is marked IEEE 1284 compliant. The cable must not exceed 2.0 metres in length.
- 2 A USB cable which must not exceed 2.0 metres in length.

#### Important safety instructions

- 1 Read all of these instructions.
- 2 Save them for later reference.
- 3 Follow all warnings and instructions marked on the product.
- 4 Unplug this product from the wall outlet before cleaning the outside of the machine and the scanner glass. Do not use liquid or aerosol cleaners. Use a damp cloth for cleaning.
- 5 Do not place this product near water.
- 6 Do not place this product on an unstable cart, stand, or table. The product may drop, causing serious damage to the product.
- 7 Slots and openings in the cabinet at the back or bottom are provided for ventilation; to ensure reliable operation of the product and to protect it from overheating, these openings must not be blocked or covered. The openings should never be blocked by placing the product on a bed, sofa, rug, or other similar surface. This product should never be placed near or over a radiator or heater. This product should never be placed in a built-in installation unless adequate ventilation is provided.
- 8 This product should be connected to an AC power source within the range indicated on the rating label. Do NOT connect it to a DC power source. If you are not sure, contact a qualified electrician.
- 9 This product is equipped with a 3-wire grounding type plug, a plug having three pins. This plug will only fit into a grounding-type power outlet. This is a safety feature. If you are unable to insert the plug into the outlet, contact your electrician to replace your obsolete outlet. Do not defeat the purpose of the grounding-type plug.
- 10 Do not place anything on top of the power cord iincluding this machine. Do not allow the power cord to be stepped on.
- 11 If an extension cord is used with this product, make sure that the total ampere ratings on the products plugged into the extension cord do not exceed the extension cord ampere rating.
- 12 Do not place anything in front of the machine that will block printed pages.
- 13 Do not touch a document during printing.
- 14 Never push objects of any kind into this product through cabinet slots, since they may touch dangerous voltage points or short out parts resulting in the risk of fire or electric shock. Never spill liquid of any kind on the product.
- 15 Do not attempt to service this product yourself, as opening or removing covers may expose you to dangerous voltage points and/or other risks, and may void your warranty. Please refer all servicing to our Authorized Service Personnel. A list of Authorized Service Centres has been included for your convenience, or you may contact the Brother Dealer for Service.
- 16 Unplug this product from the wall outlet and refer all servicing to Authorized Service Personnel under the following conditions:
	- If the power cord is damaged or frayed.
	- $\blacksquare$  If the product has been spilled by liquid.
	- If the product has been exposed to rain or water.
	- If the product does not operate normally when the operating instructions are followed. Adjust only those controls that are covered by the operating instructions. Incorrect adjustment of other controls may result in damage and will often require extensive work by a qualified technician to restore the product to normal operation.
	- If the product has been dropped or the cabinet has been damaged.
	- If the product exhibits a distinct change in performance, indicating a need for service.
- 17 To protect your product against power surges, we recommend the use of a power protection device (Surge Protector).

#### WARNING

For protection against the risk of electrical shock, always disconnect all cables from the wall outlet before servicing, modifying or installing the equipment.

Brother cannot accept any financial or other responsibilities that may be the result of your use of this information, including direct, special or consequential damages. There are no warranties extended or granted by this document.

#### **Trademarks**

The Brother logo is a registered trademark of Brother Industries, Ltd.

Brother is a registered trademark of Brother Industries, Ltd.

Multi-Function Link is a registered trademark of Brother International Corporation.

Windows and Microsoft are registered trademarks of Microsoft in the U.S. and other countries.

Macintosh and TrueType are registered trademarks of Apple Computer, Inc.

Presto! PageManager is a registered trademark of NewSoft Technology Corporation.

Java and all Java-based trademarks and logos are trademarks or registered trademarks of Sun Microsystems, Inc. in the United States and other countries.

Each company whose software title is mentioned in this manual has a Software License Agreement specific to its proprietary programs.

All other brand and product names mentioned in this User's Guide and the Software User's Guide are registered trademarks of their respective companies.

B

## <span id="page-44-0"></span>**Options**

### Optional Paper Tray  $(LT-5300)$

An optional lower tray can be installed, and it can hold up to 250 sheets of 80  $a/m^2$  (20 lb) paper.

When an optional tray is installed, the machine can hold up to 550 sheets of plain paper. If you want to buy an optional lower tray unit, contact your Brother dealer.

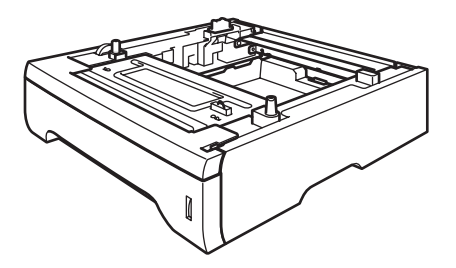

For setup, see the User's Guide that we have supplied with the lower tray unit.

### **Memory Board**

This machine has 32 MB of standard memory and one slot for optional memory expansion. You can expand the memory up to 544 MB by installing dual in-line memory modules (DIMMs). When you add the optional memory, it increases the performance for both copier and printer operations.

#### DIMM types

You can install the following DIMM:

- 128 MB Buffalo Technology VN133-D128 / VN133-X128
- 256 MB Buffalo Technology VN133-D256
- 512 MB Buffalo Technology VN133-D512
- 64 MB TechWorks 12165-0004
- 128 MB TechWorks 12462-0001
- 256 MB TechWorks 12485-0001
- 512 MB TechWorks 12475-0001

#### ∣<sup>i</sup>∥ Note

- For more information, visit the Buffalo Technology site at [http://www.buffalotech.com.](http://www.buffalotech.com/)
- For more information, visit the Techworks web site at<http://www.techworks.com>.

In general, the DIMM must have the following specifications:

Type: 144 pin and 64 bit output

CAS latency: 2

Clock frequency: 100 MHz or more

Capacity: 64, 128, 256 or 512 MB

Height: 1.25 in. (31.75 mm)

Dram Type: SDRAM 2 Bank

SDRAM can be used.

#### Note

- There might be some DIMMs that will not work with the machine.
- For more information, contact your Brother dealer.

### <span id="page-45-0"></span>Installing extra memory

- **1** Turn off the machine's power switch.
- **2** Disconnect the interface cable from the machine, and then unplug the power cord from the electrical socket.
- **3** Remove the DIMM cover and interface access cover.

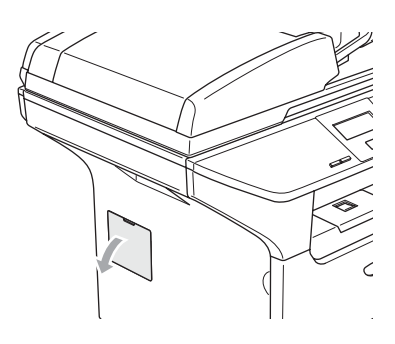

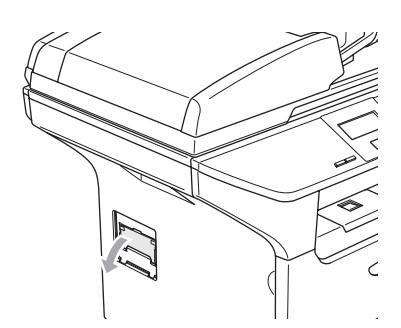

 $\overline{4}$  Unpack the DIMM and hold it by its edges.

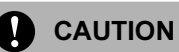

To prevent damage to the machine from static electricity, DO NOT touch the memory chips or the board surface.

**b** Hold the DIMM by the edges and align the notches in the DIMM with the protrusions in the slot.

Insert the DIMM diagonally (1), then tilt it toward the interface board until it clicks into place (2).

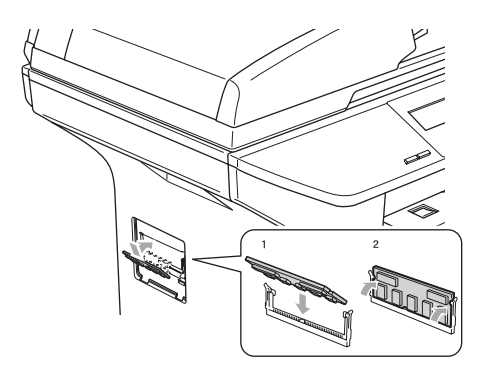

- $\boxed{6}$  Put the interface access cover and the DIMM cover back on.
- Plug the machine's power cord back into the electrical socket first, and then connect the interface cable.
- $\left| \frac{8}{2} \right|$  Turn on the machine's power switch.

B

## <span id="page-46-0"></span>Troubleshooting and routine maintenance

## **Troubleshooting**

C

#### Solutions to common problems

If you think there is a problem with your machine make a copy first. If the copy looks good, the problem is probably not your machine. Check the chart below and follow the troubleshooting tips. You can solve most problems by yourself.

If you need additional help, the Brother Solutions Center offers the latest FAQs and troubleshooting tips.

Visit us at<http://solutions.brother.com>.

#### Copy Quality Difficulties

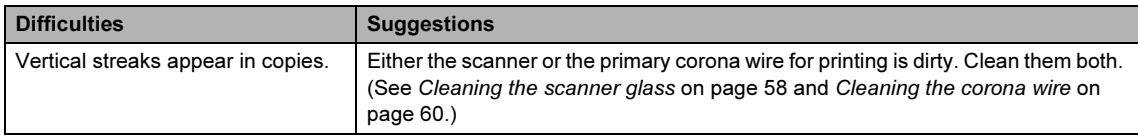

#### Printing Difficulties

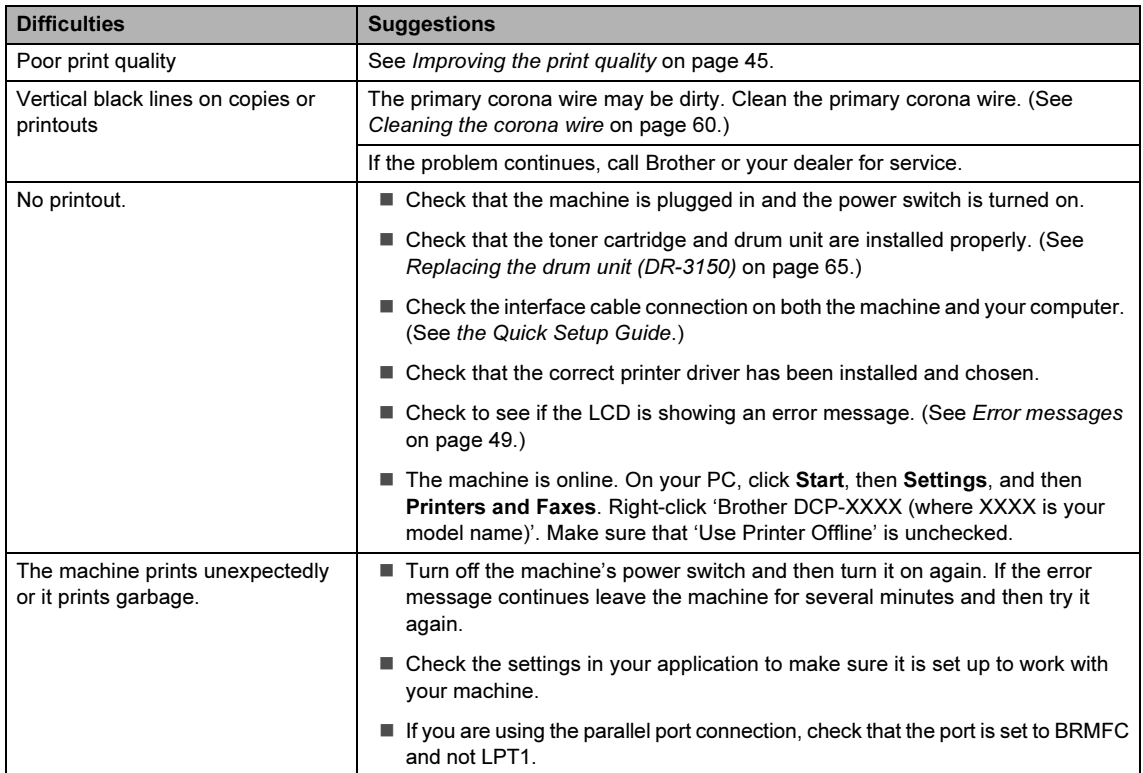

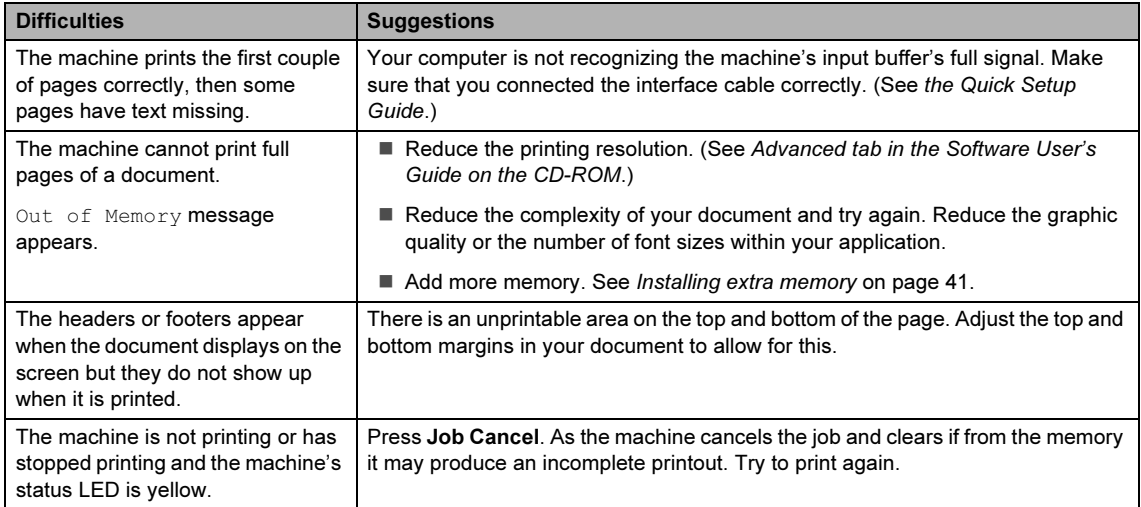

#### Printing Difficulties (Continued)

#### Scanning Difficulties

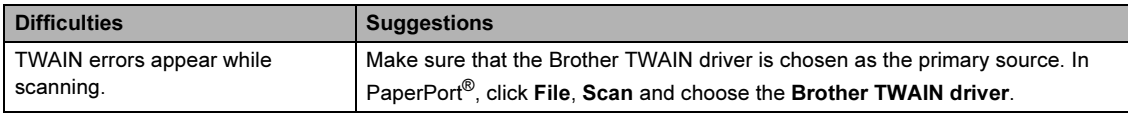

#### Software Difficulties

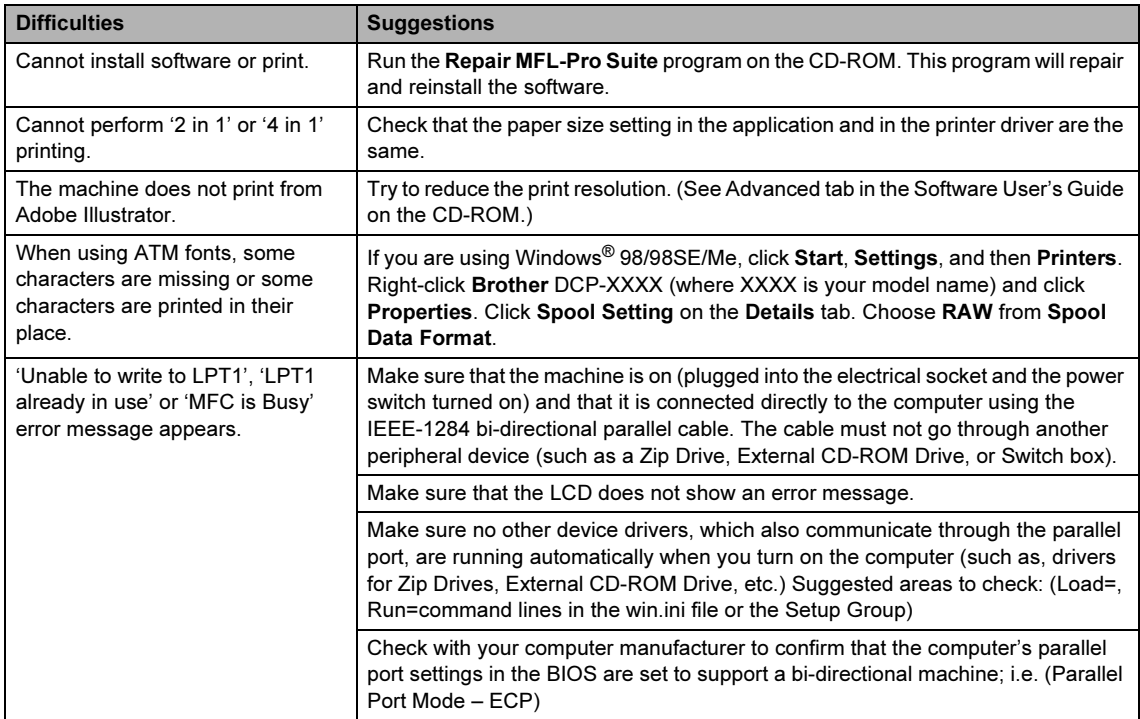

#### Paper Handling Difficulties

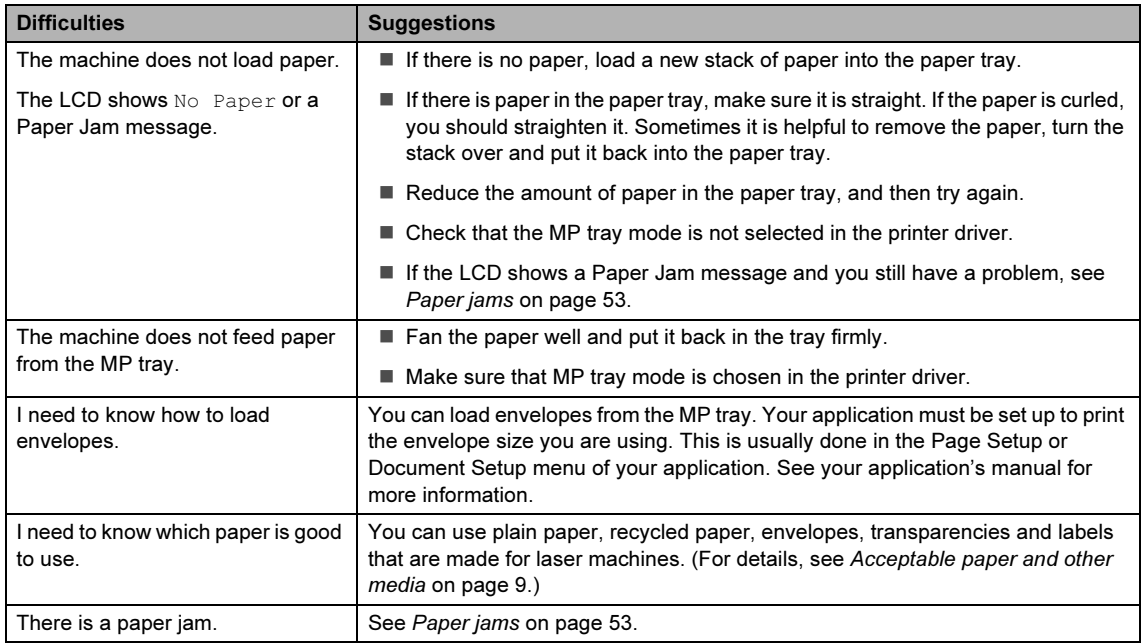

#### Print Quality Difficulties

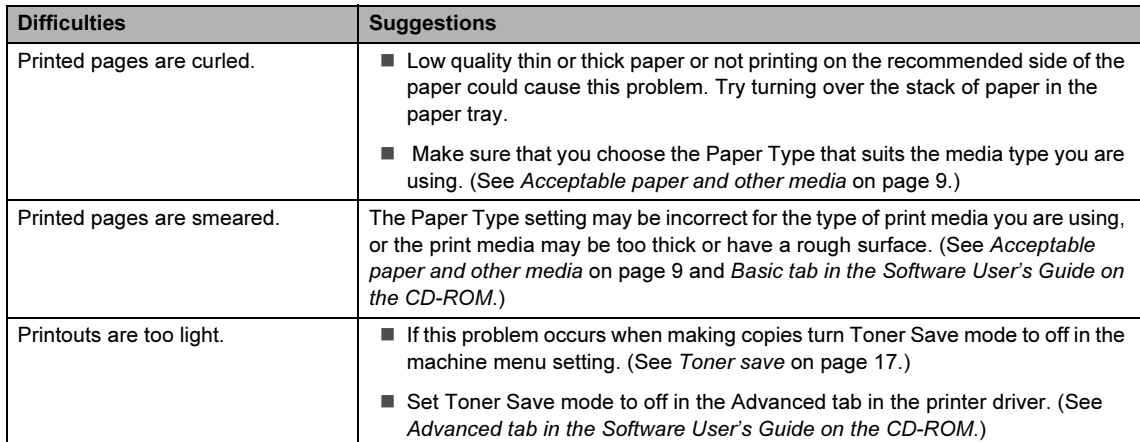

### <span id="page-49-0"></span>Improving the print quality

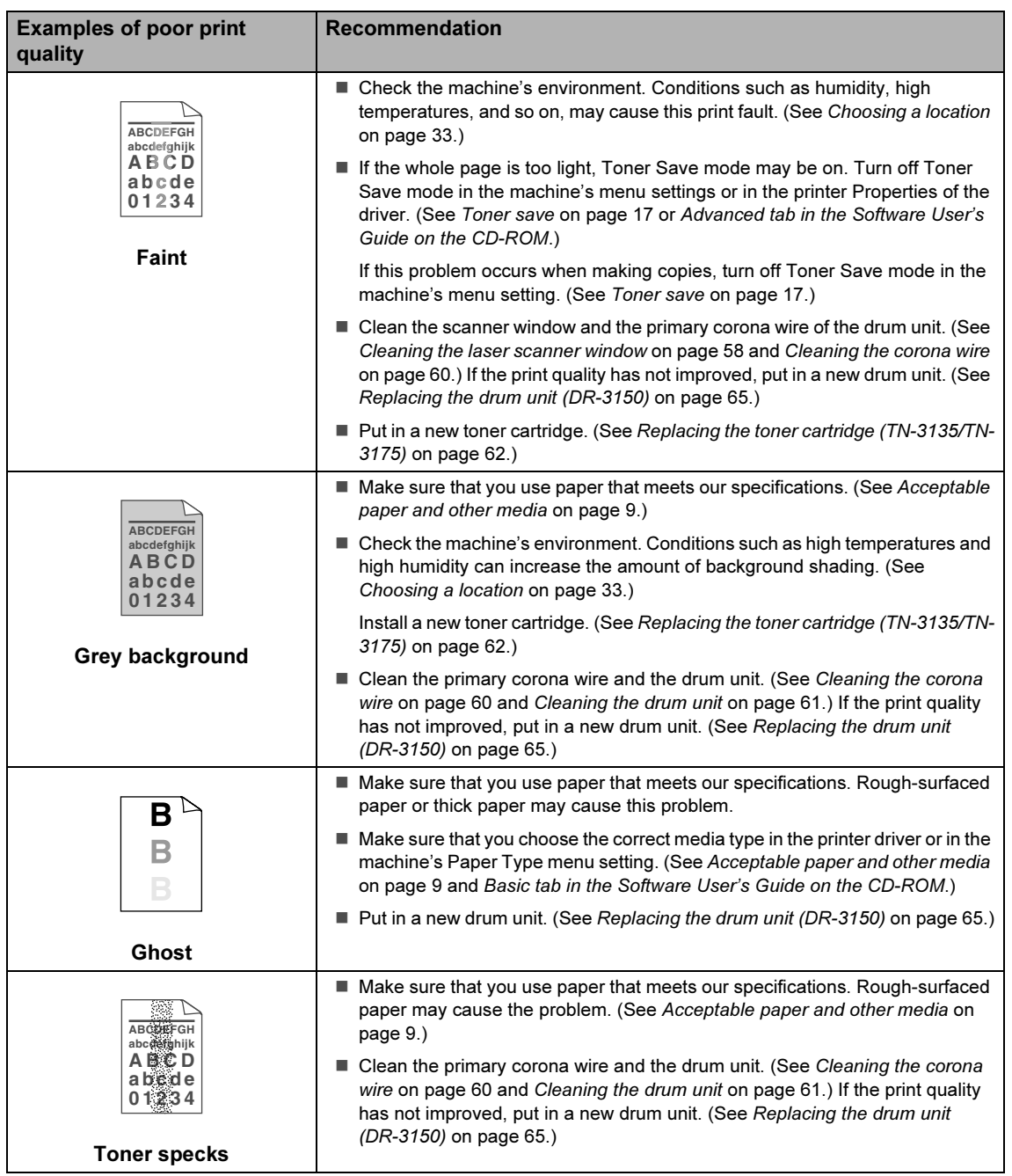

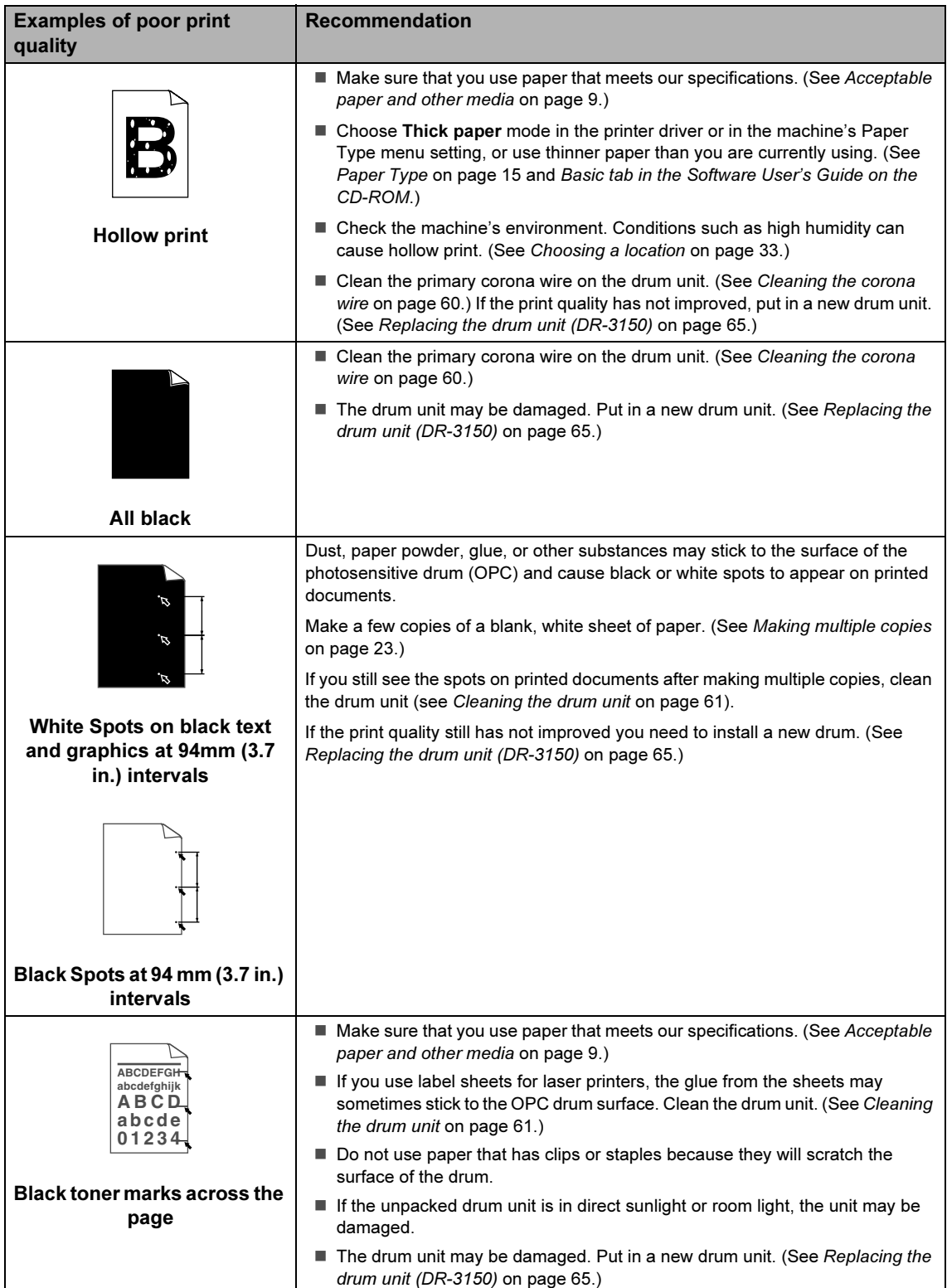

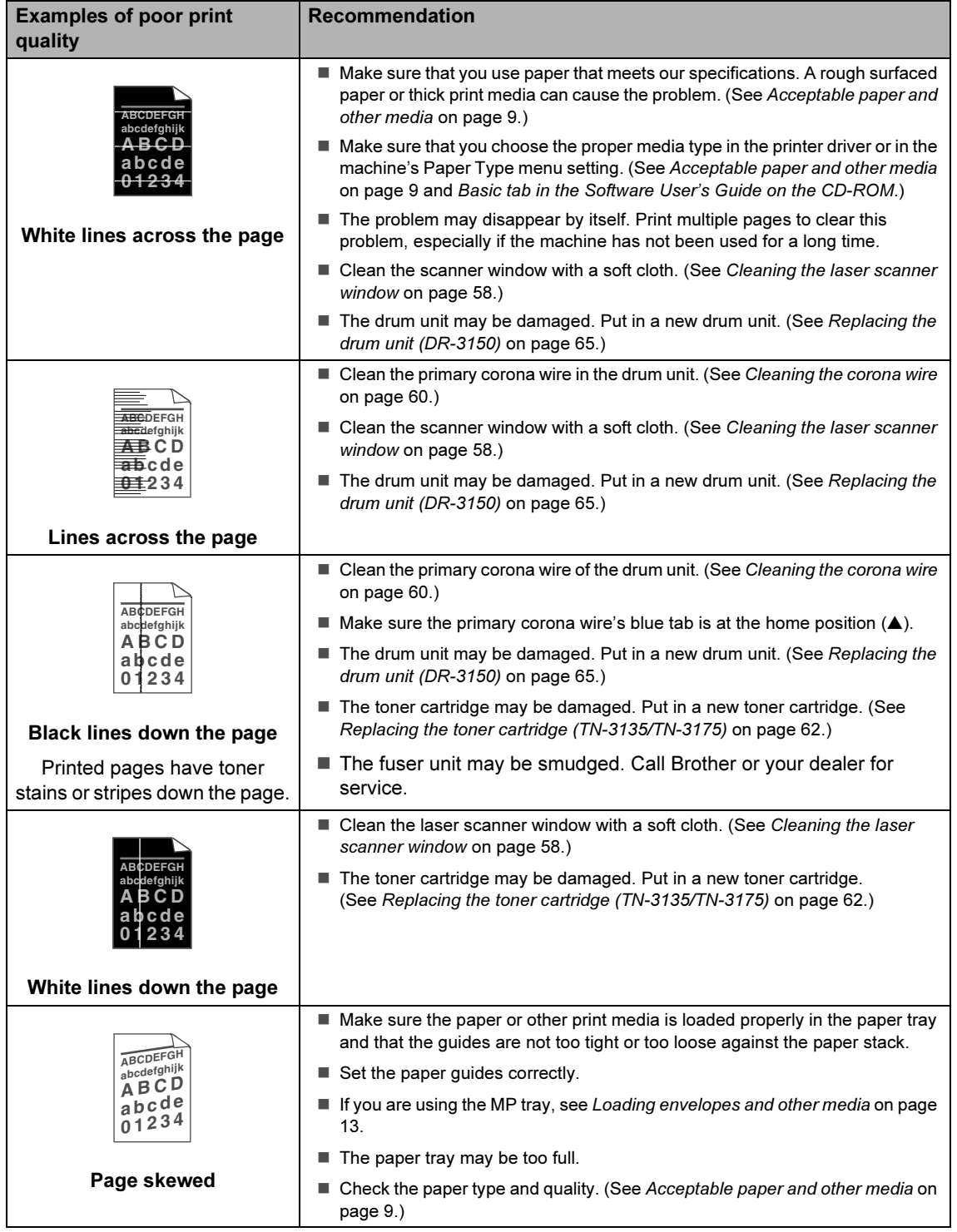

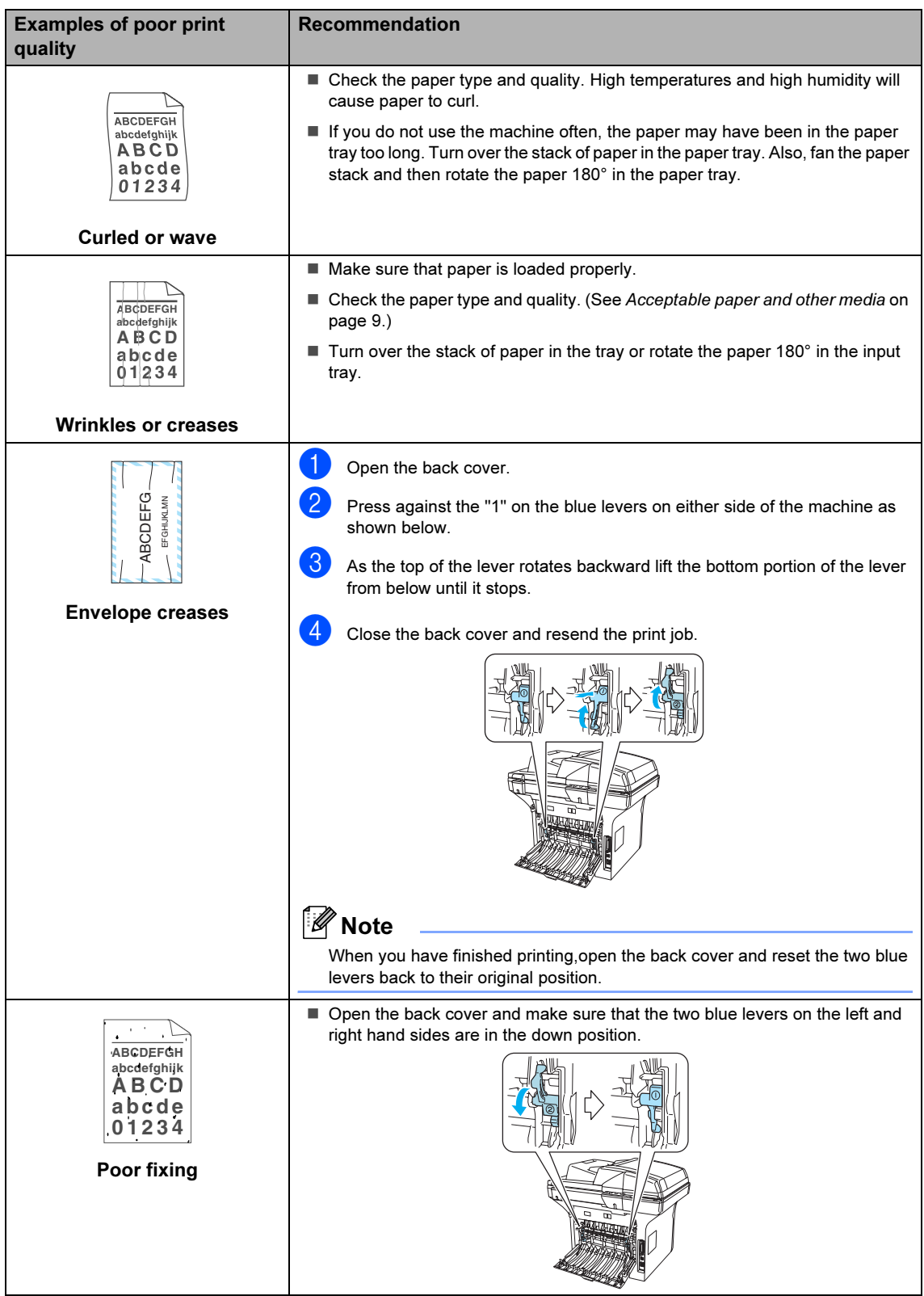

### <span id="page-53-0"></span>**Error messages**

As with any sophisticated office product, errors may occur. If this happens, your machine will identify the problem and display an error message. The most common error messages are shown below.

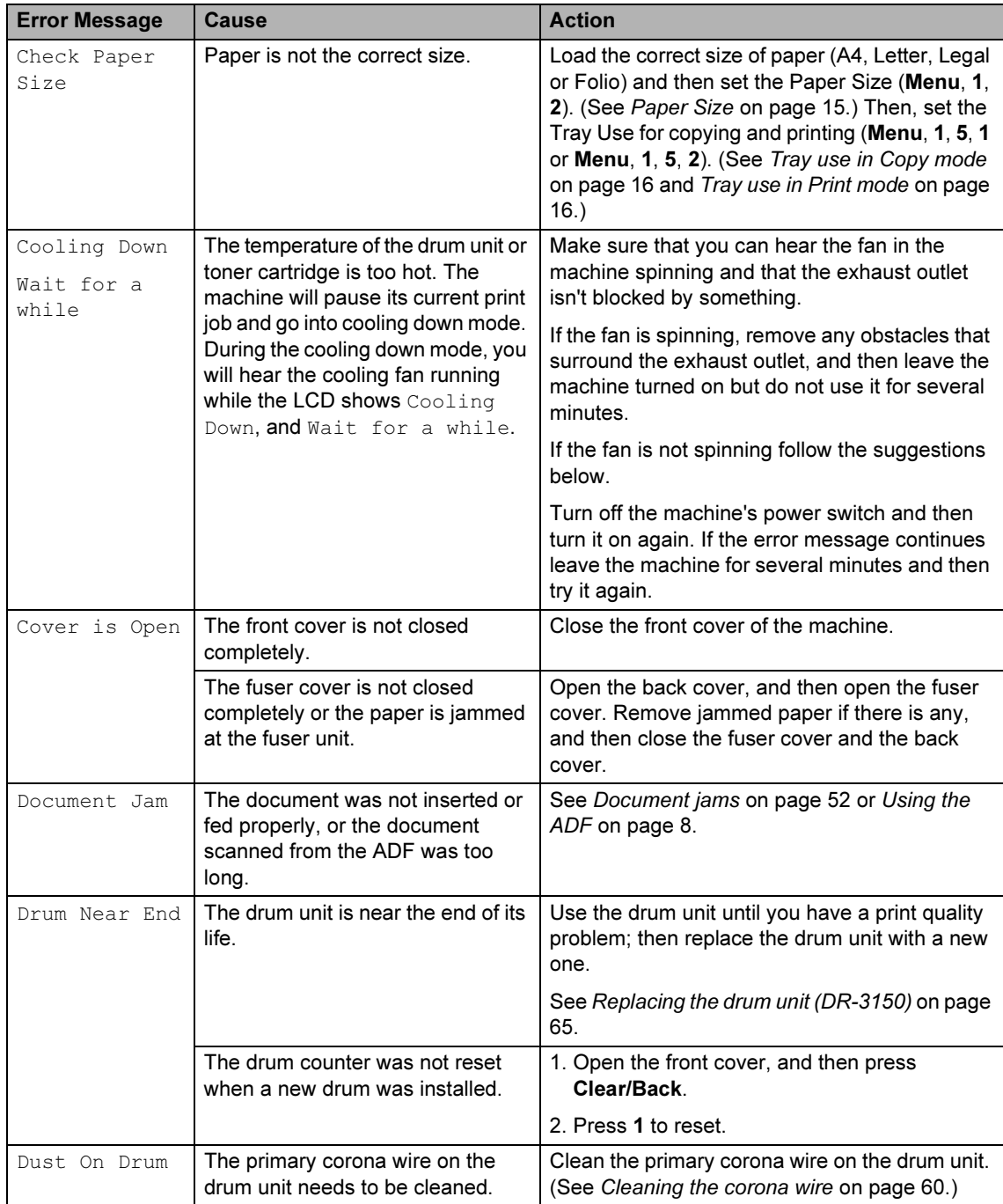

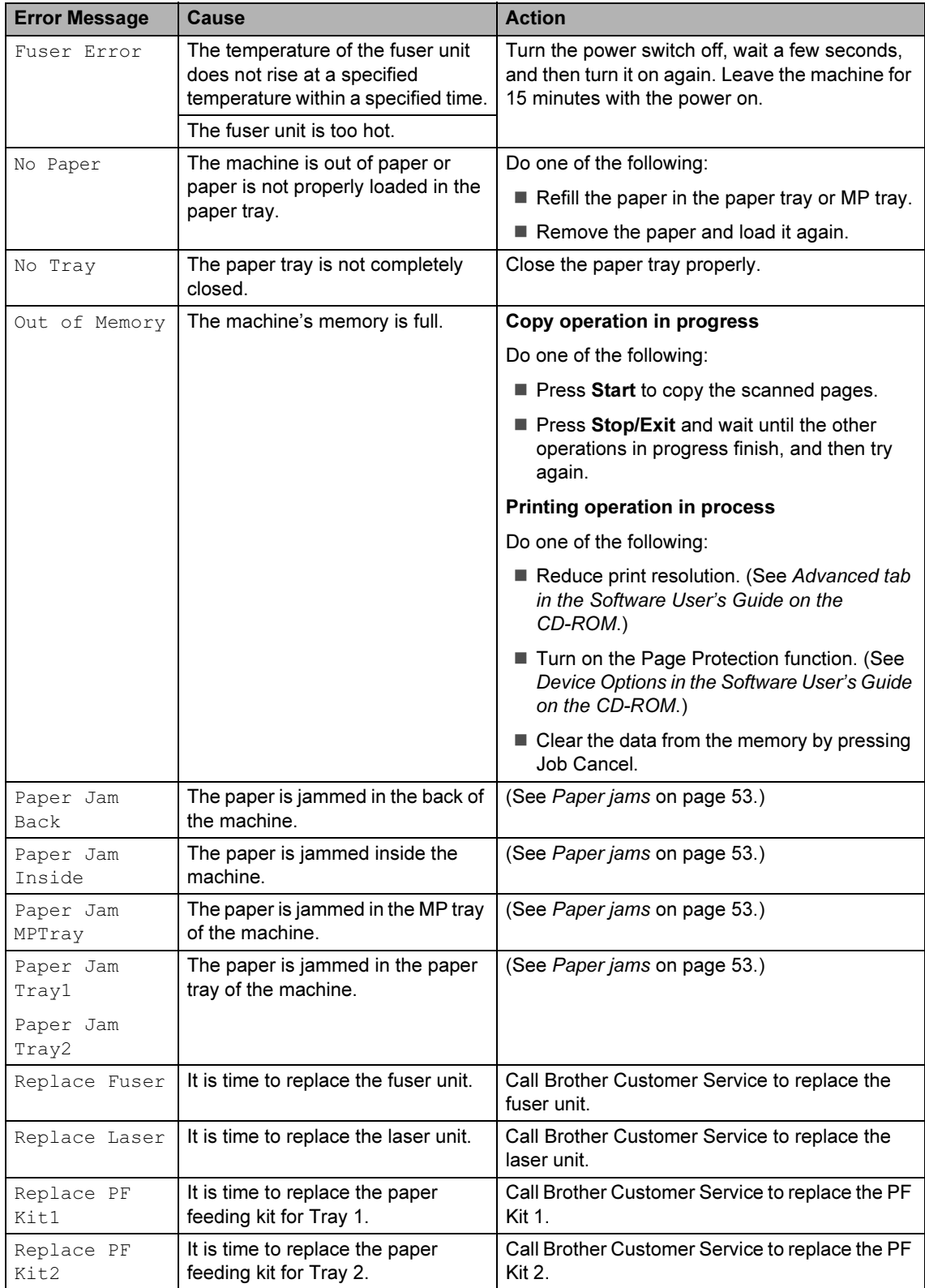

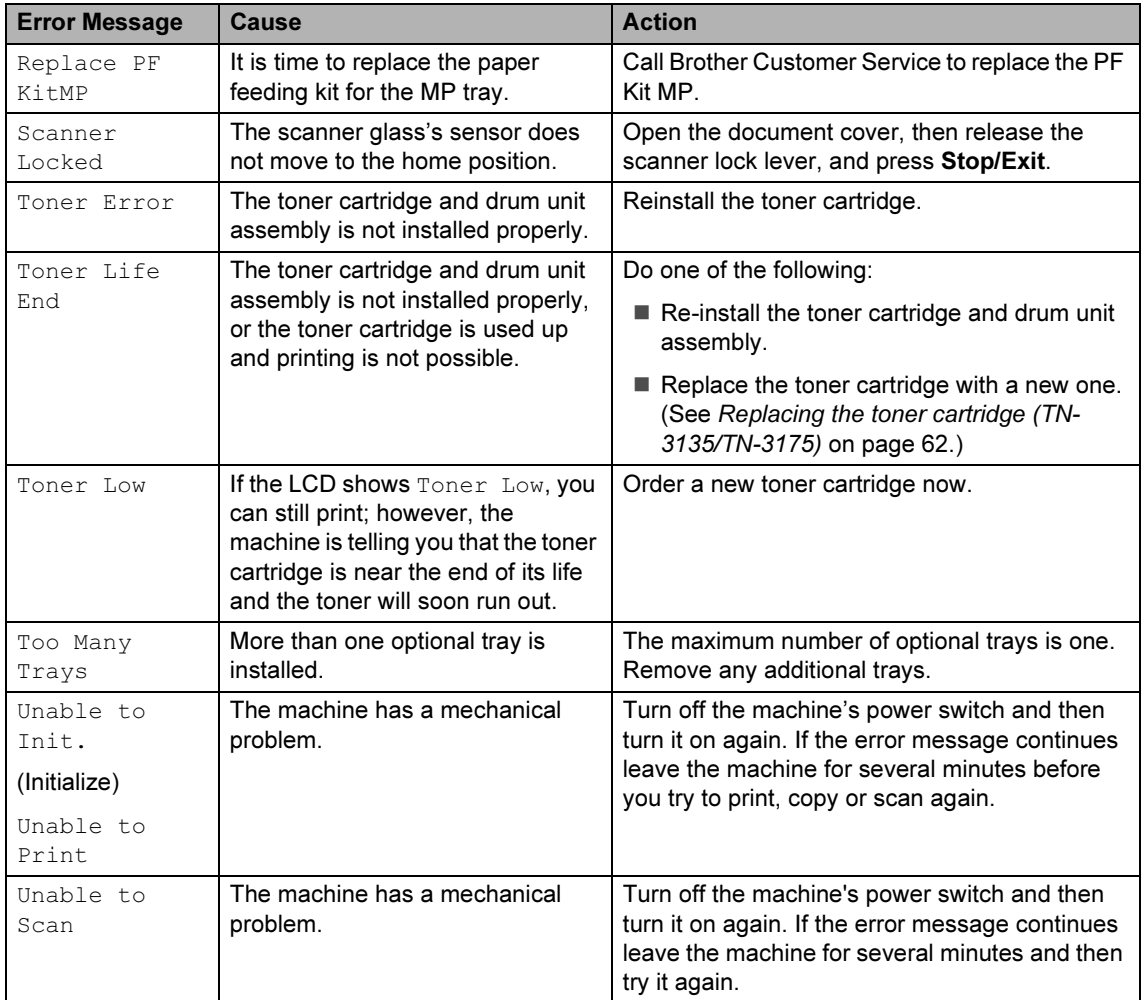

### <span id="page-56-0"></span>Document jams

If the document is jammed, follow the steps below.

#### Document is jammed in the top of the **ADF unit**

The document may get jammed if it is not inserted or fed properly, or if it is too long. Follow the steps below to clear a document jam.

- $\blacksquare$  Take out any paper from the ADF that is not jammed.
- 
- 2 Open the ADF cover.
- **3** Pull the jammed document out to the left.

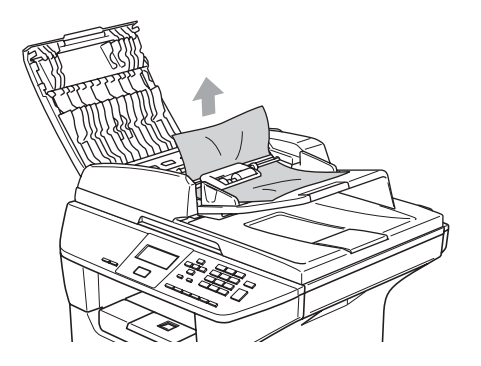

- 
- 4 Close the ADF cover.
- 5 Press Stop/Exit.

#### Document is jammed inside the ADF unit Communistis and Communistis and Communistis and Communistis and Communistis and Communistis and Communist

- **1** Take out any paper from the ADF that is not jammed.
- 2 Lift the document cover.
- 
- **3** Pull the jammed document out to the right.

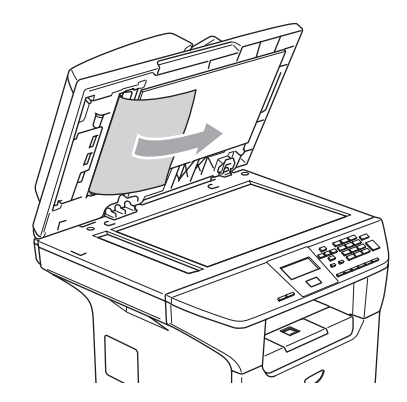

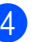

- $\overline{4}$  Close the document cover.
- 5 Press Stop/Exit.

#### Document is jammed at the output tray and the contract of the contract of the contract of the contract of the contract of the contract of the c

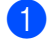

 $\blacksquare$  Take out any paper from the ADF that is not jammed.

**2** Pull the jammed document out to the right.

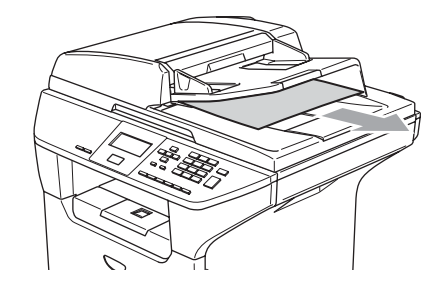

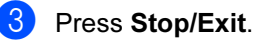

Troubleshooting and routine maintenance

### <span id="page-57-0"></span>Paper jams

To clear paper jams, please follow the steps in this section.

#### HOT SURFACE

After you have just used the machine, some internal parts of the machine will be extremely hot. When you open the front or back cover of the machine, DO NOT touch the shaded parts shown in the illustration.

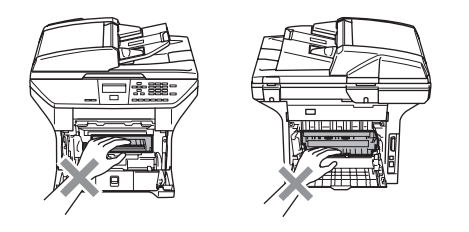

#### Paper is jammed inside the machine

- Pull the paper tray completely out of the machine.
- **2** Use both hands to slowly pull out the jammed paper.

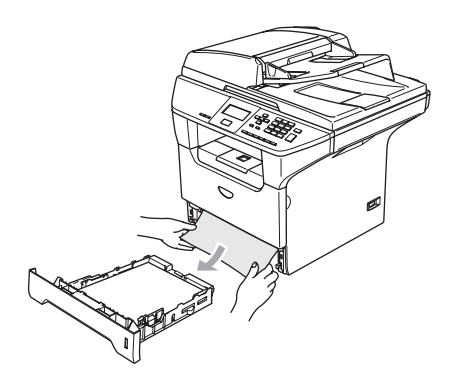

Press the cover release lever to open the front cover.

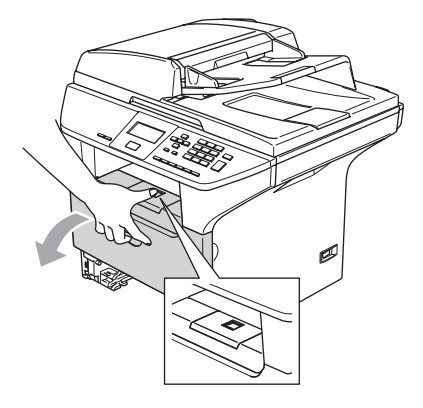

Slowly take out the drum unit and toner cartridge assembly. The jammed paper may be pulled out with the toner cartridge and drum unit assembly, or this may release the paper so you can pull it out of the paper tray opening.

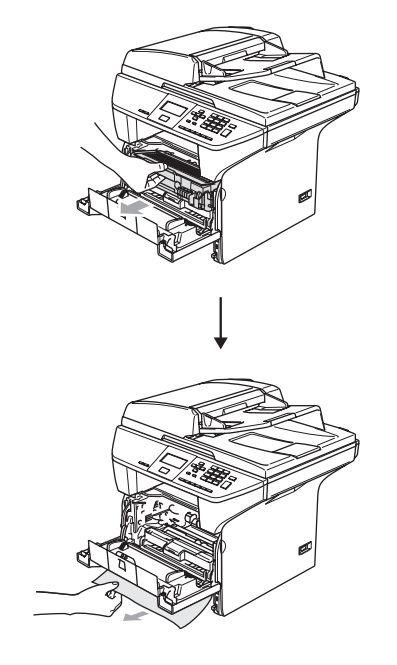

#### **CAUTION**  $\mathbf \Omega$

To prevent damage to the machine from static electricity, DO NOT touch the electrodes shown in the illustration.

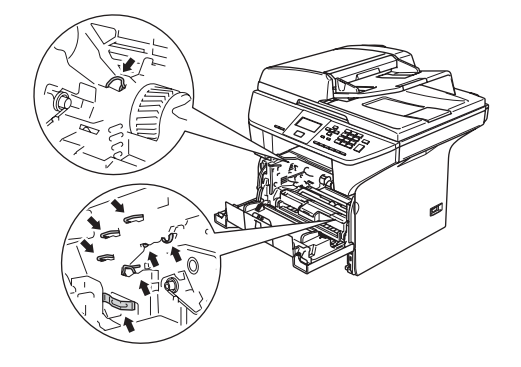

**6** Put the drum unit and toner cartridge assembly back in the machine.

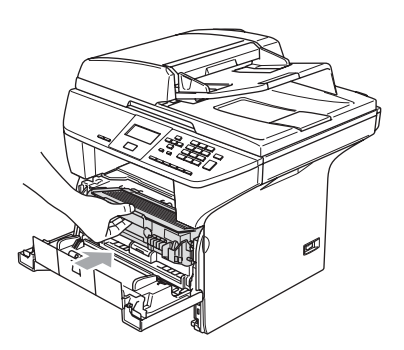

- 6 Close the front cover.
- $\overline{7}$  Put the paper tray firmly back in the machine.

#### Paper is jammed at the back of the machine

**Press the cover release lever to open** the front cover.

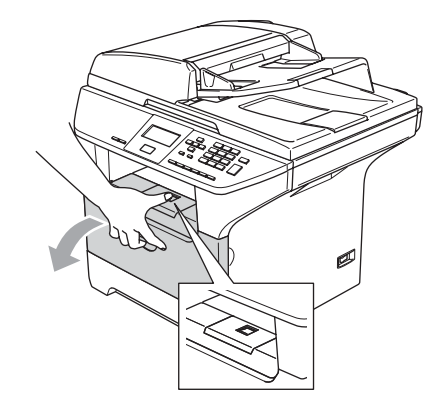

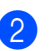

2 Take out the drum unit and toner cartridge assembly.

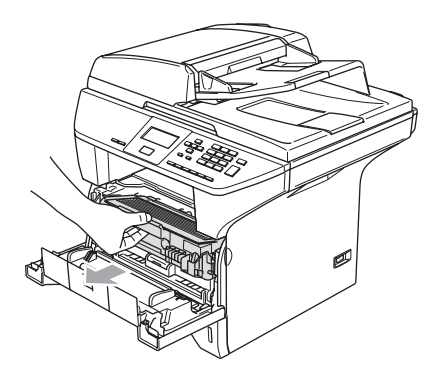

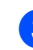

**3** Open the back cover.

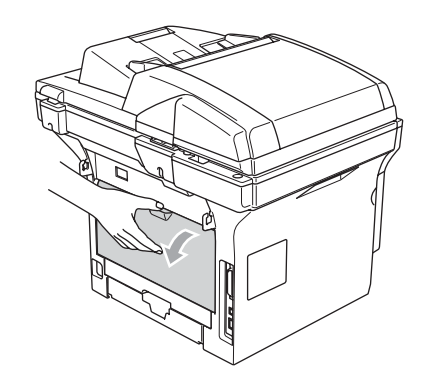

 $\overline{4}$  Pull the tabs at the left and right hand sides toward you to open the fuser cover (1).

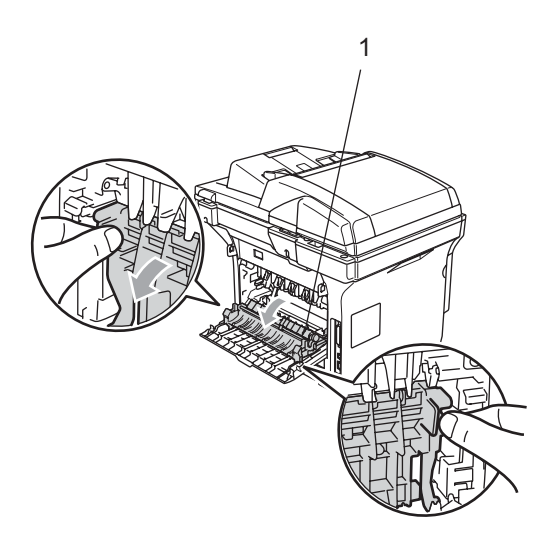

 $\overline{6}$  Using both hands, gently pull the jammed paper out of the fuser unit.

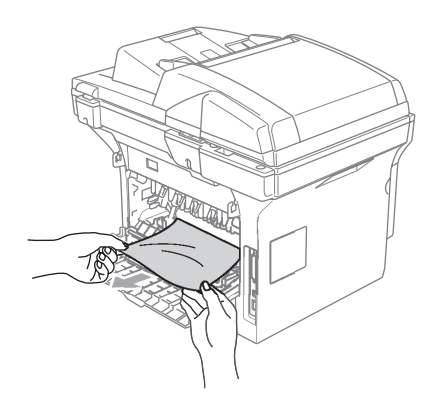

6 Close the back cover.

- - Put the drum unit and toner cartridge assembly back in the machine.

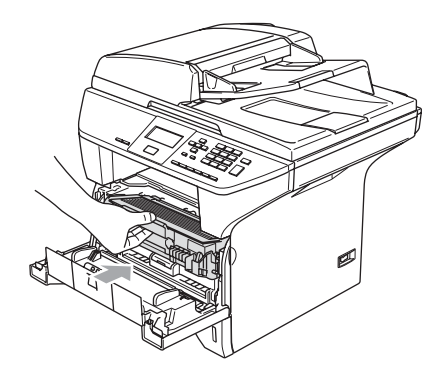

8 Close the front cover.

#### Paper is jammed inside the drum unit and toner cartridge assembly

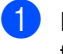

**Press the cover release lever to open** the front cover.

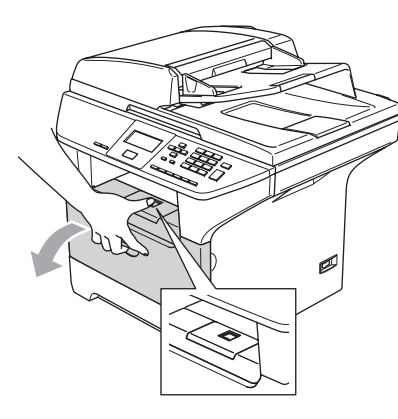

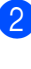

Take out the drum unit and toner cartridge assembly.

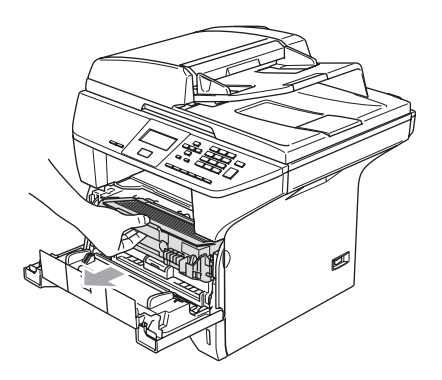

 $\overline{3}$  Hold down the lock lever on the right and take the toner cartridge out of the drum unit.

Take out the jammed paper if there is any inside the drum unit.

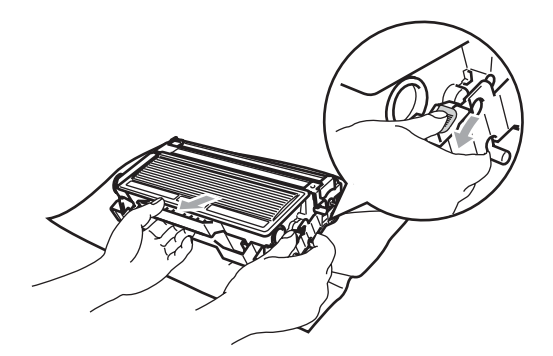

 $\overline{4}$  Put the toner cartridge back into the drum unit until you hear it lock into place. If you put it in properly, the lock lever will lift automatically.

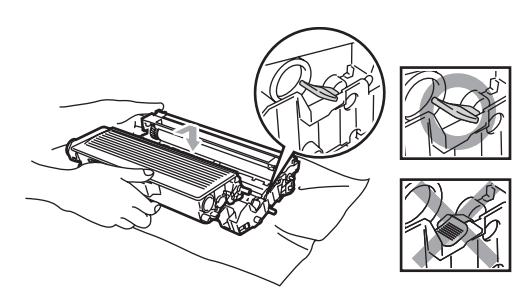

 $\overline{6}$  Put the drum unit and toner cartridge assembly back in the machine.

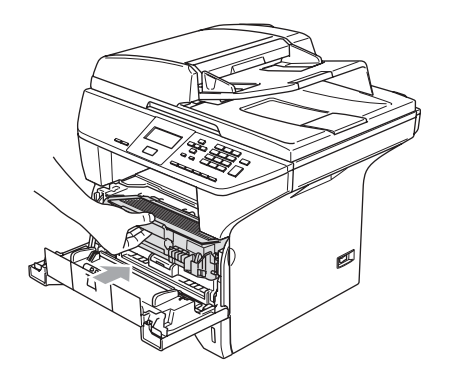

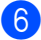

 $\overline{6}$  Close the front cover.

### **Routine maintenance**

#### **CAUTION**

The drum unit contains toner, so handle it carefully. If toner scatters on your hands or clothes, wipe or wash it off with cold water at once.

#### Cleaning the outside of the machine

#### **CAUTION**

Use neutral detergents. Cleaning with volatile liquids such as thinner or benzine will damage the outside surface of the machine.

DO NOT use cleaning materials that contain ammonia.

DO NOT use isopropyl alcohol to remove dirt from the control panel. It may crack the panel.

Troubleshooting and routine maintenance

#### Clean the outside of the machine as follows:

Pull the paper tray completely out of the machine.

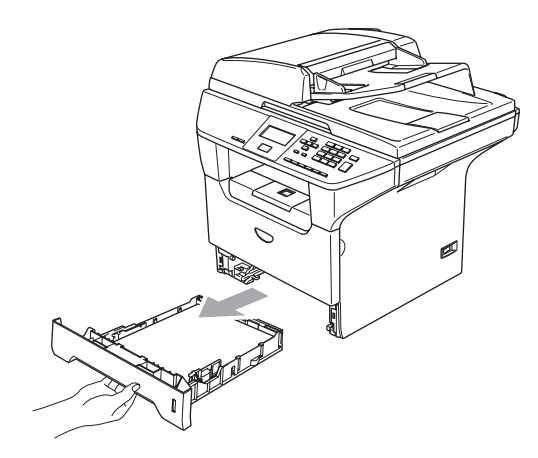

 $\overline{2}$  Wipe the outside of the machine with a soft cloth to remove dust.

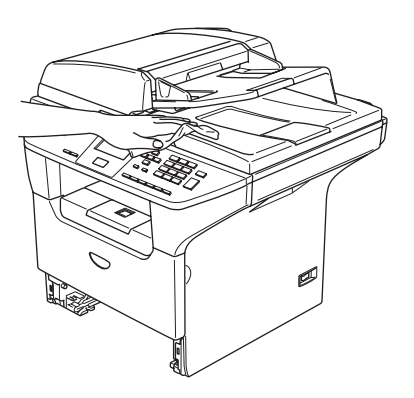

 $\boxed{3}$  Remove anything that is stuck inside the paper tray.

- 
- $\left(4\right)$  Wipe the inside of the paper tray with a soft cloth to remove dust.

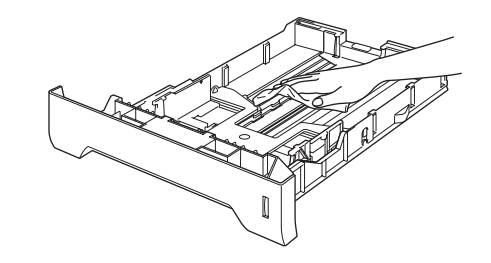

 $\overline{6}$  Re-load the paper and put the paper tray firmly back in the machine.

### <span id="page-62-0"></span>Cleaning the scanner glass

- **1** Turn off the machine's power switch.
- **2** Lift the document cover  $(1)$ . Clean the white plastic surface (2) and scanner glass (3) underneath it with isopropyl alcohol on a soft lint-free cloth.

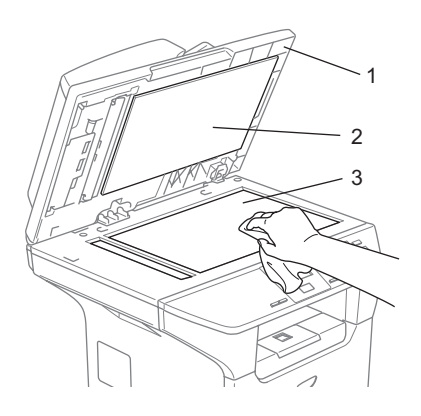

 $\boxed{3}$  In the ADF unit, clean the white plastic bar (1) and the scanner glass strip (2) under it with isopropyl alcohol on a lintfree cloth.

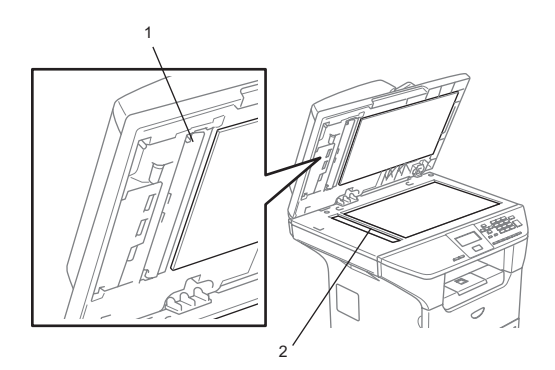

#### <span id="page-62-1"></span>Cleaning the laser scanner window

#### CAUTION

DO NOT use isopropyl alcohol to clean the laser scanner window.

DO NOT touch the laser scanner window with your fingers.

- Turn off the machine's power switch. Unplug the power cord from the electrical socket.
- Open the front cover and take out the drum unit and toner cartridge assembly.

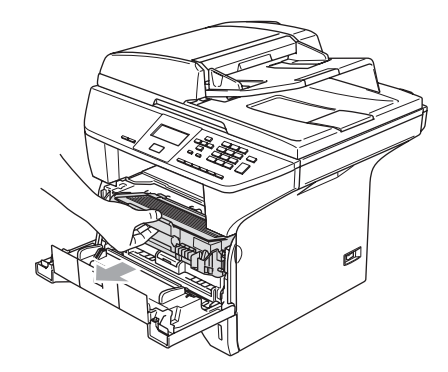

#### HOT SURFACE

After you have just used the machine, some internal parts of the machine will be extremely hot. When you open the front cover of the machine, DO NOT touch the shaded parts shown in the illustration.

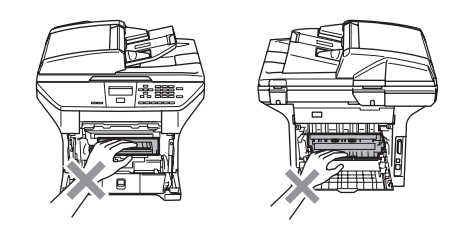

#### A CAUTION

To prevent damage to the machine from static electricity, DO NOT touch the electrodes shown in the illustration.

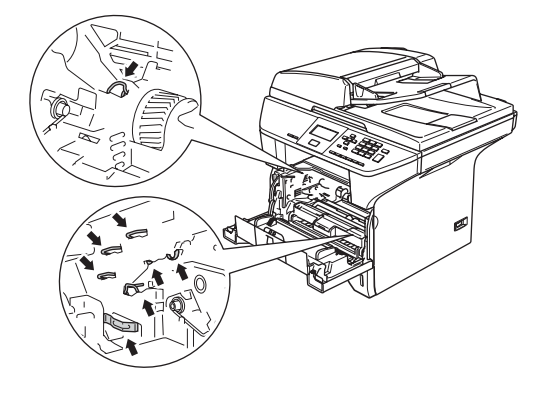

**3** Gently clean the laser scanner window (1) by wiping it with a clean soft, dry lintfree cloth. Do not use isopropyl alcohol.

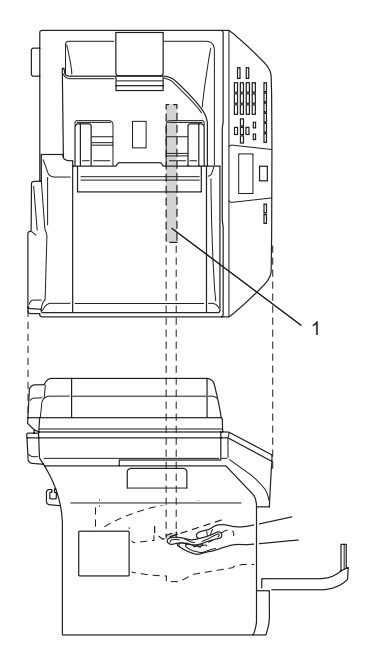

 $\overline{4}$  Put the drum unit and toner cartridge assembly back into the machine.

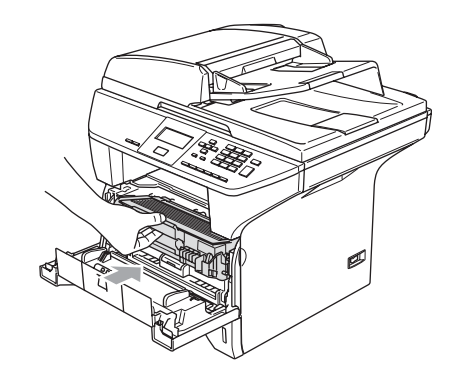

- $\overline{5}$  Close the front cover.
- $\boxed{6}$  Plug the machine's power cord back into the electrical socket.
	- Turn on the machine's power switch.

#### <span id="page-64-0"></span>**Cleaning the corona wire**

We recommend that you put the drum unit and toner cartridge assembly on a piece of disposable paper or cloth in case you accidentally spill or scatter toner.

**Comengential Cover and take out the** drum unit and toner cartridge assembly.

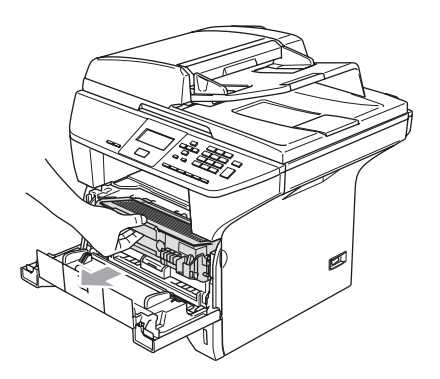

 $\overline{2}$  Clean the primary corona wire inside the drum unit by gently sliding the blue tab from right to left and left to right several times.

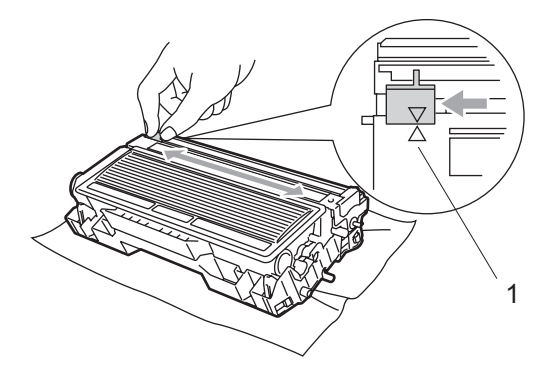

**3** Return the blue tab and snap it into the home position  $(\blacktriangledown)$ .

#### ļ **CAUTION**

If you do not return the blue tab to the home position  $(\blacktriangledown)$ , your printed pages may have vertical black stripes on them.

- 4 Put the drum unit and toner cartridge assembly back in the machine.
- $\overline{5}$  Close the front cover.

#### <span id="page-65-0"></span>Cleaning the drum unit

- $\blacksquare$  Take out the drum unit and toner cartridge assembly, and then take out the toner cartridge from the drum unit.
- $\left( 2 \right)$  Put the print sample in front of the drum unit, and find the exact position of the poor print.

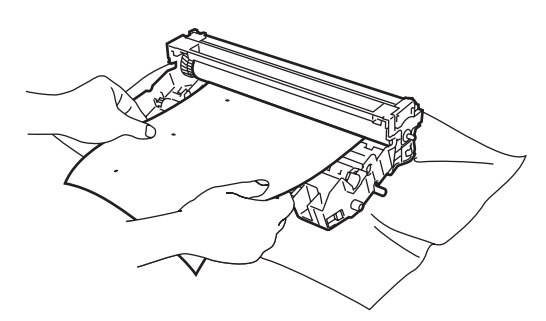

 $\overline{3}$  Turn the white gear on the drum as you check the surface of the OPC drum (1).

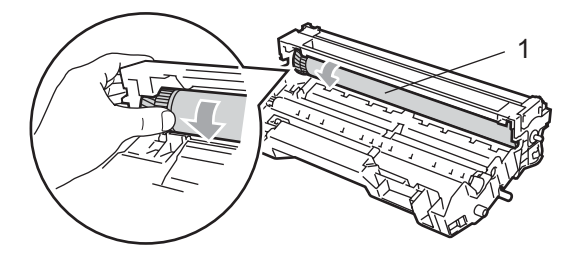

 $\overline{4}$  When you find the substance on the drum surface that matches the print sample, gently dab the surface of the OPC drum with a cotton swab that is lightly dampened with isopropyl alcohol.

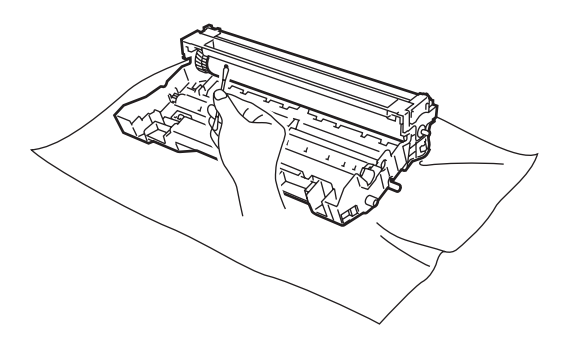

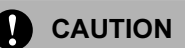

The OPC drum is photosensitive so do not touch it with your fingers.

Do not use a scrubbing or wiping motion because this might damage the drum.

DO NOT clean the surface of the OPC drum with a sharp object, such as a ballpoint pen, because this might cause permanent damage to the drum unit.

#### <span id="page-66-0"></span>Replacing the toner cartridge (TN-3135/TN-3175) <sup>C</sup>

The TN-3175 toner cartridge can print approximately 7,000 pages using a high yield toner cartridge. When the toner cartridge is running low, the LCD shows Toner Low. The machine is supplied with a standard TN-3135 toner cartridge that must be replaced after approximately 3,500 pages. Actual page count will vary depending on your average type of document (i.e., standard letter, detailed graphics).

#### **M** Note

It is a good idea to keep a new toner cartridge ready for use when you see the Toner Low warning.

Discard the used toner cartridge according to local regulations, keeping it separate from domestic waste. Be sure to seal up the toner cartridge tightly so that toner powder does not spill out of the cartridge. If you have questions, call your local waste disposal office.

We recommend that you clean the machine and corona wire of the drum unit when you replace the toner cartridge. (See [Cleaning the](#page-62-1)  [laser scanner window](#page-62-1) on page 58 and [Cleaning the corona wire](#page-64-0) on page 60.)

#### Replacing the toner cartridge

#### HOT SURFACE

After you have just used the machine, some internal parts of the machine will be extremely hot. When you open the front or back cover of the machine, DO NOT touch the shaded parts shown in the illustration.

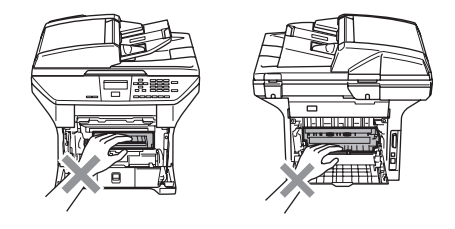

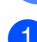

Open the front cover and take out the drum unit and toner cartridge assembly.

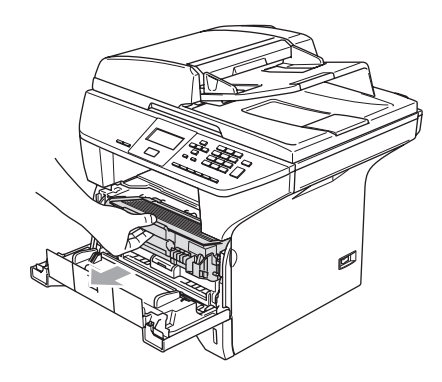

#### **CAUTION**

To prevent damage to the machine from static electricity, DO NOT touch the electrodes shown in the illustration.

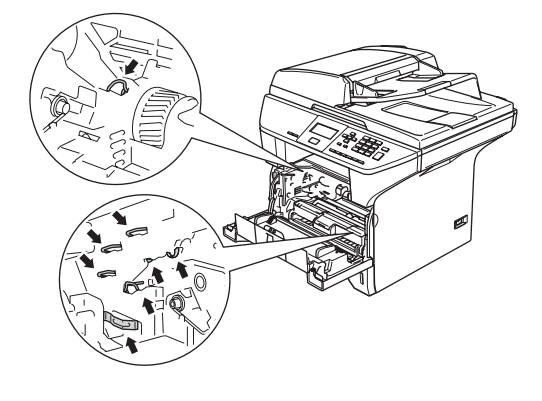

b Hold down the lock lever on the right and take the toner cartridge out of the drum unit.

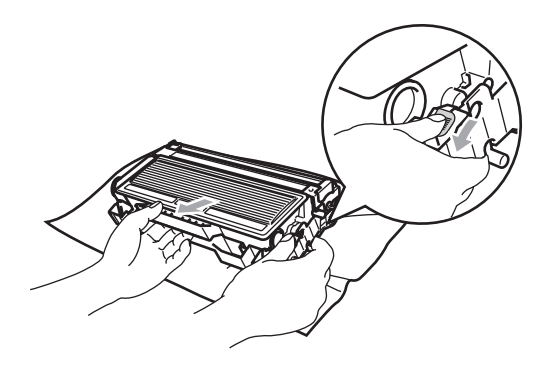

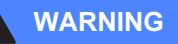

DO NOT put a toner cartridge into a fire. It could explode, resulting in injuries.

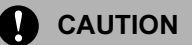

Put the drum unit on a drop cloth or large piece of disposable paper to avoid spilling and scattering the toner.

Handle the toner cartridge carefully. If toner scatters on your hands or clothes, wipe or wash it off with cold water at once.

#### **CAUTION**

Brother printers are designed to work with toner of a particular specification and work to a level of optimum performance when used with genuine Brother toner cartridges (TN–3135/TN–3175). Brother cannot guarantee this optimum performance if toner or toner cartridges of other specifications are used. Brother does not therefore recommend the use of cartridges other than Brother cartridges with this printer, or the refilling of empty cartridges with toner from other sources. If damage is caused to the drum unit or other part of this machine as a result of the use of toner or toner cartridges other than genuine Brother products due to the incompatibility or lack of suitability of those products with this machine, any repairs required as a result may not be covered by the warranty.

Unpack the toner cartridge just before you put it in the machine. If a toner cartridge is left unpacked for a long time, the toner life will be shortened.

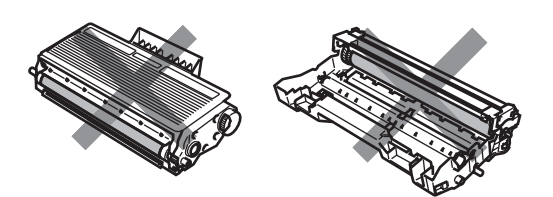

DO NOT touch the shaded parts shown in the illustrations to prevent any degradation to the print quality.

- **3** Unpack the new toner cartridge. Put the used toner cartridge into the aluminium bag and discard it according to local regulations.
- $\left(4\right)$  Gently rock the toner cartridge from side to side five or six times to spread the toner evenly inside the cartridge.

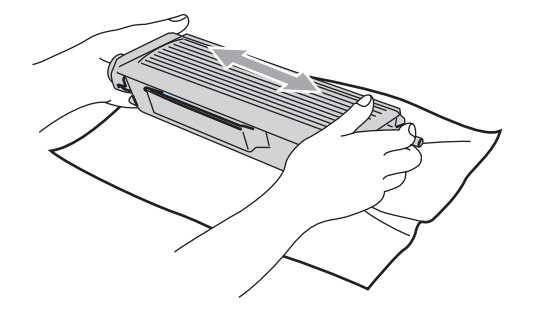

**b** Pull off the protective cover.

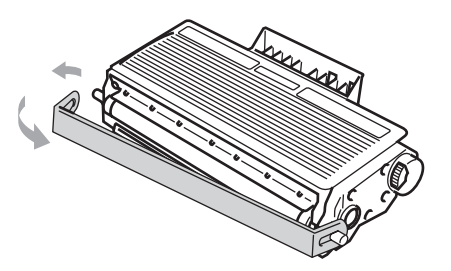

 $6$  Put the new toner cartridge firmly into the drum unit until you hear it lock into place. If you put it in properly, the lock lever will lift automatically.

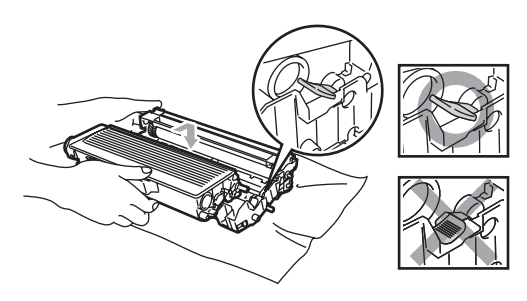

- $\sqrt{7}$  Clean the primary corona wire inside the drum unit by gently sliding the blue tab from left to right and right to left several times. Be sure to return the blue tab to the home position  $(\blacktriangledown)$ .
- 8 Put the drum unit and toner cartridge assembly back in the machine.
- **9** Close the front cover.

#### <span id="page-69-0"></span>Replacing the drum unit  $(DR-3150)$

The machine uses a drum unit to create print images on paper. If the LCD shows Drum Near End, the drum unit is near the end of its life and it is time to buy a new one.

Even if the LCD shows Drum Near End, you may be able to continue printing without having to replace the drum unit for a while. However, if there is a noticeable deterioration in the output print quality (even before  $Drum$ Near End appears), then the drum unit should be replaced. You should clean the machine when you replace the drum unit. (See [Cleaning the laser scanner window](#page-62-1) on [page 58](#page-62-1).)

#### **CAUTION**

While removing the drum unit, handle it carefully because it may contain toner. If toner scatters on your hands or clothes, wipe or wash it off with cold water at once.

#### **Mote**

The drum unit is a consumable item, and it is necessary to replace it periodically. There are many factors that determine the actual drum life, such as temperature, humidity, type of paper and how much toner you use for the number of pages per print job. The estimated drum life is approximately 25,000 pages. The actual number of pages your drum will print may be significantly less than these estimates. Because we have no control over the many factors that determine the actual drum life, we cannot guarantee a minimum number of pages that will be printed by your drum.

#### HOT SURFACE

After you have just used the machine, some internal parts of the machine will be extremely hot. When you open the front or back cover of the machine, DO NOT touch the shaded parts shown in the illustration.

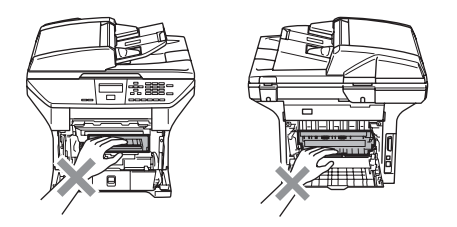

Open the front cover and take out the drum unit and toner cartridge assembly.

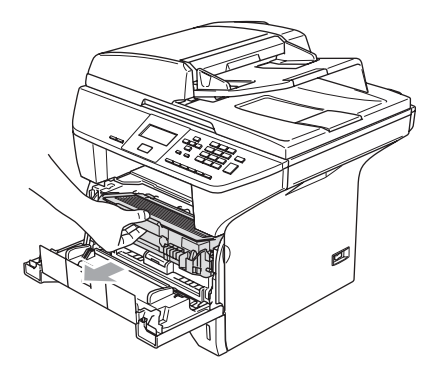

### **CAUTION**

To prevent damage to the printer from static electricity, DO NOT touch the electrodes shown in the illustration.

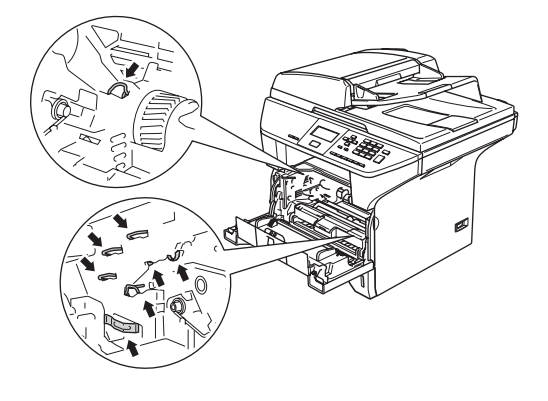

b Hold down the lock lever on the right and take the toner cartridge out of the drum unit.

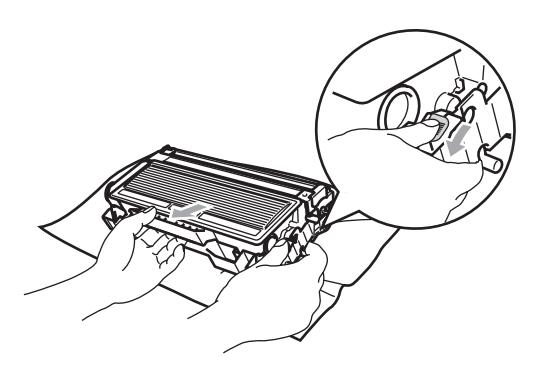

#### **M** Note

Discard the used drum unit according to local regulations, keeping it separate from domestic waste. Be sure to seal up the drum unit tightly so that toner powder does not spill out of the unit. If you have questions, call your local waste disposal office.

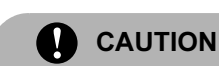

Unpack the drum unit just before you put it in the machine. Put the old drum unit into the plastic bag.

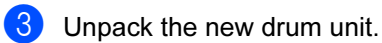

Put the toner cartridge firmly into the new drum unit until you hear it lock into place. If you put it in properly, the lock lever will lift automatically.

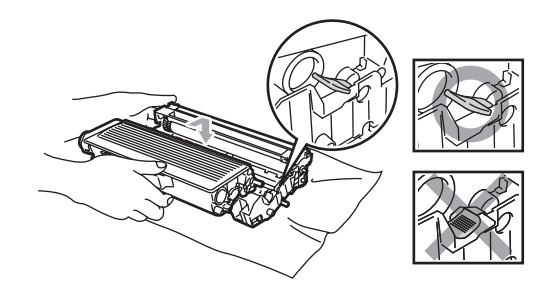

 $\overline{\phantom{a}}$  Put the drum unit and toner cartridge assembly back in the machine. Do not close the front cover.

#### 6 Press Clear/Back.

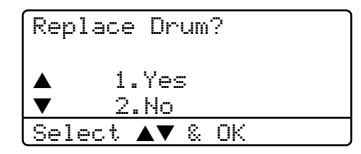

To confirm you are installing a new drum, press 1.

When the LCD shows Accepted, close the front cover.

#### **CAUTION**

If toner scatters on your hands or clothes, wipe or wash it off with cold water at once.

### Replacing periodic maintenance parts

The periodic maintenance parts will need to be replaced regulary to maintain print quality. The parts listed below will have to be replaced after printing approximately 25,000 pages for the paper feeding kit for MP tray and 100,000 pages for the other parts. Please call your Brother dealer for service when the following messages appear on the LCD.

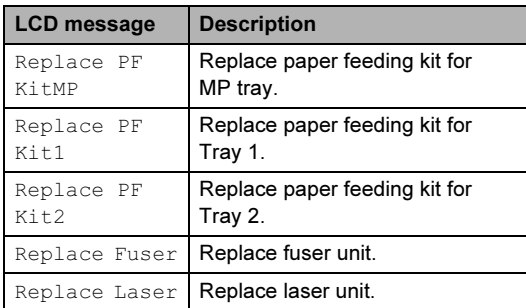

### How to change the LCD language

You can change the LCD language.

Press Menu, 1, 0.

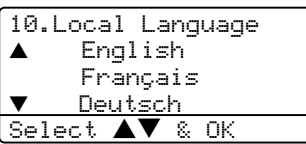

Press  $\triangle$  or  $\nabla$  to select your language. Press OK.

Press Stop/Exit.

### Packing and shipping the machine

When you transport the machine, use the packing materials that came with your machine. If you do not pack the machine properly, you could void your warranty. The machine should be adequately insured with the carrier.

- Turn off the machine's power switch.
- Unplug all the cables and AC power cord from the machine.
- **3** Push the Scanner Lock Lever down to lock the scanner. This lever is located on the left of the scanner glass.

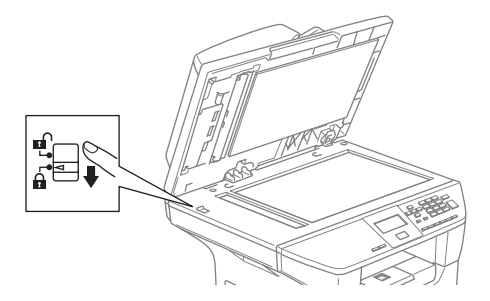

#### CAUTION

Damage caused to your machine by failure to lock the scanner before packing and shipping may void your warranty.

- Open the front cover.
- Take out the drum unit and toner cartridge assembly. Leave the toner cartridge installed in the drum unit.
- Put the drum unit and toner cartridge assembly into the plastic bag and seal the bag.

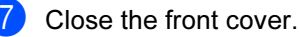
- 8 Wrap the machine in the plastic bag and put it in the original carton with the original packing material.
- **9** Pack the drum unit and toner cartridge assembly, AC power cord and printed materials in the original carton as shown below.

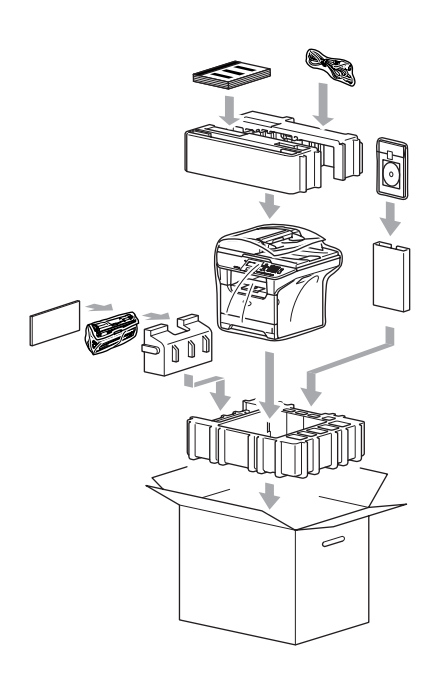

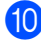

Close the carton and tape it shut.

## **Machine Information**

## <span id="page-72-0"></span>Checking the serial number

You can see the machine's serial number on the LCD.

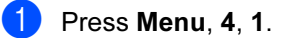

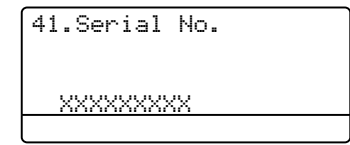

2 Press Stop/Exit.

## <span id="page-72-1"></span>Checking the page counters

You can see the machine's page counters for copies, printed pages, lists or a summary total.

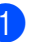

 $\bullet$  Press Menu, 4, 2.

The LCD shows number of pages for Total and Copy.

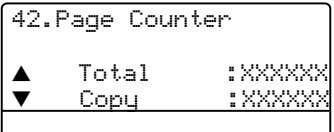

**2** Press **▲** or ▼ to see Print or List.

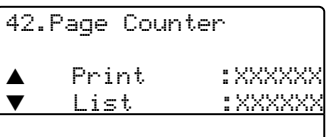

3 Press Stop/Exit.

Troubleshooting and routine maintenance

### <span id="page-73-0"></span>Checking remaining life of parts

You can view the remaining life of maintenance parts on the LCD.

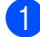

#### $\bullet$  Press Menu, 4, 3.

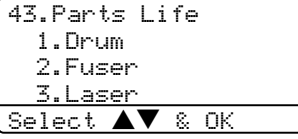

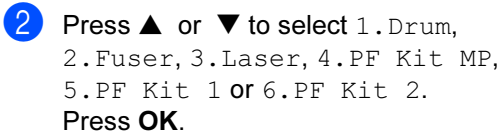

43.Parts Life 1.Drum Remaining:100%

**M** Note

The life check of a part will be accurate only if you have reset that part's life counter when you installed a new part. It will not be accurate if you have reset that part's life counter during the life of a used part.

```
D
```
## **Menu and Features**

## <span id="page-74-0"></span>On-screen programming

Your machine has been designed to be easy to use. The LCD provides on-screen programming using the menu keys.

We have created step by step on-screen instructions to help you program your machine. Simply follow the instructions as they guide you through the menu selections and programming options.

## <span id="page-74-2"></span>**Menu table**

You can program your machine by using the Menu table on page [72](#page-76-0). These pages list the menu selections and options.

Press Menu followed by the menu numbers to program your machine.

For example, to set Beeper volume to Low.

- **D** Press Menu, 1, 3.
- **Press ▲ or ▼ to choose Low.**
- Press OK.

## <span id="page-74-3"></span>**Memory storage**

Your menu settings are stored permanently, and in the event of a power failure will not be lost. Temporary settings (for example, Contrast) will be lost.

## <span id="page-74-1"></span>**Menu keys**

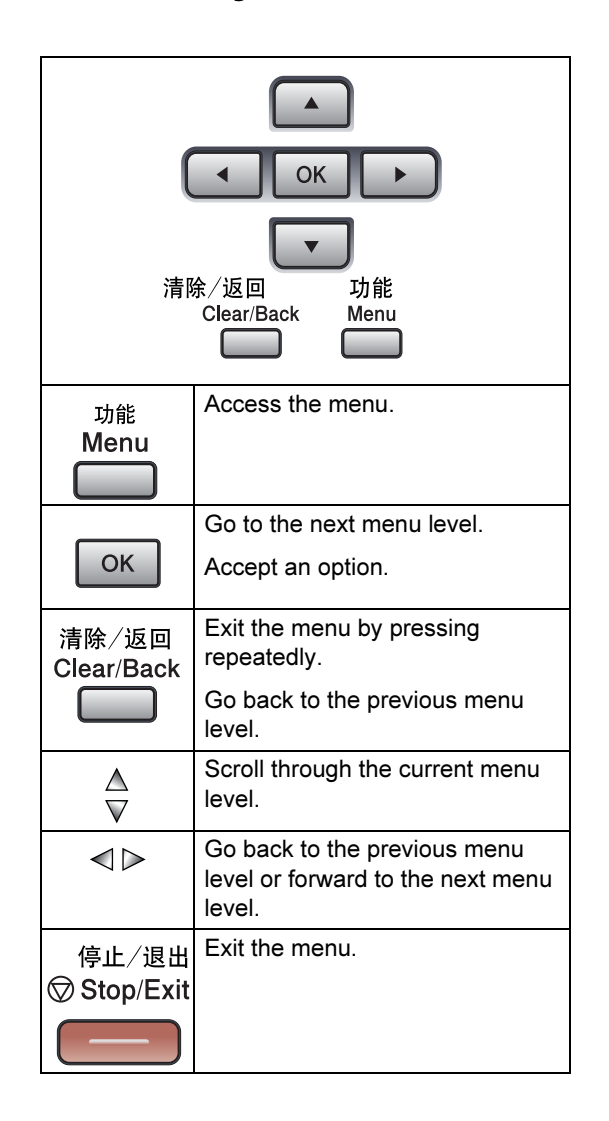

Menu and Features

To access the menu mode:

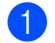

**1** Press Menu.

- 2 Choose an option.
	- Press 1 for General Setup menu.
	- Press 2 for Copy menu.
	- Press 3 for Printer menu.
	- Press 4 for Machine Info menu.

You can also scroll through each menu level by pressing **a** or **b** for the direction you want.

- **3** Press OK when the option you want is highlighted on the LCD. The LCD will then show the next menu level.
- **4** Press **▲** or ▼ to scroll to your next menu selection.
- **6** Press OK. When you have finished setting an option, the LCD shows Accepted.

## <span id="page-76-0"></span>**Menu Table**

The factory settings are shown in Bold with an asterisk.

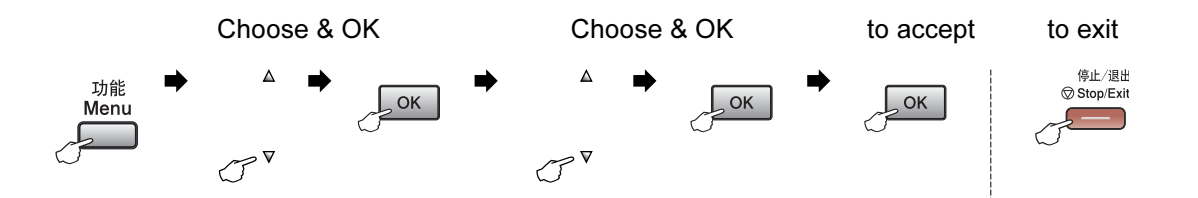

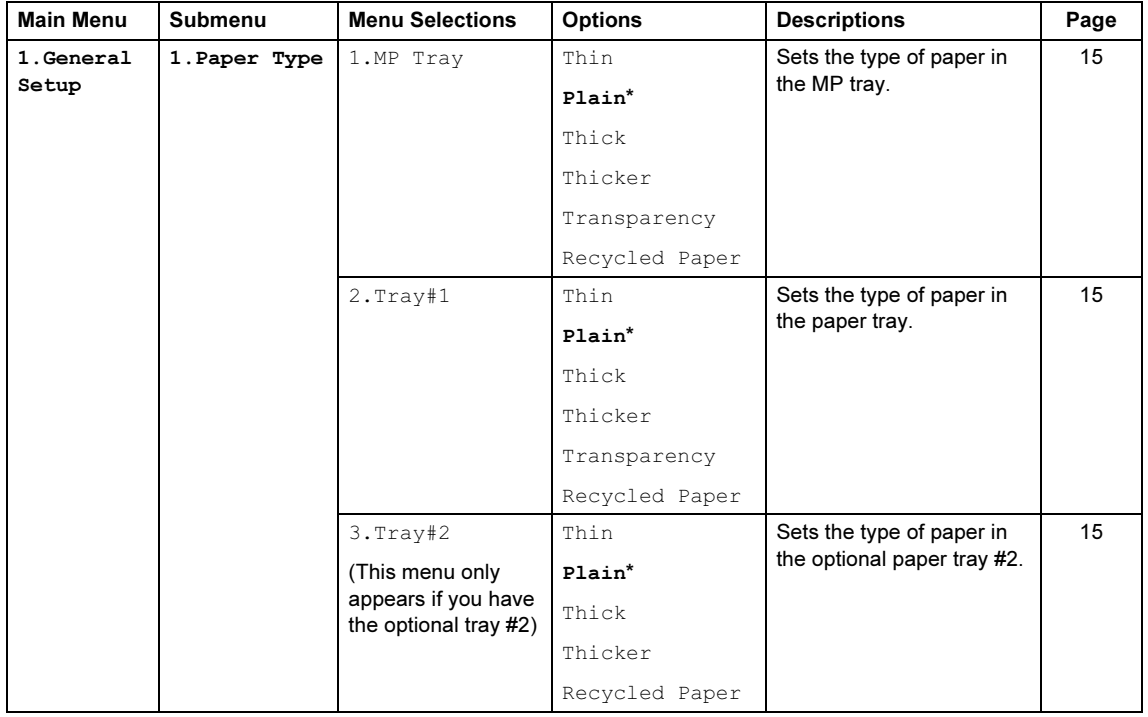

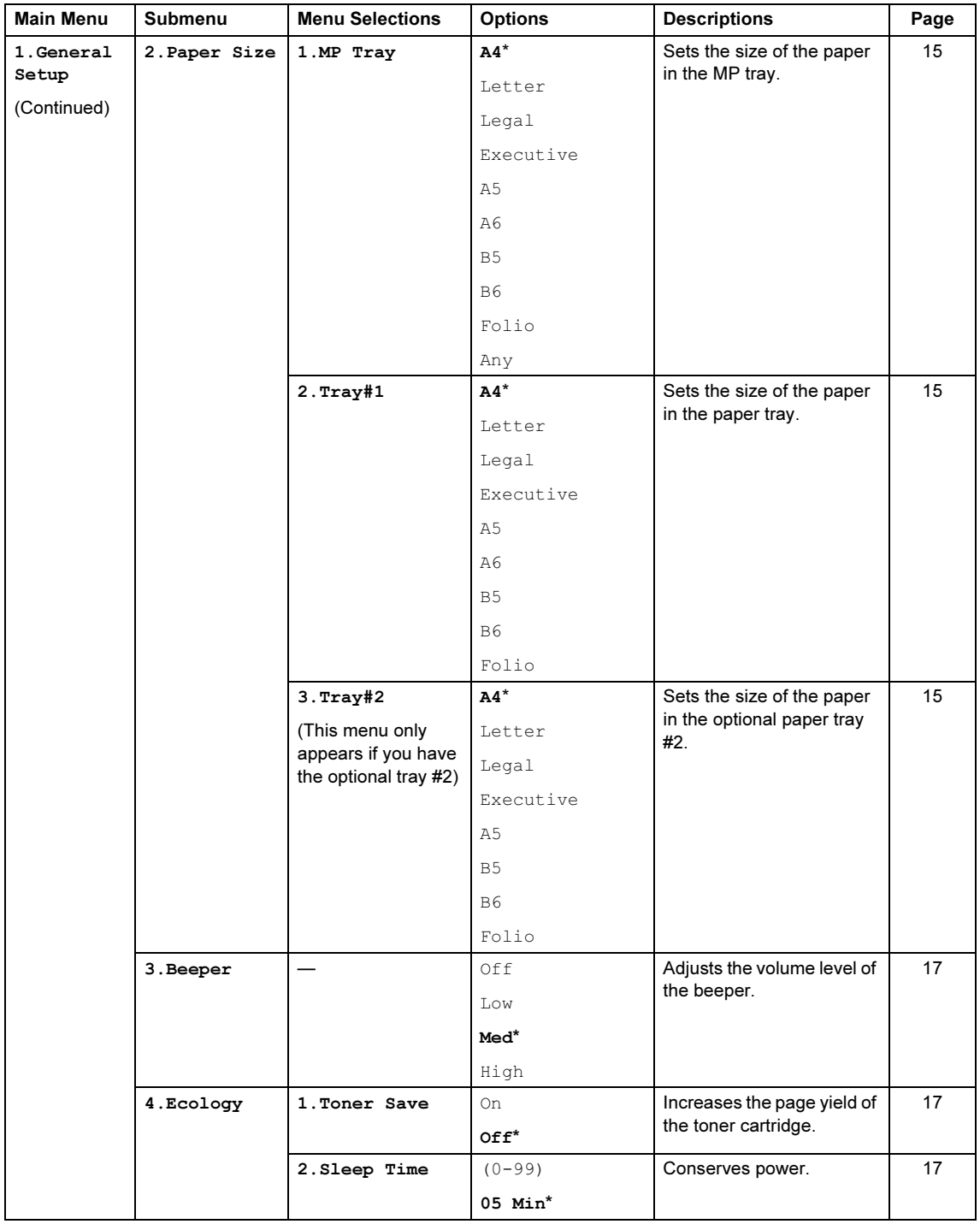

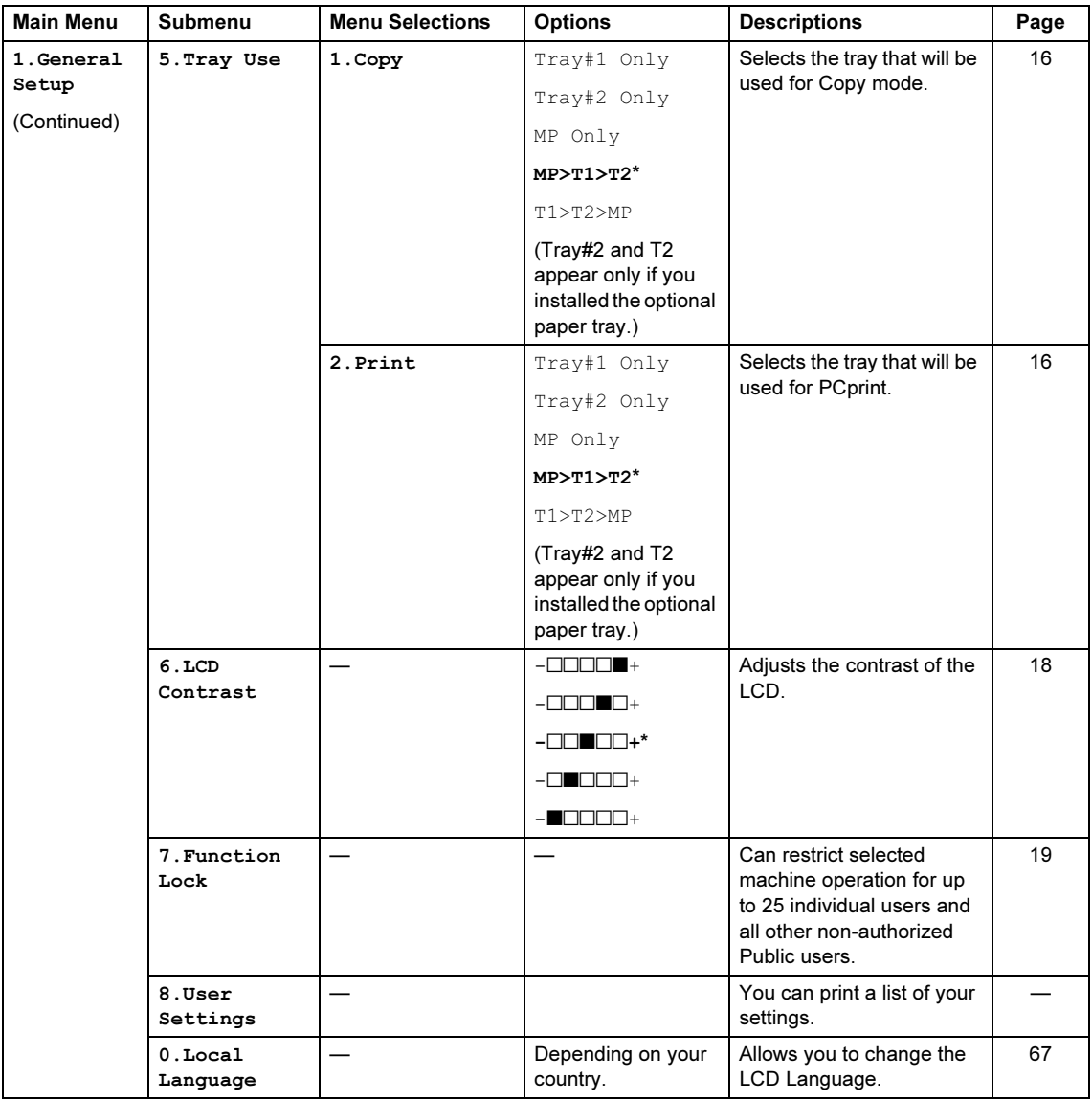

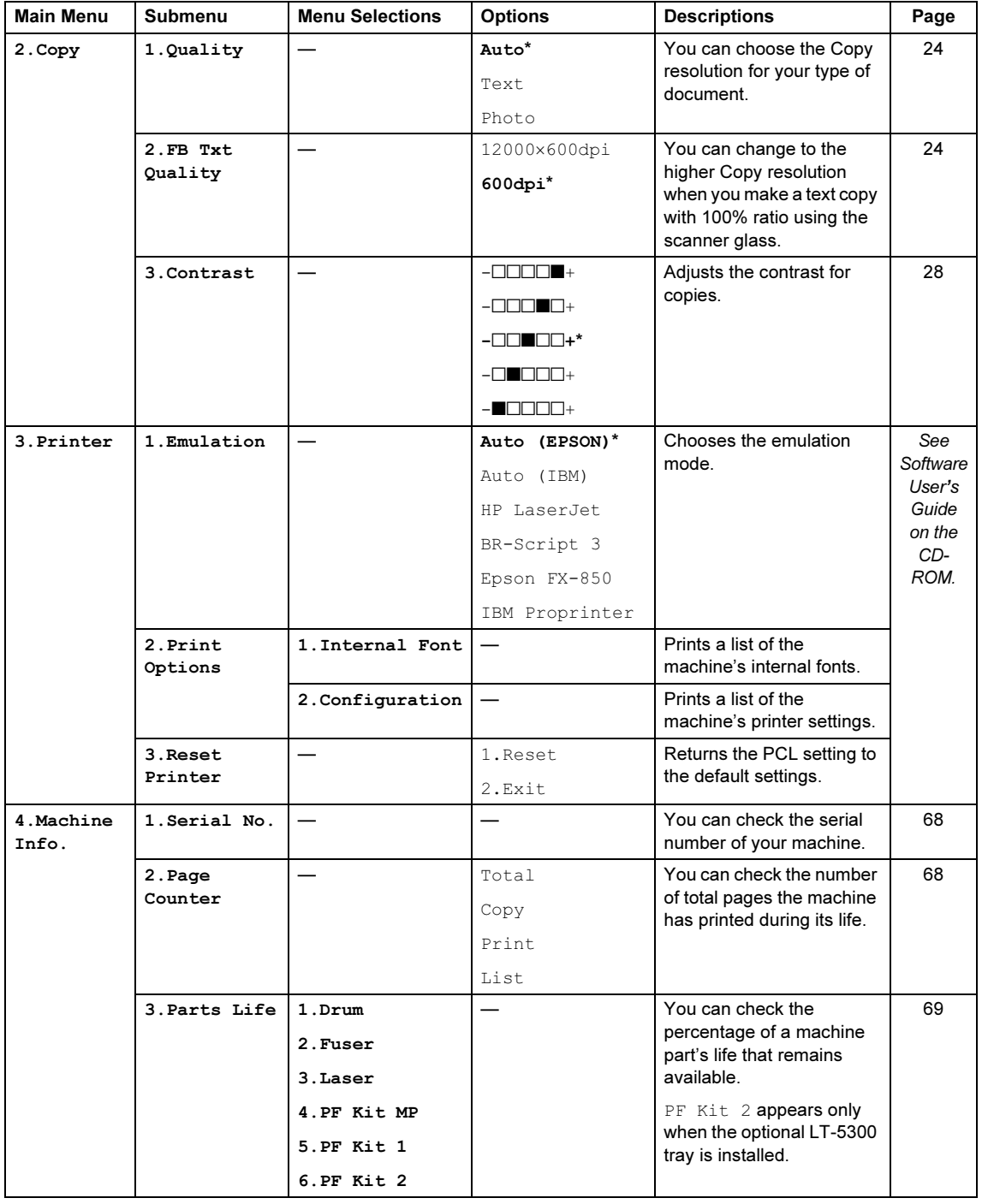

## <span id="page-80-0"></span>**Entering Text**

When setting certain menu selections, you will need to type text characters. The dial pad keys have letters printed on keys. The keys: 0, # and  $\angle$  do not have printed letters because they are used for special characters.

Press the appropriate dial pad key the required number of times to access the characters below:

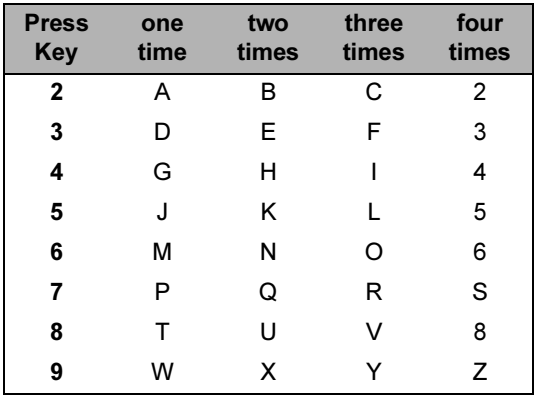

#### **Inserting spaces**

To enter a space in a name, press ▶ twice between characters.

#### **Making corrections**

If you entered a letter incorrectly and want to change it, press  $\blacktriangleleft$  to move the cursor under the incorrect character, and then press Clear/Back.

#### **Repeating letters**

To enter a character on the same key as the previous character, press  $\blacktriangleright$  to move the cursor right before pressing the key again.

#### **Special characters and symbols**

Press  $\star$ , # or 0, then press  $\blacktriangleleft$  or  $\blacktriangleright$  to move the cursor under the symbol or character you want. Press OK to select it

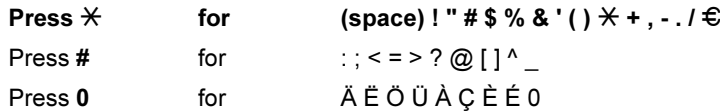

E **Specifications** 

## **General**

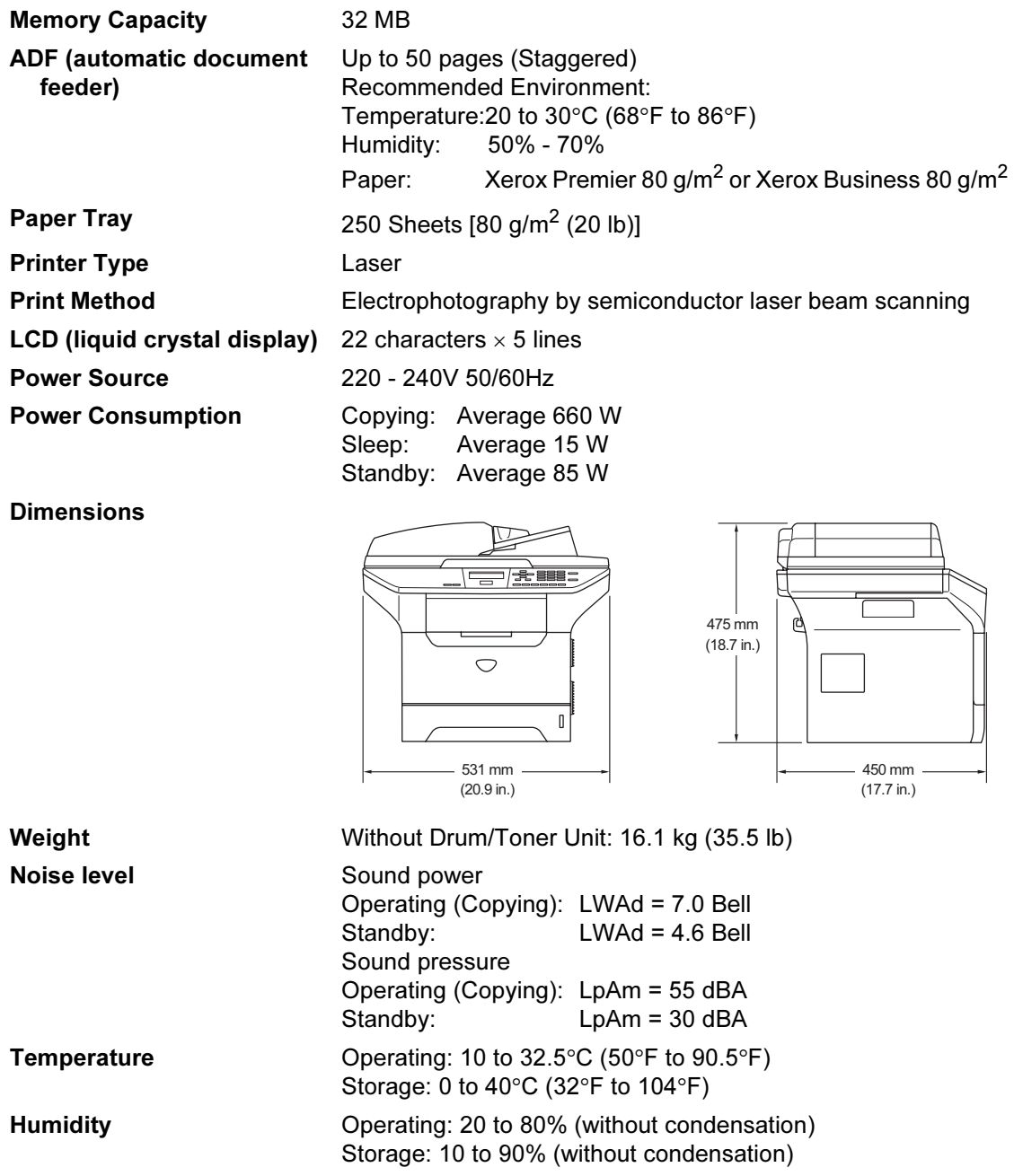

## Print media

<span id="page-82-0"></span>Paper Input Paper Tray

Paper type:

Plain paper, Bond Paper, Recycled paper or Transparencies

Paper size:

A4, Letter, Executive, A5, A6, B5 and B6

Paper Weight:

60 to 105 g/m2 (16 to 28 lb)

■ Maximum paper tray capacity: Up to 250 sheets of 80 g/m<sup>2</sup>(20 lb) plain paper or up to 10 transparencies

#### Multi-purpose tray (MP tray)

Paper type:

Plain paper, Recycled paper, Transparencies, Envelopes, Bond paper or Labels

Paper size:

Width: 69.9 to 215.9 mm (2.75 to 8.5 in.)

Length:116 to 406.4 mm (4.57 to 16 in.)

Paper Weight:

60 to 161 g/m2 (16 to 43 lb)

 $\blacksquare$  Maximum paper tray capacity: Up to 50 sheets of 80 g/m<sup>2</sup> (20 lb) plain paper

Paper Output Up to 150 sheets (Face down print delivery to the output paper tray)

78

## <span id="page-83-1"></span>**Copy**

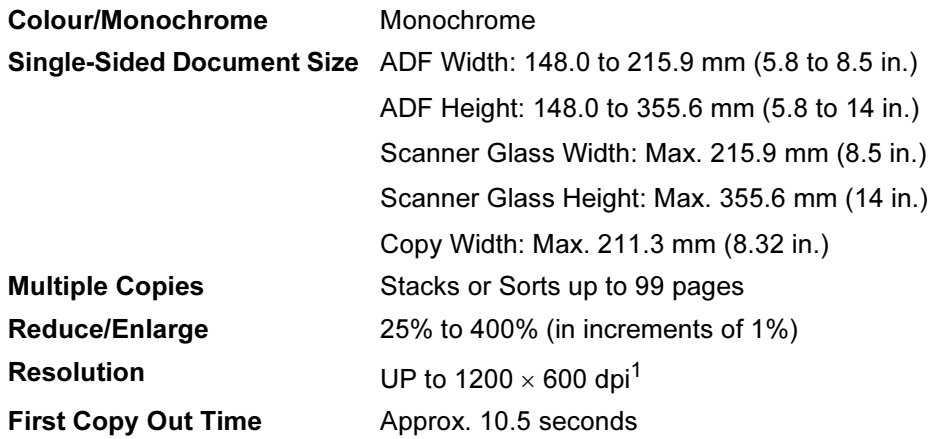

<sup>1</sup> When making a copy from the scanner glass in text quality mode at the 100% ratio.

## <span id="page-83-2"></span>**Scan**

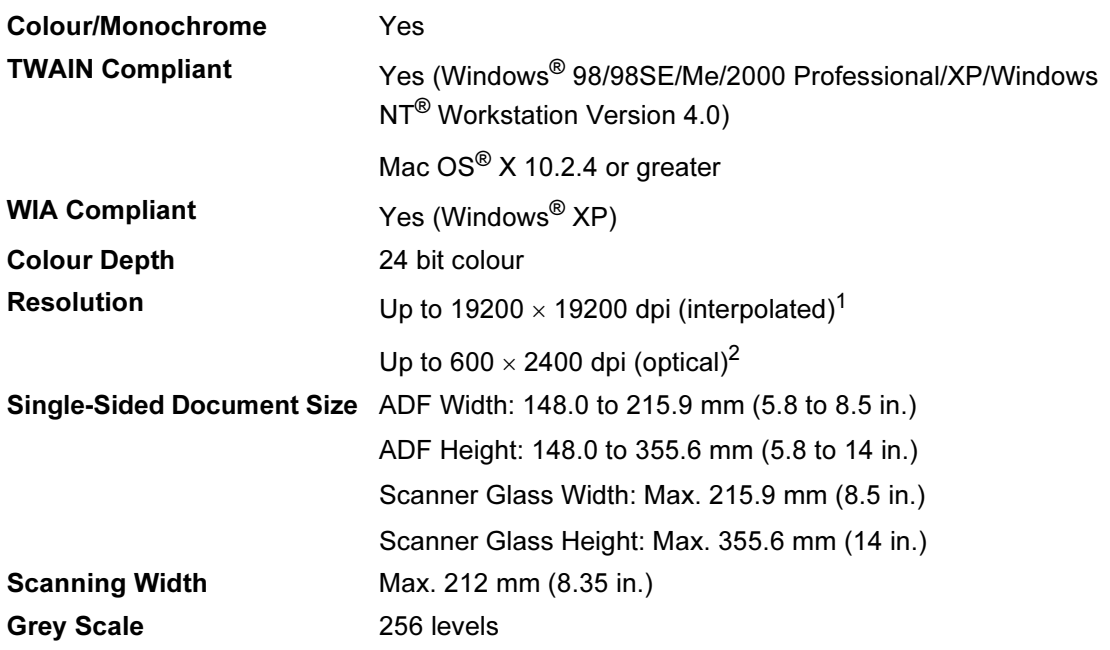

<span id="page-83-0"></span>1 Maximum 1200  $\times$  1200 dpi scanning with the WIA driver in Windows® XP (resolution up to 19200  $\times$  19200 dpi can be chosen by using the Brother scanner utility)

<sup>2</sup> When using the scanner glass

E

## <span id="page-84-0"></span>Print

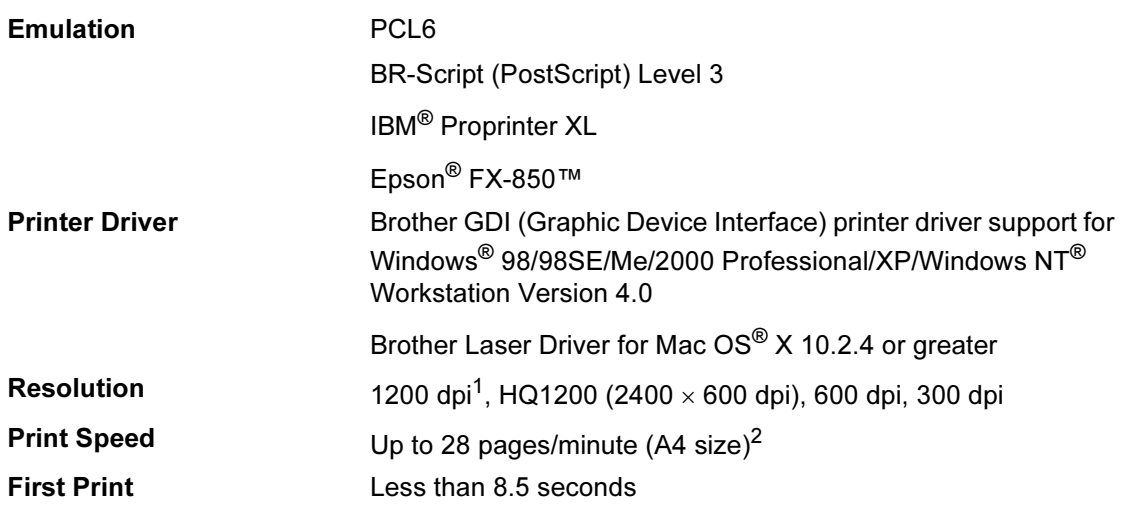

<sup>1</sup> If you use the high quality 1200 dpi setting (1200  $\times$  1200 dpi) the print speed will be slower.

<sup>2</sup> From standard paper tray and optional paper tray.

## Interfaces

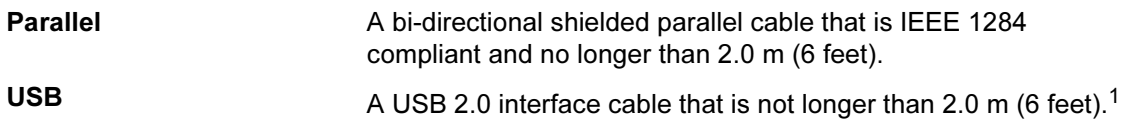

<sup>1</sup> Your machine has a Hi-Speed USB 2.0 interface. The machine can also be connected to a computer that has a USB 1.1 interface.

Specifications

## Computer requirements

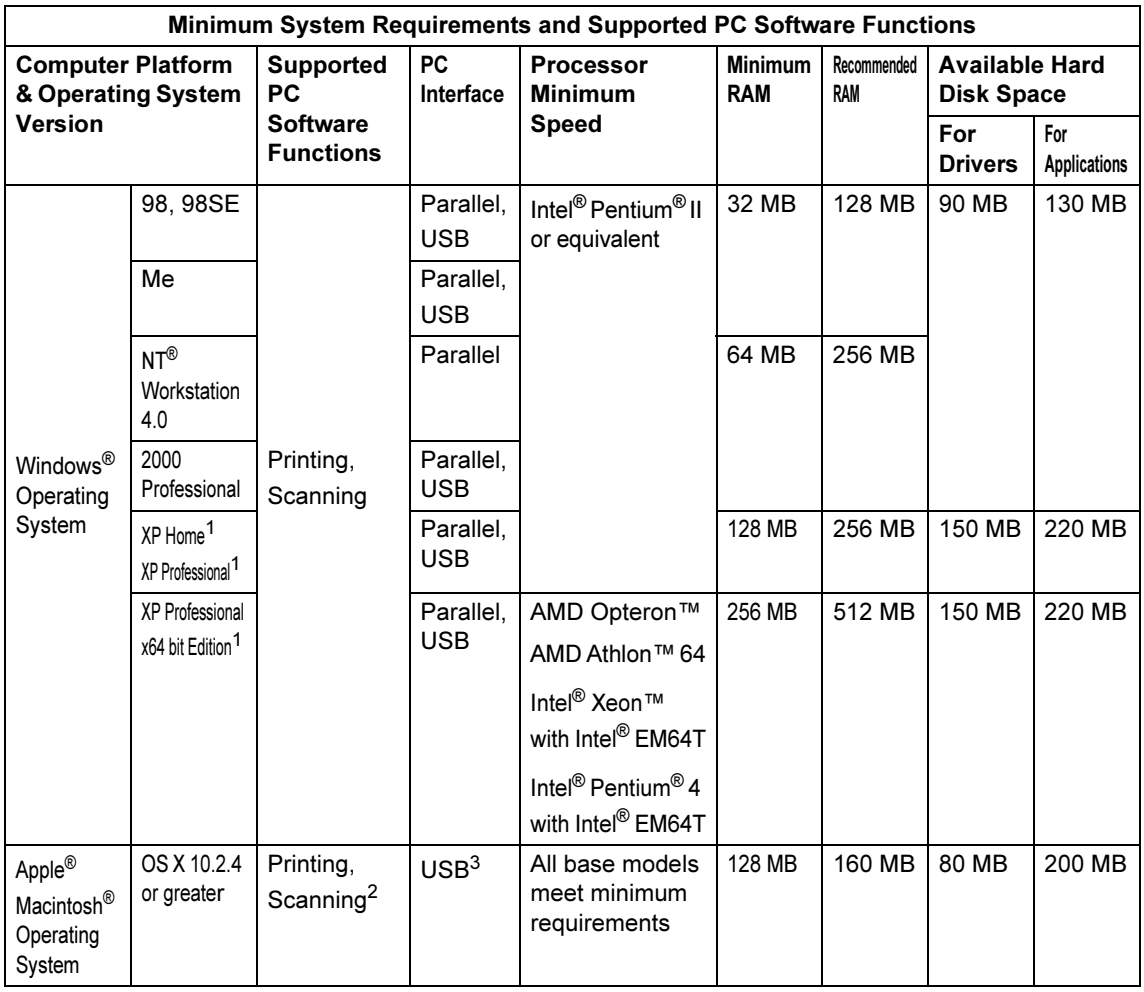

<sup>1</sup> For WIA, 1200x1200 resolution. Brother Scanner Utility enables to enhance up to 19200 x 19200 dpi

<sup>2</sup> Dedicated "Scan to" key functions only in the Mac OS $^{\circledR}$  X 10.2.4 or greater.

<sup>3</sup> Third party USB ports are not supported.

## Consumable items

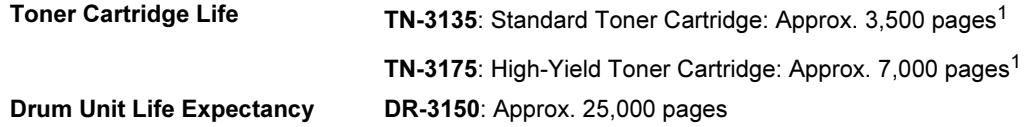

<sup>1</sup> When printing Letter or A4 size paper at 5% print coverage

*F* Glossary

#### ADF (automatic document feeder)

The document can be placed in the ADF and scanned one page at a time automatically.

#### Beeper Volume

Volume setting for the beep when you press a key or make an error.

#### Cancel Job

Cancels a print job and clear the printer memory.

#### Contrast

Setting to compensate for dark or light documents, by making copies of dark documents lighter and light documents darker.

#### Gray scale

The shades of gray available for copying photographs.

#### LCD (liquid crystal display)

The display screen on the machine that shows interactive messages during On-Screen Programming.

#### Menu mode

Programming mode for changing your machine's settings.

#### OCR (optical character recognition)

The bundled Presto!<sup>®</sup> PageManger<sup>®</sup> software application converts an image of text to text you can edit.

#### Resolution

The number of vertical and horizontal lines per inch.

#### Scanning

The process of sending an electronic image of a paper document into your computer.

#### Temporary settings

You can select certain options for each copy without changing the default settings.

#### User Settings List

A printed report that shows the current settings of the machine.

G Index

### A

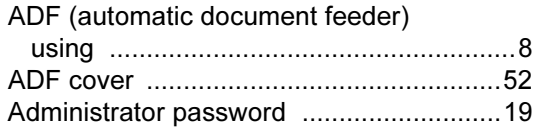

### $\mathbf C$

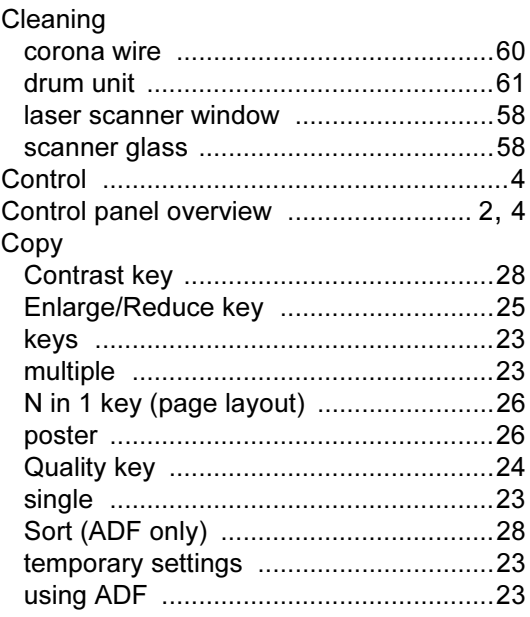

### D

### Drum unit

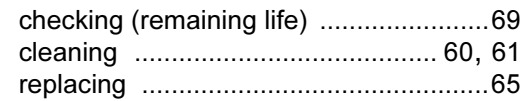

### E

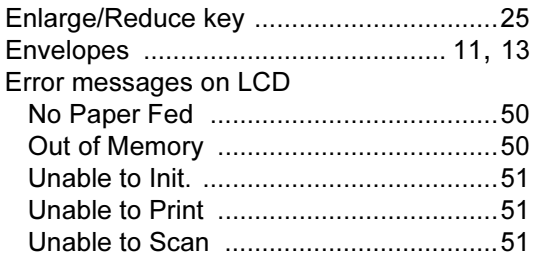

## F

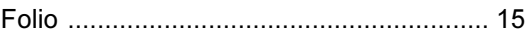

### G

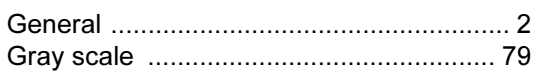

### н

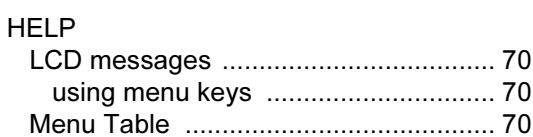

### $\mathsf J$

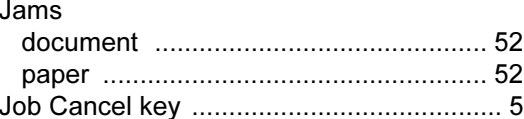

### н

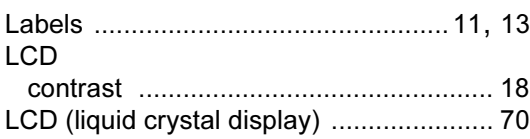

### M

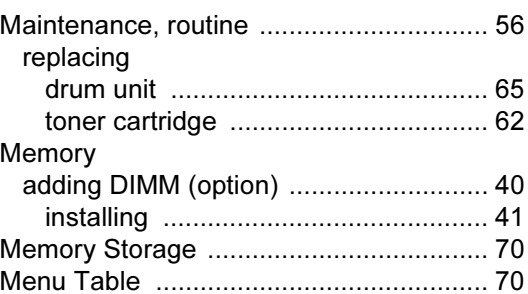

### $\overline{O}$

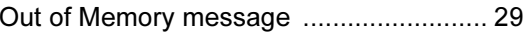

### P

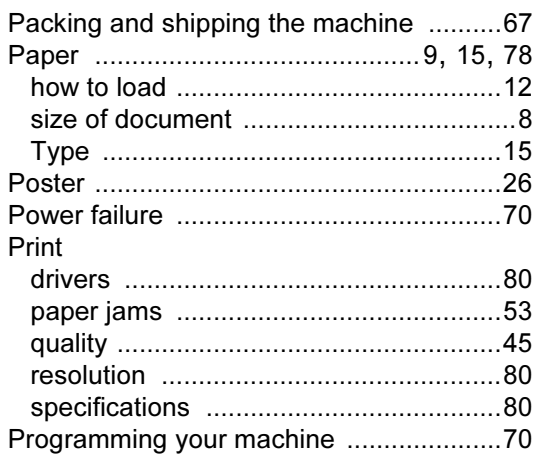

## Q

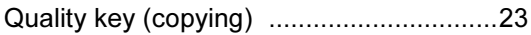

## R<sub>a</sub> and the state of the state of the state of the state of the state of the state of the state of the state of the state of the state of the state of the state of the state of the state of the state of the state of the s

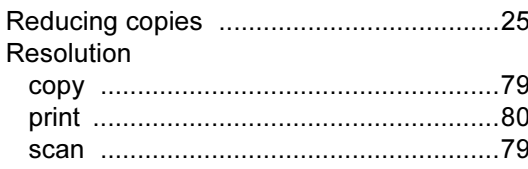

## **S**

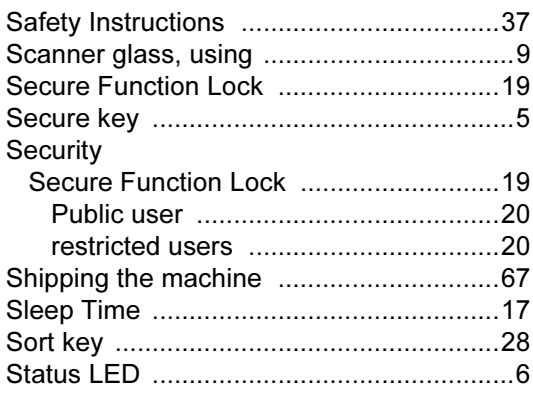

### $\mathbf{T} =$

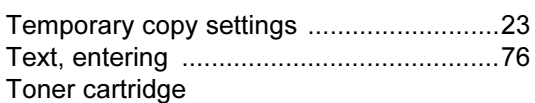

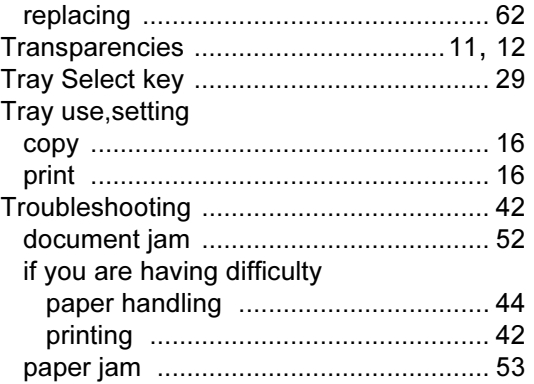

### $\mathbf V$

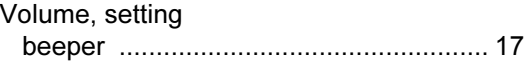

# **brother.**

This machine is approved for use in the country of purchase only, local Brother companies or their dealers will only support machines purchased in their own countries.

ENG